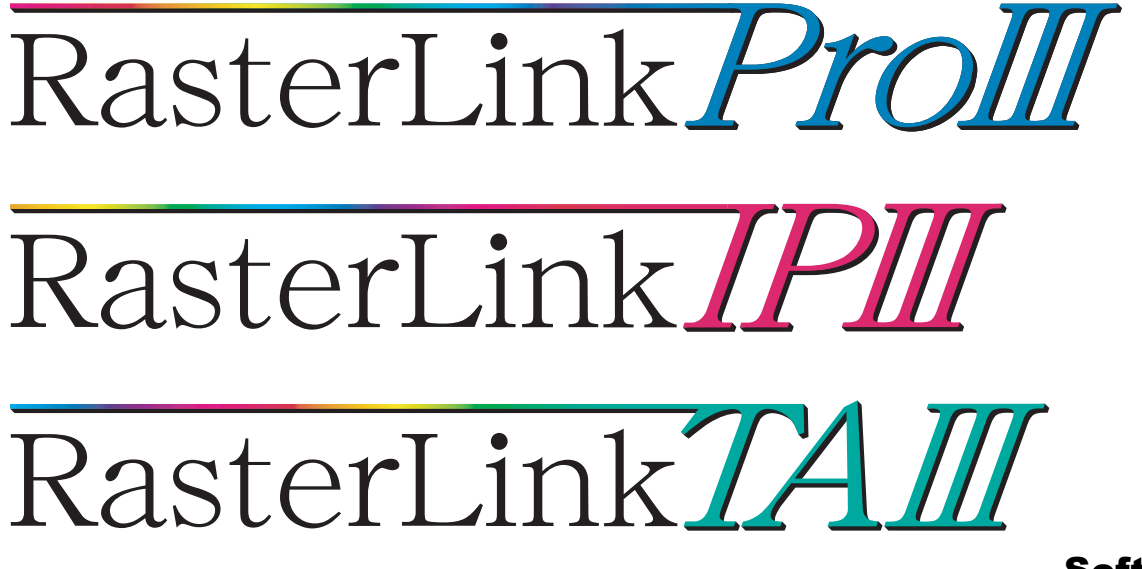

Software RIP

# **Raster Link ProIII**

# Installation Guide

This manual explains how to set PC for installing Raster Link ProIII.

#### MIMAKI ENGINEERING CO., LTD.

TKB Gotenyama Building, Kitashinagawa, Shinagawa-ku, Tokyo 141-0001, Japan Phone: +81-3-5420-8671 Fax: +81-3-5420-8687 URL: http: // www. mimaki. co. jp/ E-mail: trading@mimaki.jp

Version 1.1 D201721-

### <span id="page-1-0"></span>**The kinds of manuals and how to use them**

This product comes with following manuals.

#### Installation Guide

This manual explains about the following.

- How to set up PC (Windows 2000, Windows XP, Windows Vista) in order to install Raster Link Pro III/Raster Link IP III/Raster Link TA III.
- How to install a printer driver into a client PC and how to set up.

you are now reading this manual.

#### Reference Guide

There are two kinds of reference guides. One is for common settings to each printer and the other is for special settings to each printer. They explain necessary setting items of the functions and operation in order to use Raster Link Pro III/Raster Link IP III/Raster Link TA III. Read the proper reference guide for your printer.

Adobe, the Adobe logo, Photoshop, Illustrator and PostScript are trademarks of Adobe System Incorporated. Apple, Macintosh, Power Macintosh, Mac OS and Mac OSX are registered trademarks of Apple Inc. Microsoft, Windows, Windows 2000, Windows XP and Windows Vista are trademarks of Microsoft Corporation and other countries.

PC MACLAN is registered trademarks of Miramar Systems, Inc.

DAVE is trademarks of Thusby Software Systems, Inc.

All brand names and product names are trademarks or registered trademarks of their respective companies.

### <span id="page-2-0"></span>**Notice**

- It is strictly prohibited to write or copy a part or whole of this document without our approval.
- The contents of this document may be subject to change without notice.
- Due to improvement or change of this software, the description of this document could be partially different in specification, for which your understanding is requested.
- It is strictly prohibited to copy this software to other disk (excluding the case for making backup) or to load on the memory for the purpose other than executing it.
- With the exception of what is provided for in the warranty provisions of MIMAKI ENGINEERING CO., LTD., we do not assume any liability against the damages (including but not limited to the loss of profit, indirect damage, special damage or other monetary damages) arisen out of the use or failure to use of this product. The same shall also apply to the case even if MIMAKI ENGINEERING CO., LTD. had been notified of the possibility of arising damages in advance. As an example, we shall not be liable for any loss of the media (works) made using this product or indirect damages caused by the product made using this media.

## <span id="page-2-1"></span>**About this manual**

This manual explains how to set PC (Windows 2000, Windows XP, Windows Vista PC) for installing Raster Link ProIII and the procedure for installing a printer driver in a client PC.

### **Notations**

Menu items are enclosed in quotation marks like "Full Color".

Buttons in dialog box are framed like  $\boxed{\text{Close}}$ .

This manual is based on Raster Link Pro III. Please replace software and printer names used in this manual with those of the software and printer you are using.

### **Symbol**

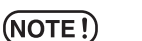

Indicates a caution you must observe when operating the product.

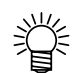

Describes a useful procedure.

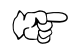

Shows the number of the page that has related contents.

## **Table of Contents**

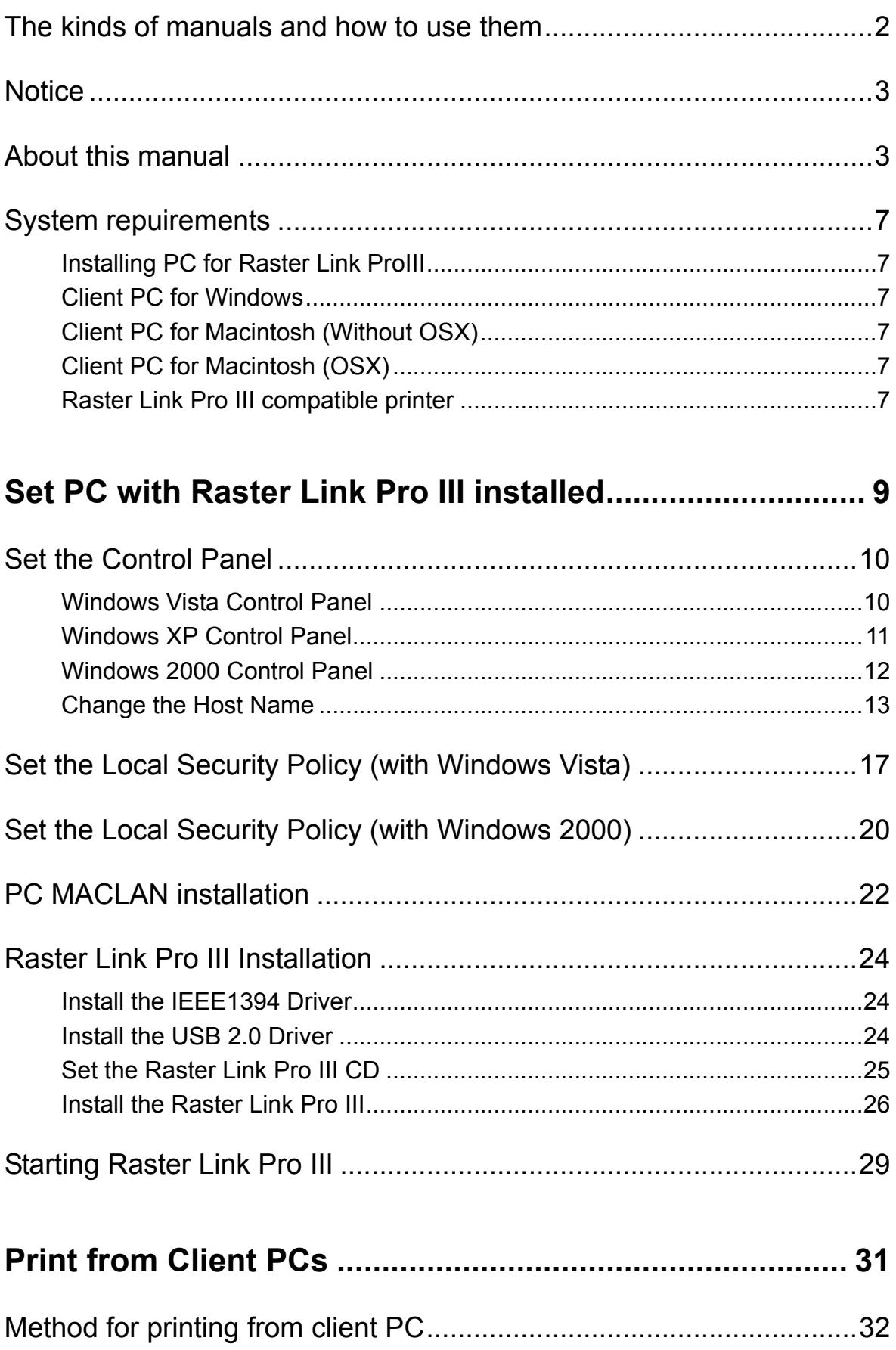

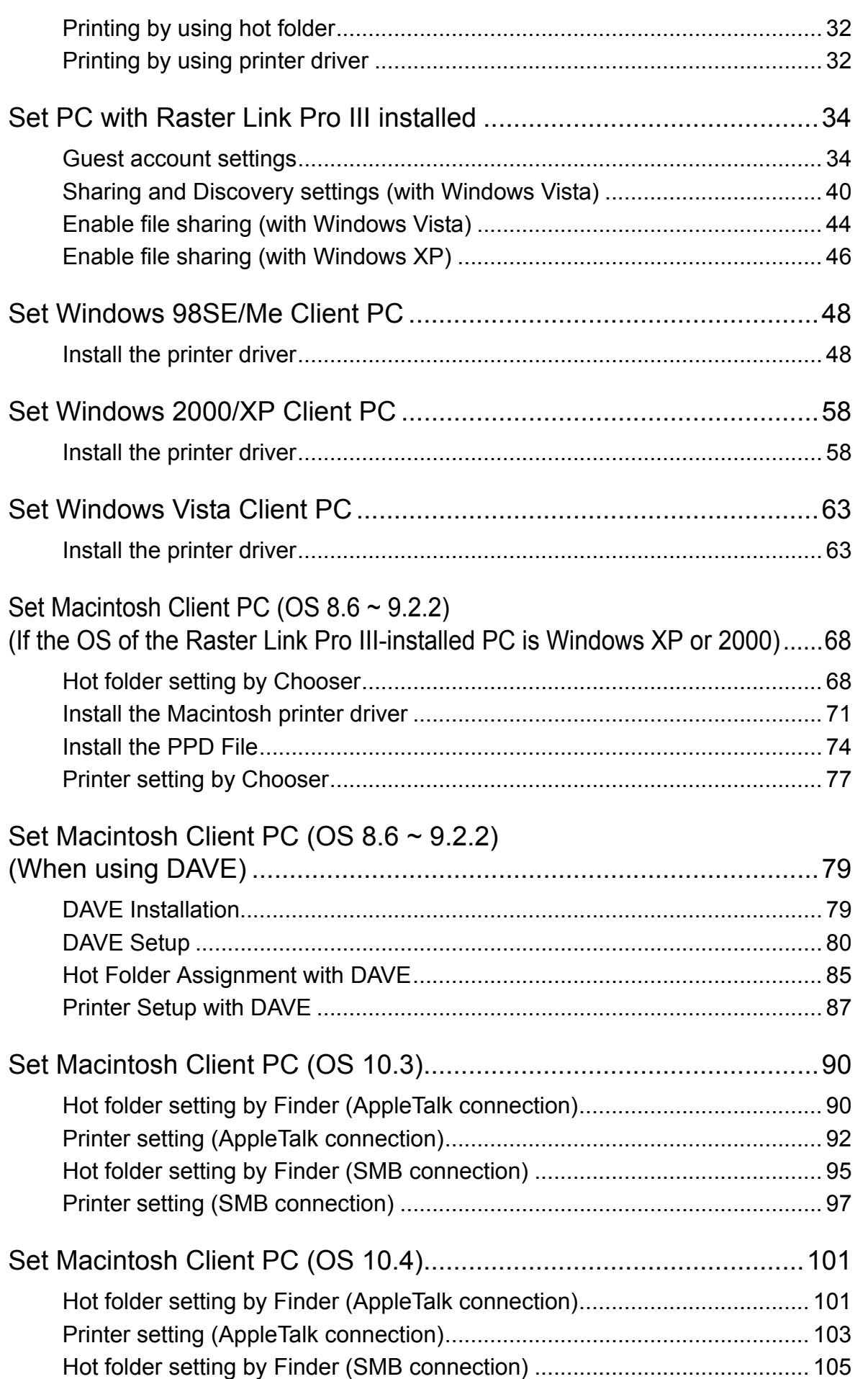

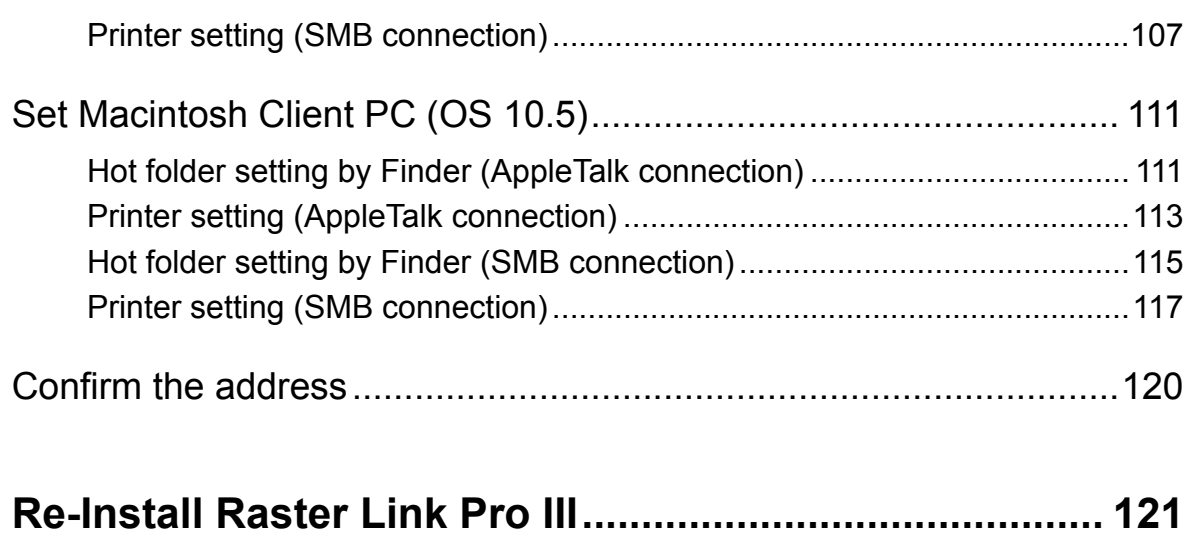

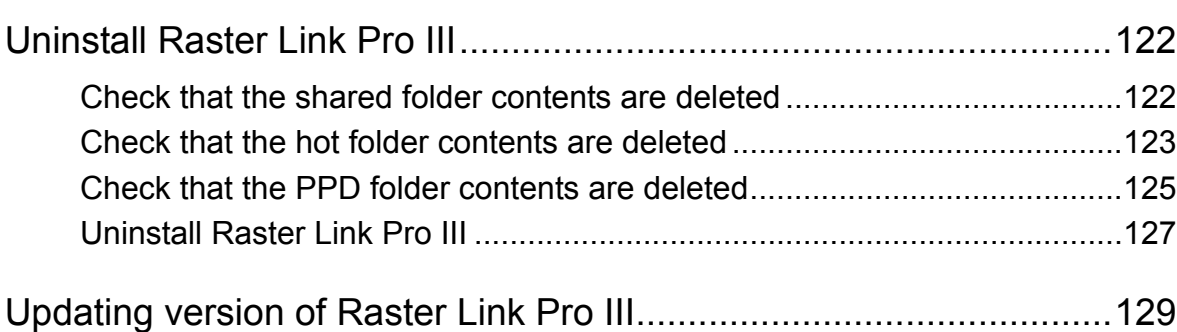

### <span id="page-6-0"></span>**System repuirements**

#### <span id="page-6-1"></span>**Installing PC for Raster Link ProIII**

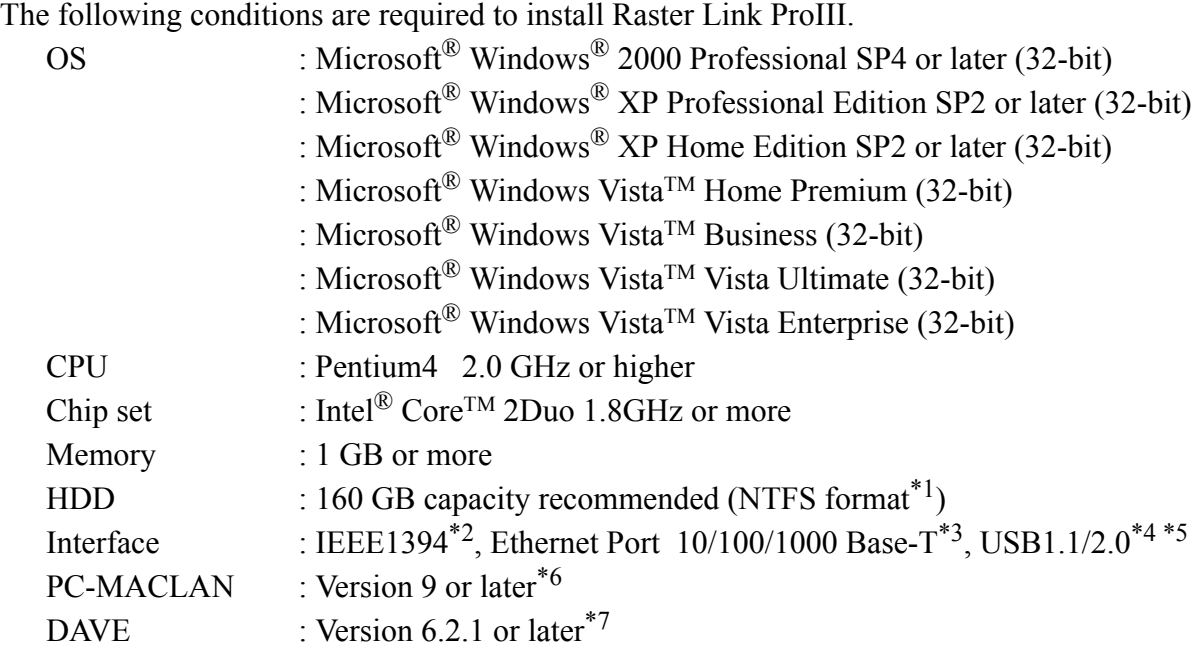

#### <span id="page-6-2"></span>**Client PC for Windows**

#### **OS**

Windows 98SE\*8, Windows Me\*8, Windows2000 Professional, Windows XP Home Edition (SP1 or later), WindowsXP Professional Edition (SP2 or later), WindowsVista Home Premium, WindowsVista Business, WindowsVista Ultimate, WindowsVista Enterprise

#### <span id="page-6-3"></span>**Client PC for Macintosh (Without OSX)**

#### **OS**

Mac OS 8.6~9.2.2

#### <span id="page-6-4"></span>**Client PC for Macintosh (OSX)**

#### **OS**

Mac OS 10.3.3 or later Classic Environment in Mac OSX (Mac OS 9.1 or later)

#### <span id="page-6-5"></span>**Raster Link Pro III compatible printer**

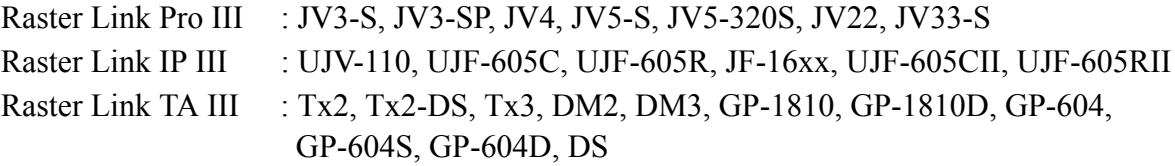

\*1 : With the FAT32 format, problems occur when using hot folders from a Macintosh client.

- \*2 : IEEE1349 Interface cannot be used for some printers. Do not connect to a printer via a repeater hub.
- \*3 : When Macintosh is connected as a client PC, NIC that supports AppleTalk is needed.
- \*4 : If a printer with a USB 2.0 interface is connected, the PC must have a USB 2.0 port. Do not connect the printer via a USB hub.
- \*5 : Needed to use the dongle. Do not connect the dongle via a USB hub.
- \*6 : It is necessary if the OS of the Raster Link Pro III-installed PC is Windows 2000 or XP and if you are using a Macintosh machine (OS: 8.6~9.2.2) as a client PC to connect to it.
- \*7 : It is necessary if the OS of the Raster Link Pro III-installed PC is Windows Vista and if you are using a Macintosh machine (OS: 8.6~9.2.2) as a client PC to connect to it.
- \*8 : This cannot be used as the OS for a client PC if the OS of the Raster Link Pro III-installed PC is Windows Vista.

# <span id="page-8-0"></span>**Set PC with Raster Link Pro III installed**

Raster Link Pro III PC is a PC on which Raster Link Pro III is to be installed or already installed.

This is the explanation about necessary settings and the procedure of installation for operating Raster Link Pro III properly.

> In this Installation Guide, the Raster Link Pro III PC host name is described as "RasterLink". Where the explanation mentions "RasterLink", substitute the host name of your Raster Link Pro III PC.

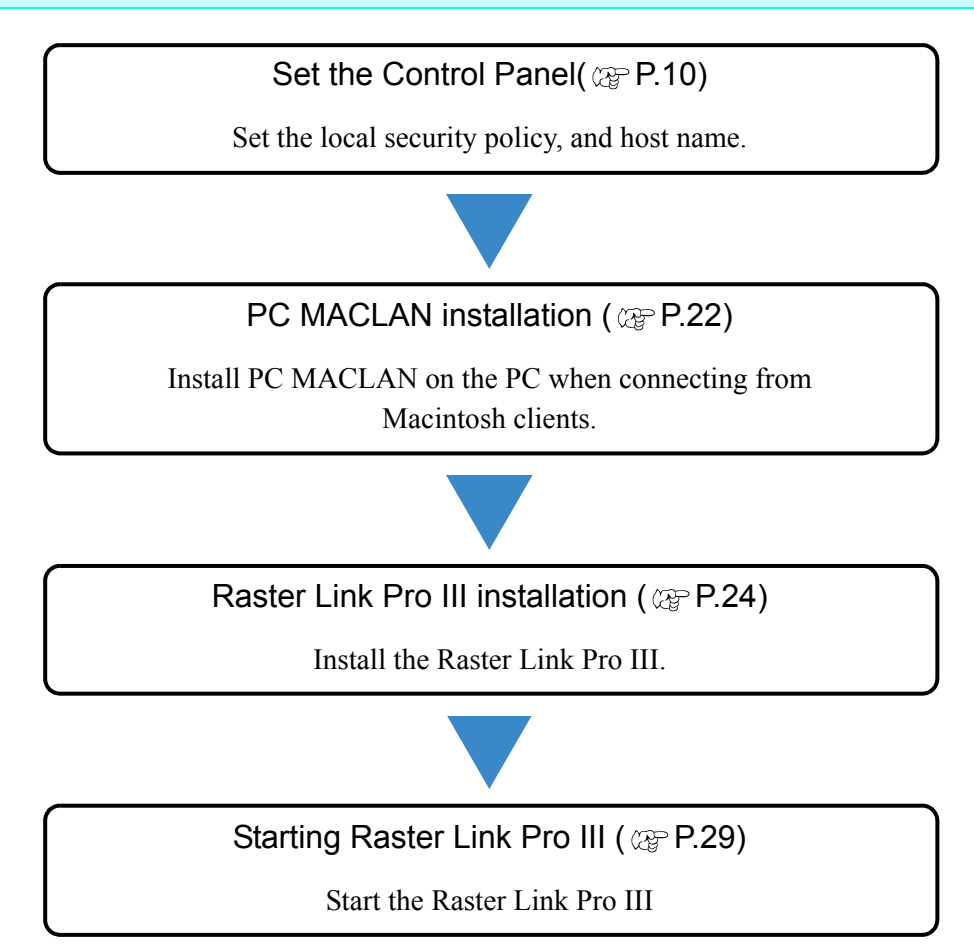

### <span id="page-9-0"></span>**Set the Control Panel**

Open the Control Panel window as follows.

### <span id="page-9-1"></span>**Windows Vista Control Panel**

*1* Select "Control Panel" in the Start menu.

The "Control Panel" window opens.

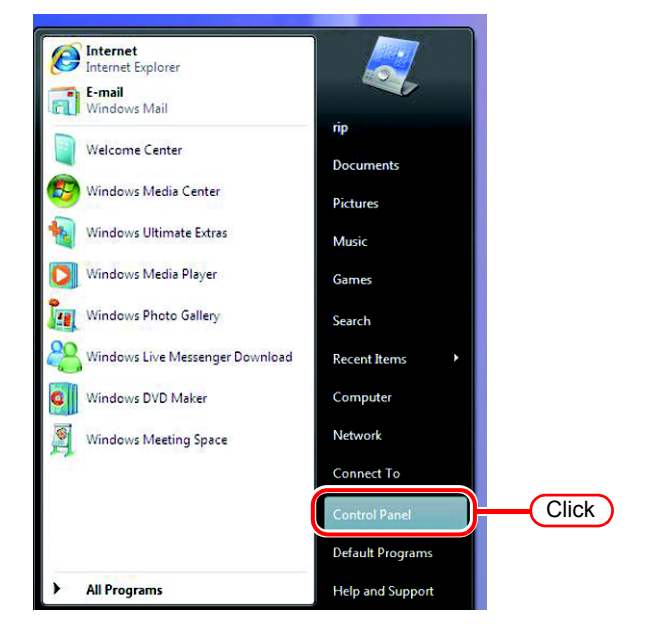

*2* If the Control Panel displays the Control Panel Home, click "Classic View".

All the Control Panel icons are displayed.

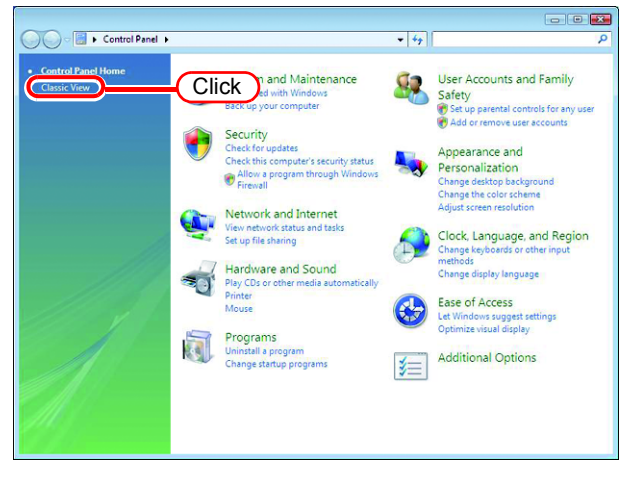

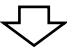

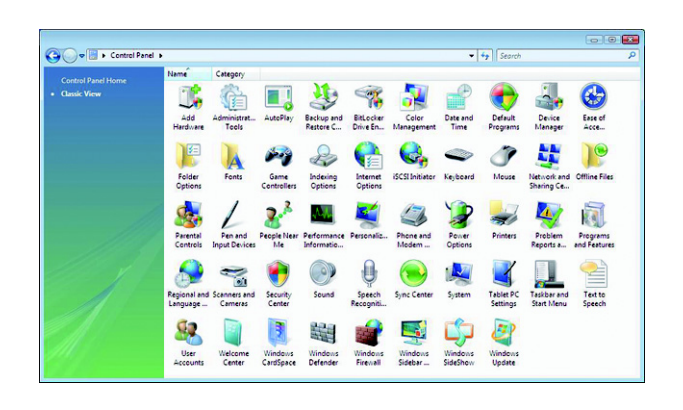

#### <span id="page-10-0"></span>**Windows XP Control Panel**

*1* Select "Control Panel" in the Start menu.

The "Control Panel" window opens.

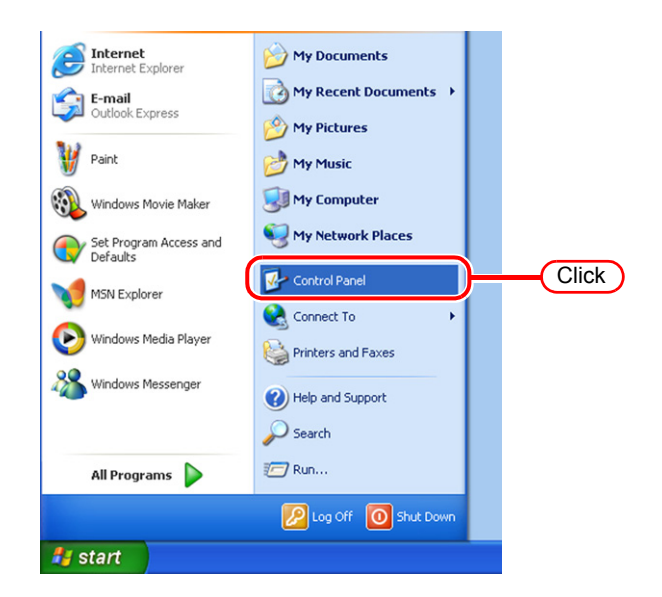

*2* If the Control Panel is in the Category View, click "Switch to Classic View".

All the Control Panel icons are displayed.

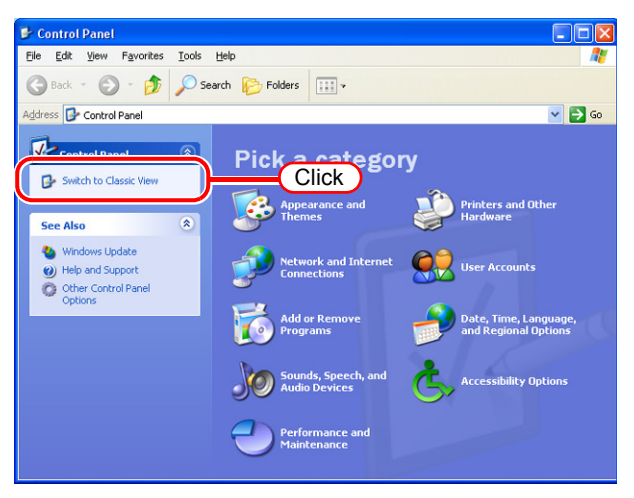

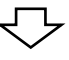

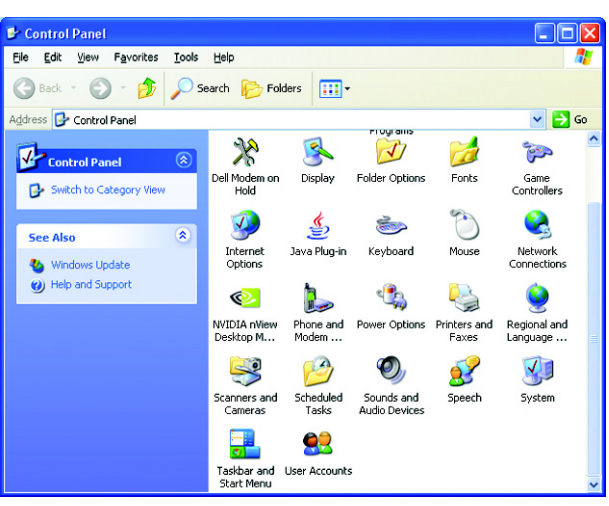

#### <span id="page-11-0"></span>**Windows 2000 Control Panel**

Select "Control Panel" in the "Settings" of Start menu. The "Control Panel" window opens.

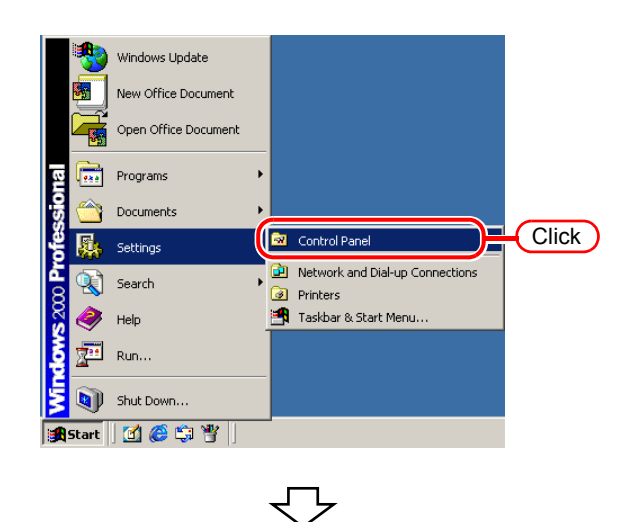

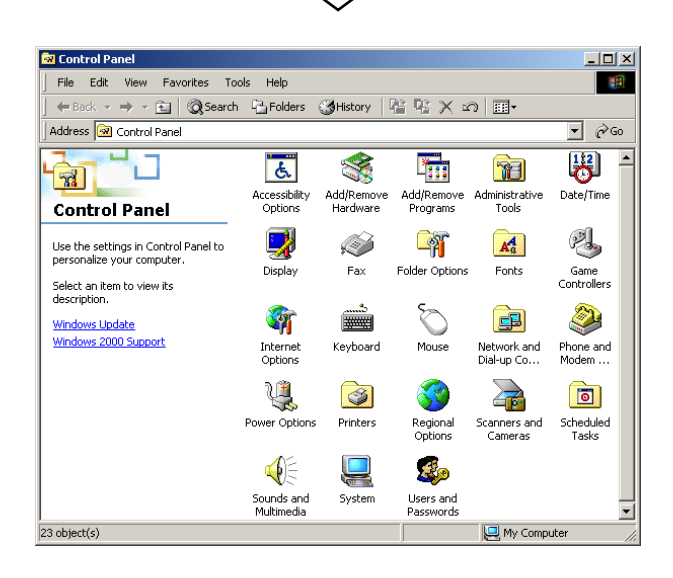

#### <span id="page-12-0"></span>**Change the Host Name**

Set the host name (computer name) so that the Raster Link Pro III PC can be identified on the network.

When there are several Raster Link Pro III PCs on the same network, it is necessary to change the host names to unique names so that they do not conflict.

In particular, if PC MACLAN is installed on the Raster Link Pro III PC, it is necessary to change the host name before installing Raster Link Pro III in order to perform the various PC MACLAN settings automatically.

If the OS of the Raster Link Pro III-installed PC is Windows Vista and you are using a Macintosh machine as a client PC, DAVE needs to be installed on the client PC and the host name needs to be changed so that the client PC can connect to the Raster Link Pro III PC. It is not necessary to change the host name if only one Raster Link Pro III PC is present on the network.

Raster Link Pro III makes the PC MACLAN settings automatically according to the following rules.

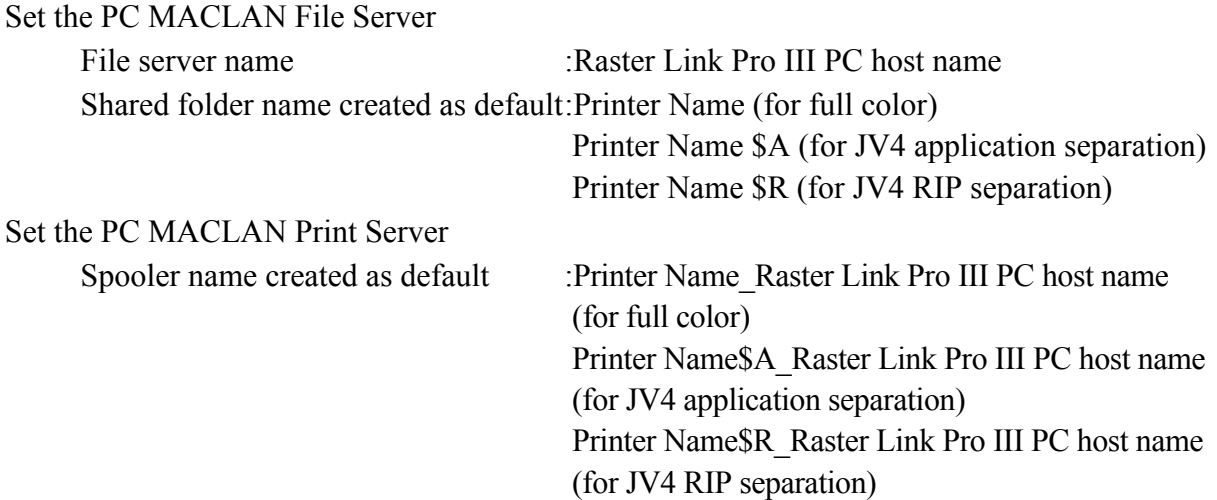

For example, if the host name is "RasterLink", and the Printer Name is "JV3-SP", the settings are as follows.

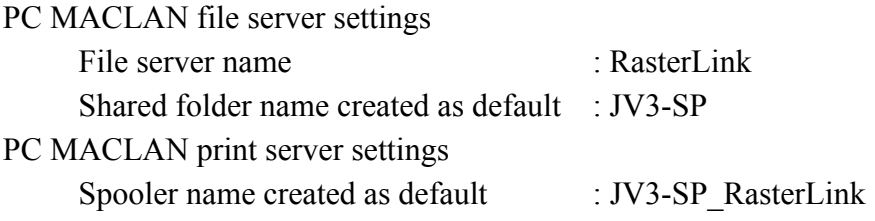

The maximum length of the PC MACLAN print server spooler name allowed in  $(NOTE!)$ the specification is 27 bytes. If the host name is long, spooler names longer than the limit may be cut. The same applies to the spooler name created automatically by the condition management function. Therefore, we recommend setting a short host name.

Here, the host name before being changed is "RLP", and in the following example it is changed to "RasterLink".

*1* Double click [System] in [Control Panel].

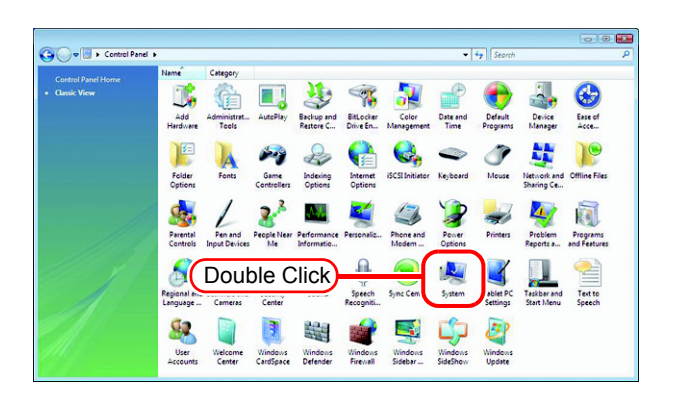

*2* Click the [Change settings]. If the OS of the Raster Link-installed PC is something other than Windows Vista, proceed to Step 4.

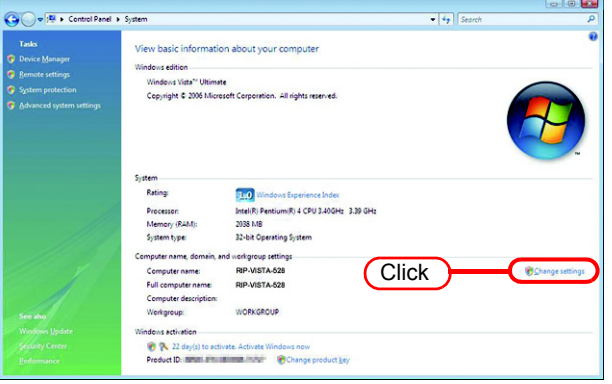

**3** Click the **Continue** in [User Account Control].

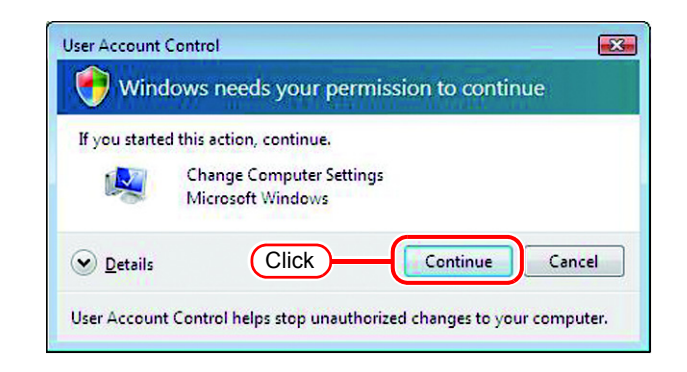

*4* Click the [Computer Name] tab.  $Click$  Change .

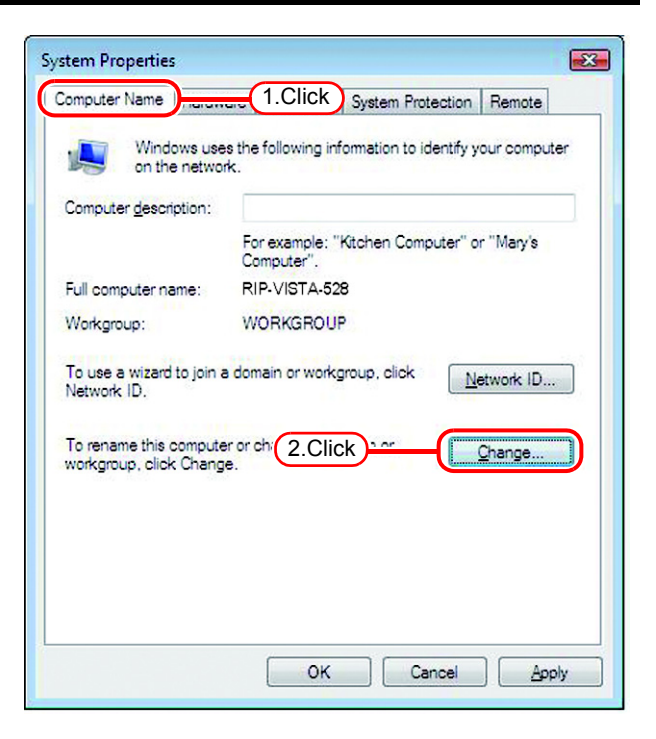

*5* Change the [Computer name], and click | **OK** 

**6** The confirmation screen appears.<br>Click  $\boxed{\begin{array}{c|c}\n\hline\n\end{array}}$  The PC is not  $Click \ \overline{\text{OK}}$ . The PC is not

restarted.

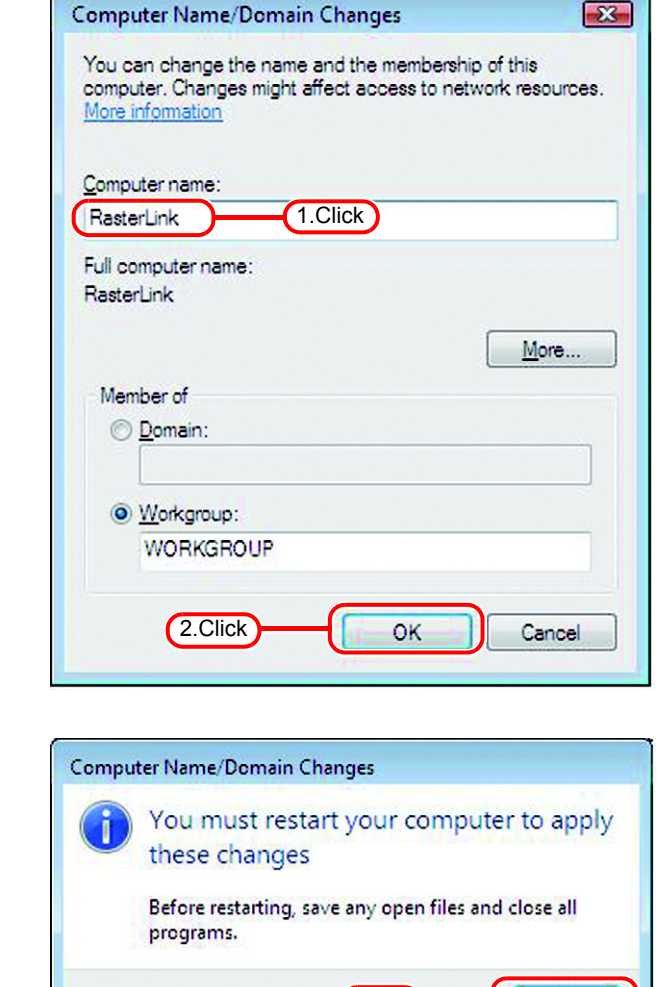

(Click)

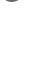

**OK** 

*7* On the "System Properties" screen,<br>click  $\sqrt{OK}$ click OK.

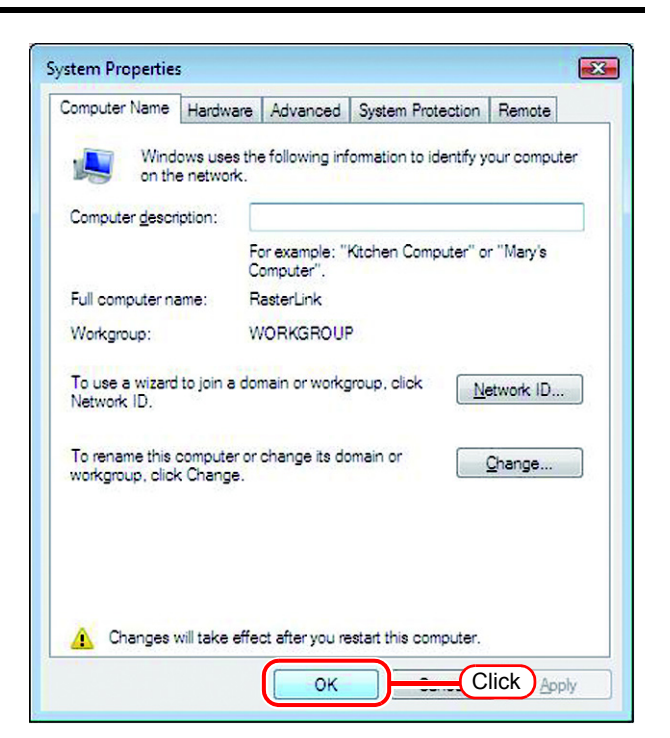

*8* The restart confirmation screen appears. Click  $\sqrt{\mathsf{Restart} \ \mathsf{Now}}$  to restart the PC.

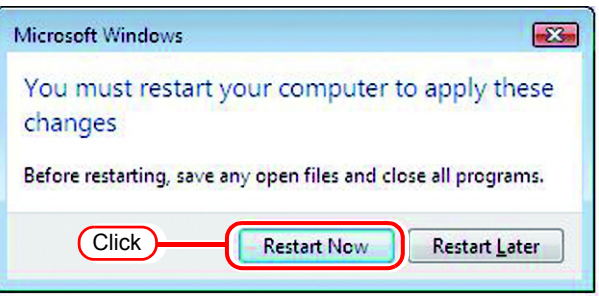

### <span id="page-16-0"></span>**Set the Local Security Policy (with Windows Vista)**

If you plan to install Raster Link Pro III on a PC running Windows Vista PC and use a MacOSX PC as a client PC to connect to the Raster Link Pro III PC via SMB, you need to change local security policies before installation.

If the Raster Link Pro III PC is in your domain network, you may not have to do this. For more information, contact your network administrator.

Since Windows Vista Home Premium has no local security policy feature, if  $(NOTE!)$ you plan to use a MacOSX machine as a client PC, print using printer driver with SMB connection is not supported.

*1* Double click "Administrative Tools" on [Control Panel]. [Administrative Tools] window opens.

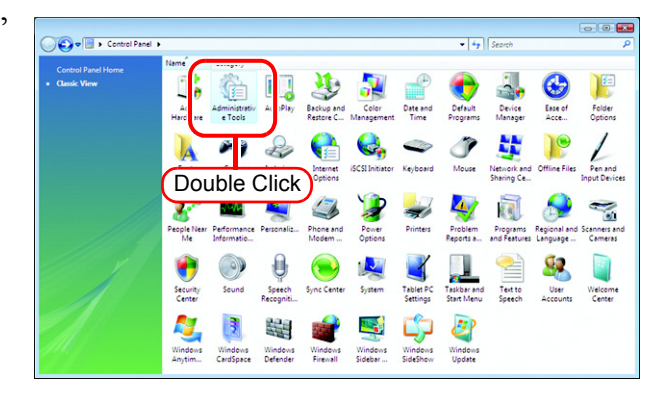

*2* Double click "Local Security Policy" on [Administrative Tools] window. The "User Account Control" screen is displayed.

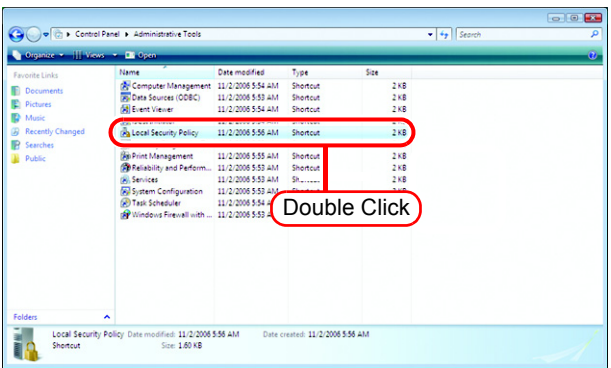

3 Click Continue [Local Security Policy] window opens.

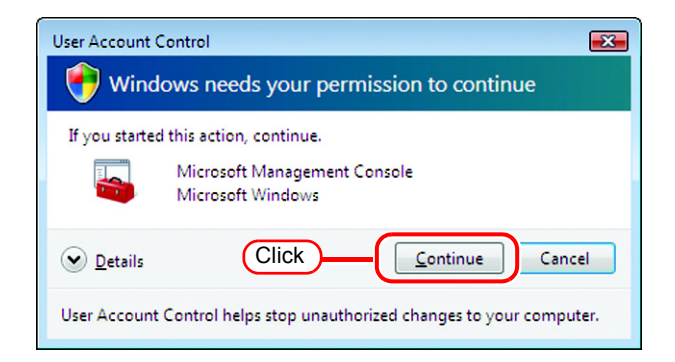

*4* Select [Security Options] from [Security Settings].

> Double click [Network access: Let Everyone permissions apply to anonymous users].

> [Network access: Let Everyone permissions apply to anonymous users] dialog is displayed.

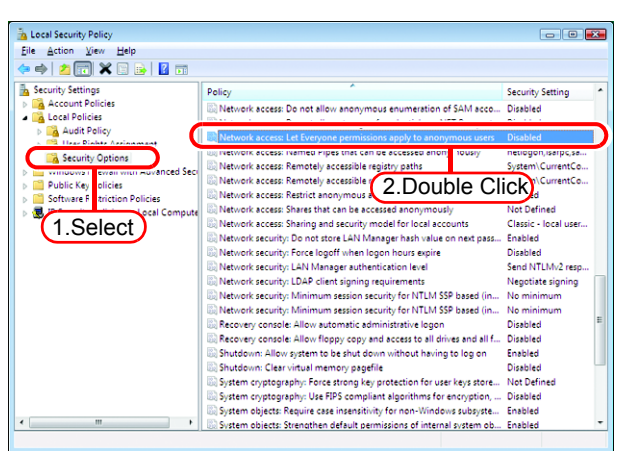

*5* Select "Enabled". Click | **OK** 

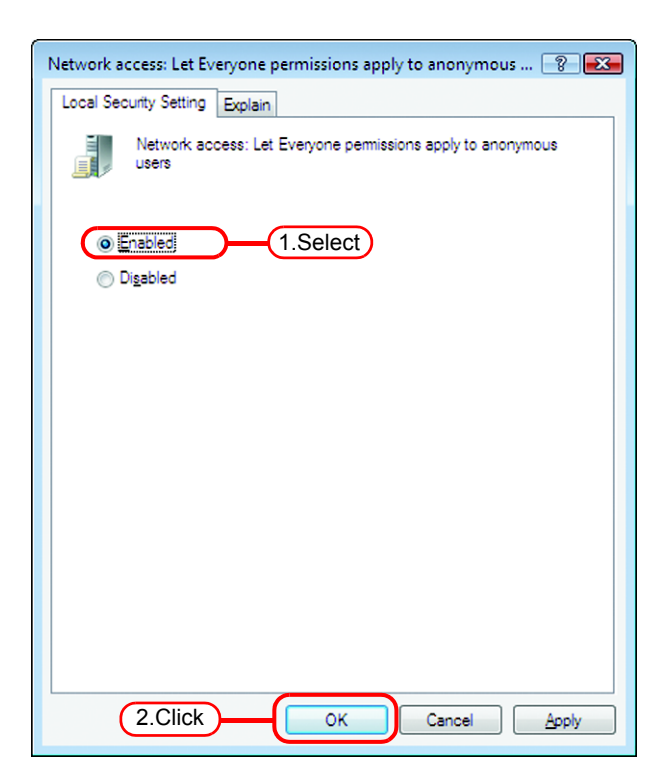

*6* Double click [Network access: Restrict anonymous access to Named Pipes and Shares].

[Network access: Restrict anonymous access to Named Pipes and Shares] dialog is displayed.

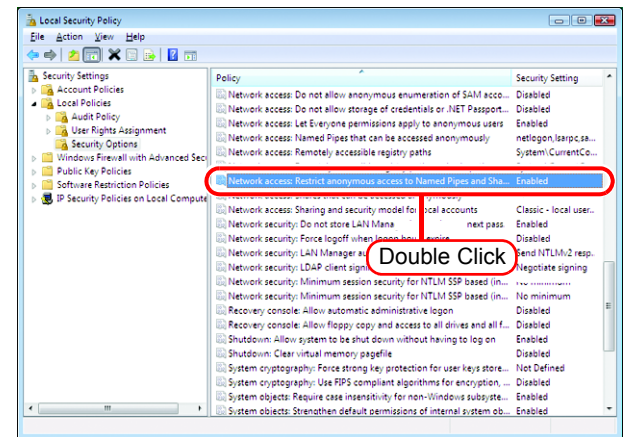

*7* Select "Disabled".  $Click \quad OK \quad |.$ 

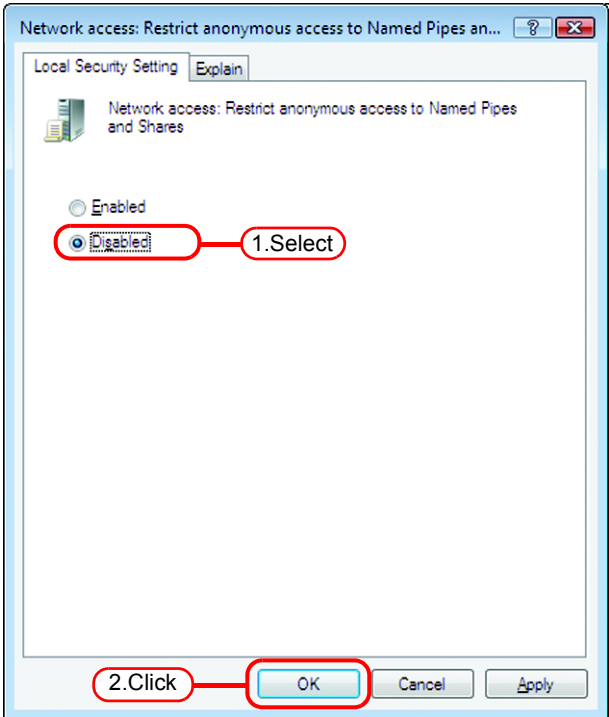

*8* Click the Close button to close the screen.

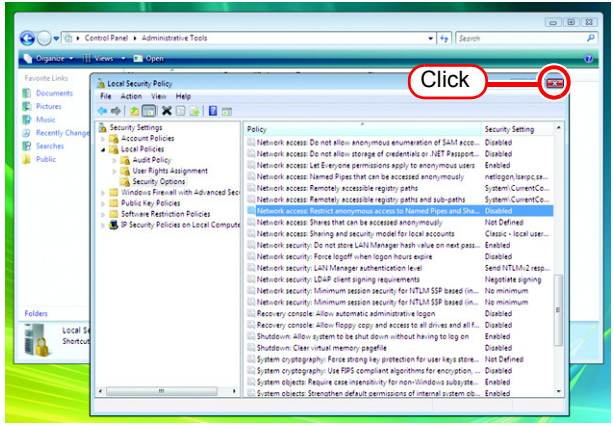

## <span id="page-19-0"></span>**Set the Local Security Policy (with Windows 2000)**

When Raster Link Pro III is installed in Windows 2000 and Raster Link Pro III is intended for use by users without Administrator authority, change the local security policy before installing Raster Link Pro III.

When users will login with Administrator authority, or when Raster Link Pro III is used with Windows XP, it is not necessary to change it

*1* Double click "Administrative Tools" on [Control Panel].

[Administrative Tools] window opens.

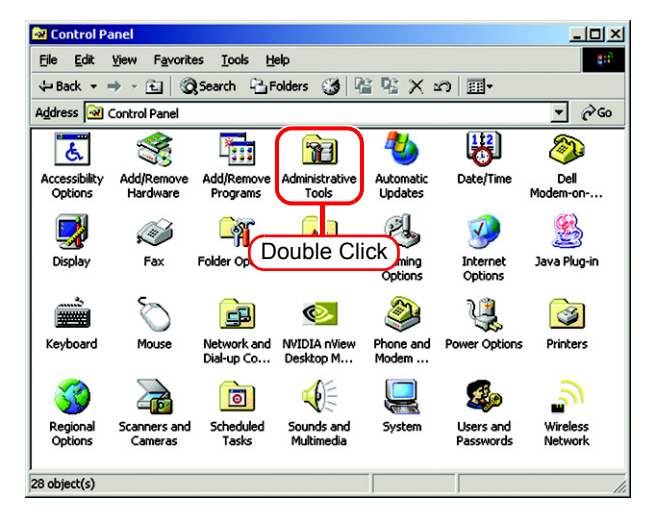

*2* Double click "Local Security Policy" on [Administrative Tools] window. [Local Security Settings] window opens.

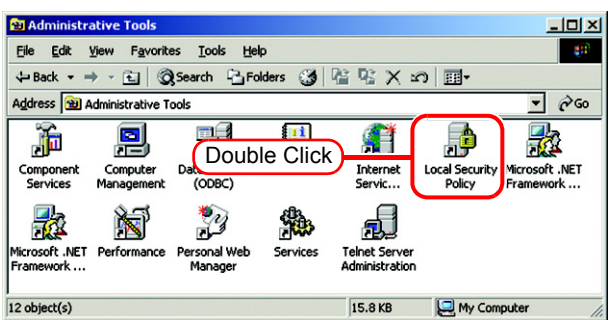

*3* Select [User Rights Assignment] from [Local Policy].

> Double click [Act as part of the operating system].

[Local Security Policy Setting] dialog is displayed.

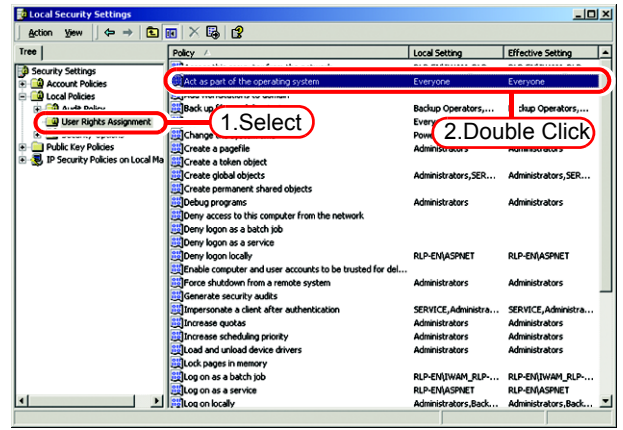

 $4$  Click  $\boxed{\text{Add}}$ .

[Select Users or Groups] window opens.

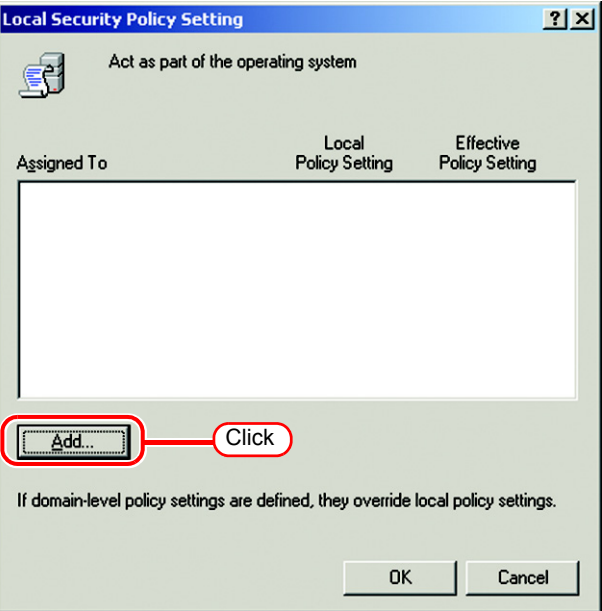

**5** Click "Everyone" in the list shown in the upper area.

 $Click \; | \; Add \; |.$ 

"Everyone" has been added to the lower area.

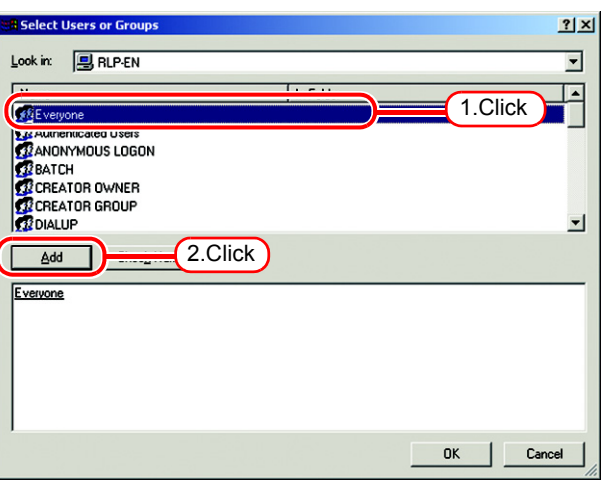

 $\bigcirc$  Click  $\overline{\bigcirc_{\mathsf{K}}}$ , and close [Local Security Settings] window.

This setting is effective when (NOTE!) the next time a user logs on or restarts the computer.

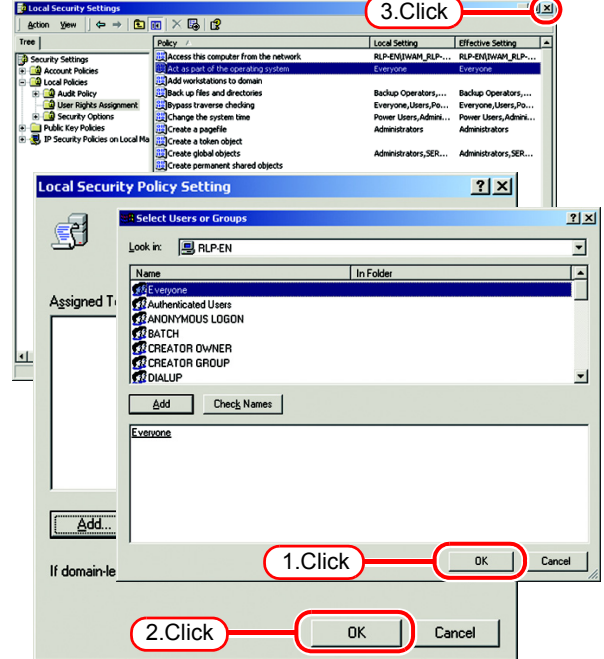

### <span id="page-21-0"></span>**PC MACLAN installation**

If the OS of the Raster Link Pro III-installed PC is Windows XP or 2000 and you are using a Macintosh machine as a client PC, PC MACLAN needs to be installed. Execute PC MACLAN installation usually before Raster Link Pro III installation.

Refer to "Installing PC MACLAN" in the PC MACLAN User's Guide for details of installation.

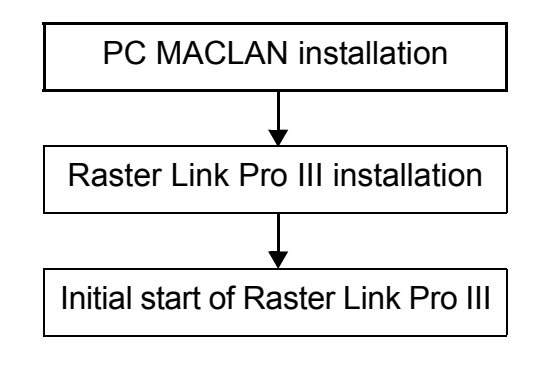

Installation procedure

*1* Log on as an Administrator or a member of the Administrators group. The group can be checked by "User Accounts" on the "Control Panel".

#### *2* Mount the PC MACLAN installation CD on the CD drive. The installer automatically starts.

If the installer does not start automatically, execute "setup.exe" in the CD-ROM.

Click "Install PC MACLAN," and then proceed the installation by following the indications by the installer.

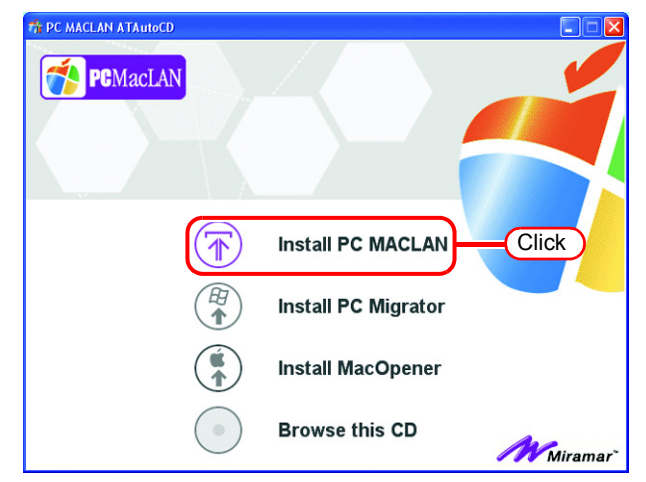

 $\overline{\mathbf{x}}$ 

*3* When installation has been completed, the Windows restart message is displayed. to restart the PC. Click Yes

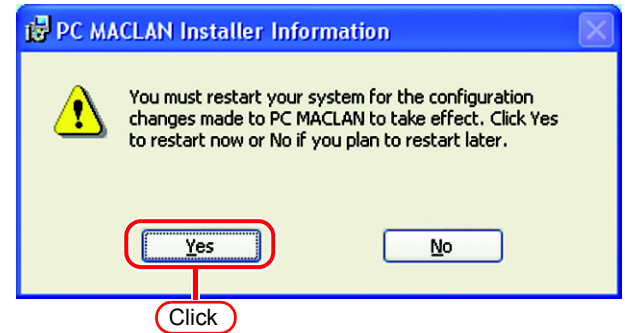

*4* When restarting the PC after PC MACLAN installation, "PC MACLAN Setup Wizard" may sometimes start. If the wizard has started, click . Cancel

Welcome to the PC MACLAN Setup Wizard This wizard helps you configure PC MACLAN for sharing files<br>and printers with Mac users. To continue, click Next. PCMacLAN Click **Figure** Cancel

PC MACLAN Setup Wizard

## <span id="page-23-0"></span>**Raster Link Pro III Installation**

This document explains the installation procedure using Windows Vista as an example. Unless otherwise specified, use the same procedure as Windows Vista for Windows XP and Windows 2000.

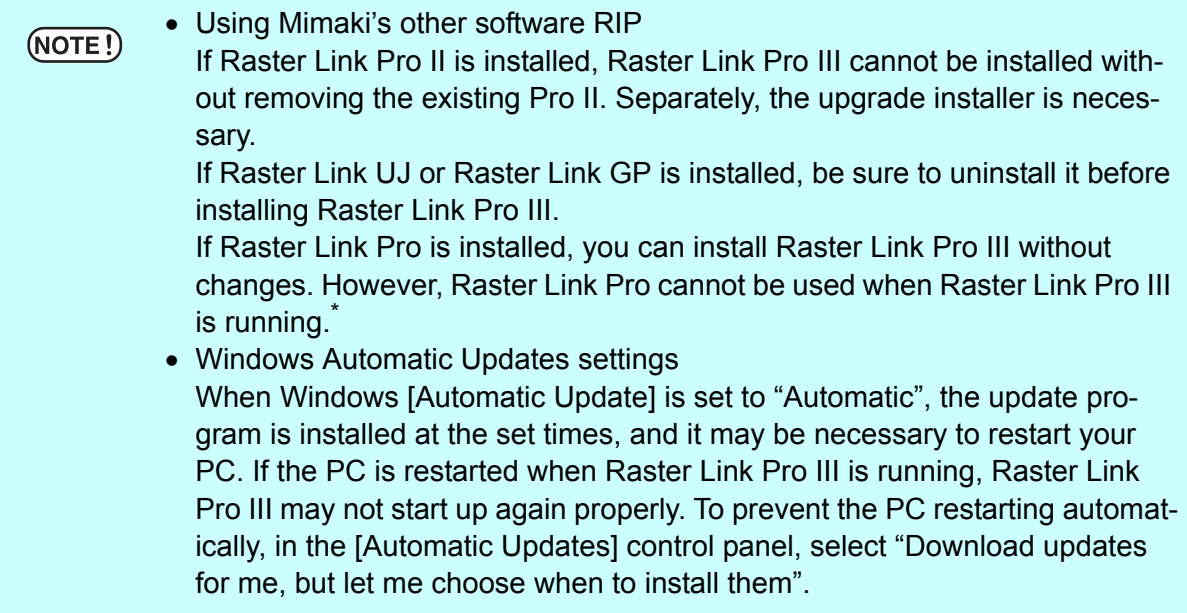

\*: Do not install any other Epson RIP software in a Windows Vista machine. As it does not support Windows Vista, it will not function normally.

### <span id="page-23-1"></span>**Install the IEEE1394 Driver**

Install the IEEE1394 driver from the device driver CD provided with the printer. For the installation method, refer to "InstallGuide(en).pdf" on the device driver CD.

#### <span id="page-23-2"></span>**Install the USB 2.0 Driver**

When connecting the printer and PC with USB 2.0, install the USB 2.0 driver from the device driver CD provided with the printer.

For the installation method, refer to "InstallGuide(en).pdf" on the device driver CD.

#### <span id="page-24-0"></span>**Set the Raster Link Pro III CD**

• Installing Raster Link Pro III requires Administrator authority.

 $(NOTE!)$ • Use the IEEE1394 driver Ver.2.00 or later.

Insert the installation CD-ROM of Raster Link Pro III into the CD drive, and the Raster Link Pro III installation menu starts automatically.

In case the Raster Link Pro III installation menu does not start automatically, double-click "CDMenu.exe" in the CD-ROM.

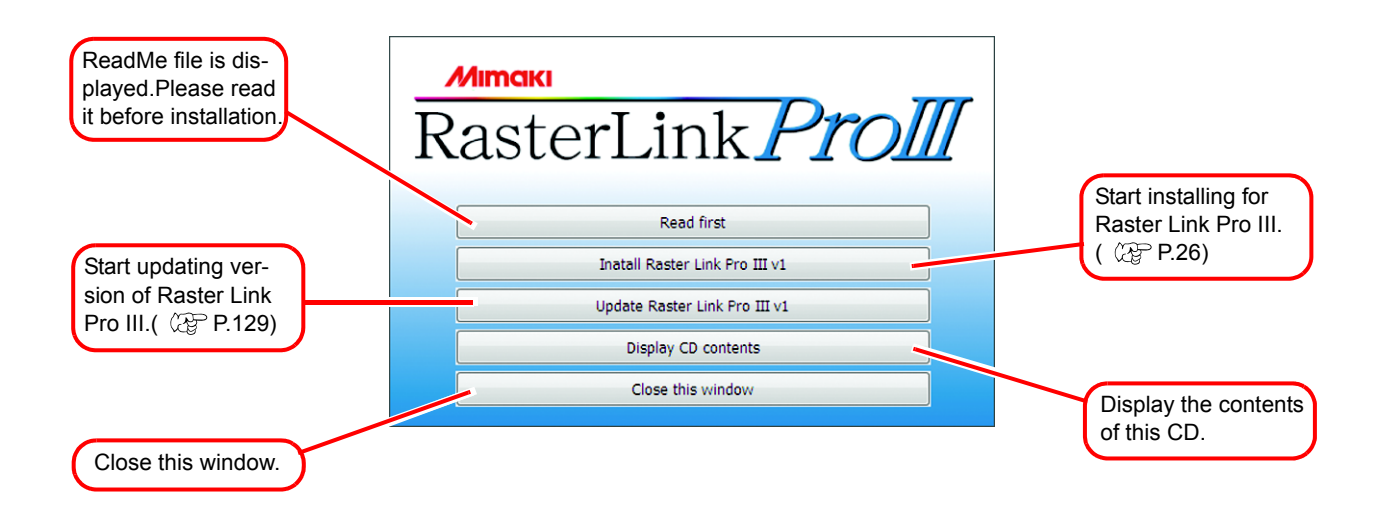

#### <span id="page-25-0"></span>**Install the Raster Link Pro III**

*1* When the User Account Control screen appears, click  $\sqrt{\frac{1}{2}}$  Continue.

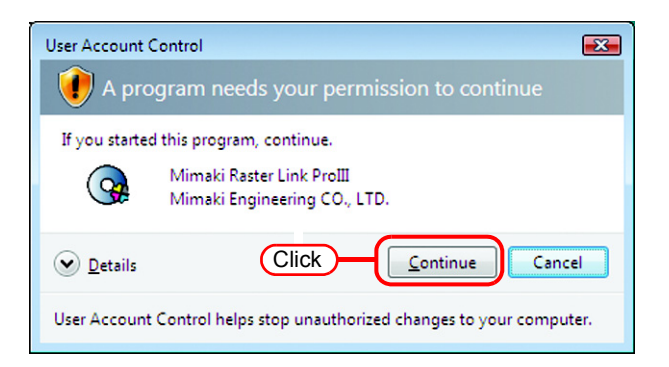

*2* Click "Install Raster Link Pro III" in the Raster Link Pro III installation menu.

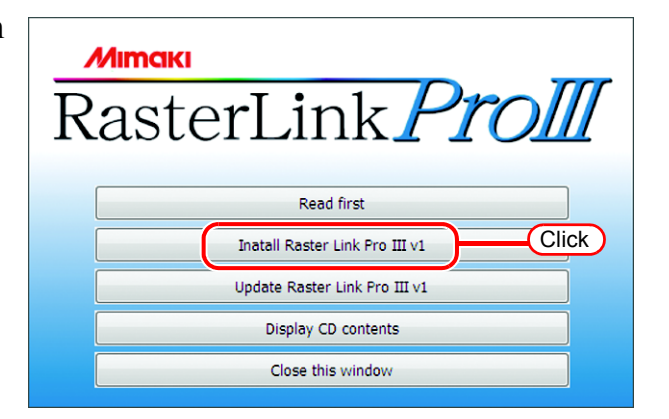

*3* The "Choose Setup Language" dialog box appears.

Select a setup language, and click . **OK** 

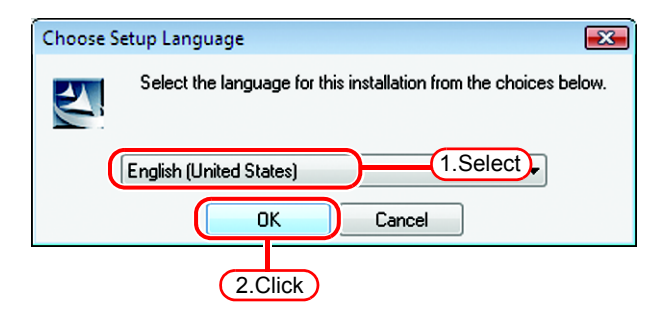

### **4** Click Next.

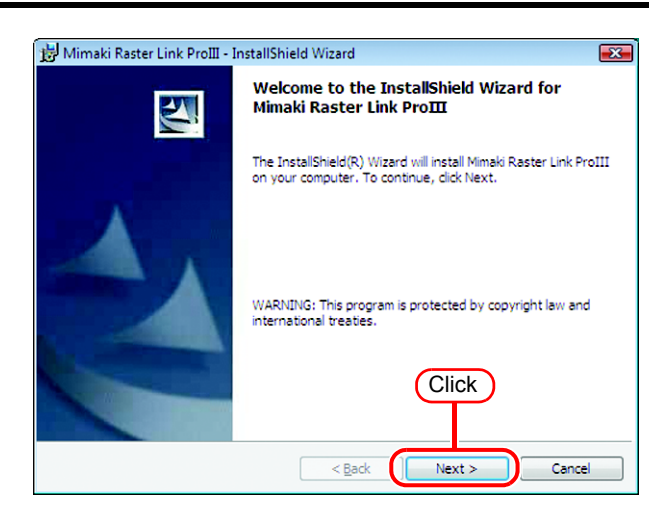

*5* Select "I accept the terms in the license agreement."

Click Next.

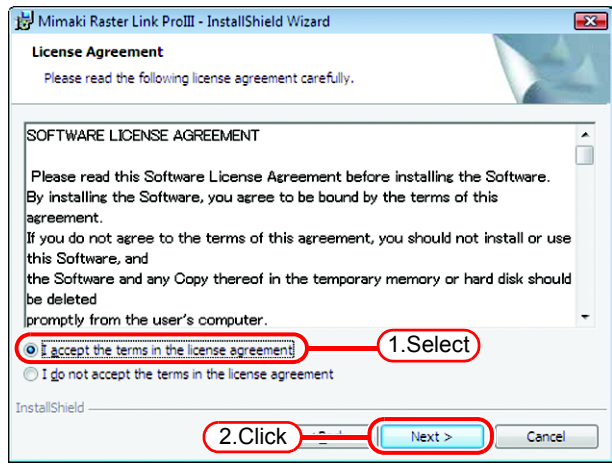

*6* Specify a destination for the installation.

Specify a drive with sufficient spare capacity.

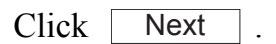

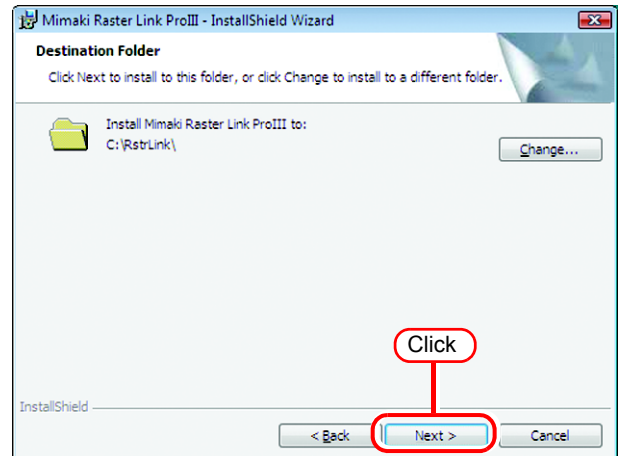

**7** Click [ **Install** 

> The Raster Link Pro III files are copied to the installation destination.

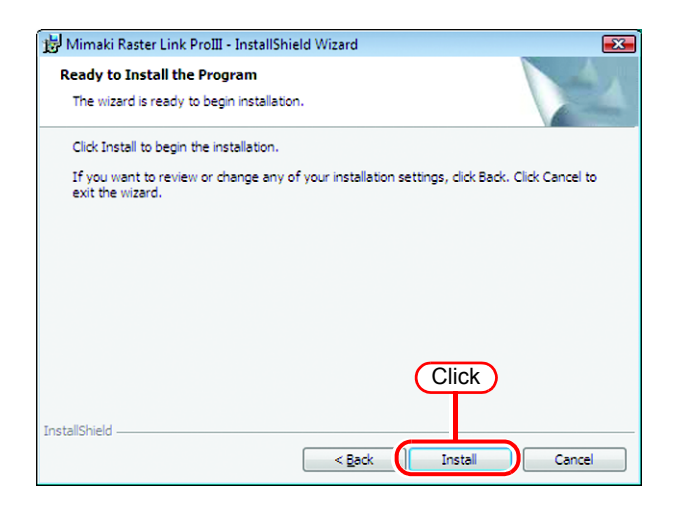

*8* Some profiles are installed automatically.

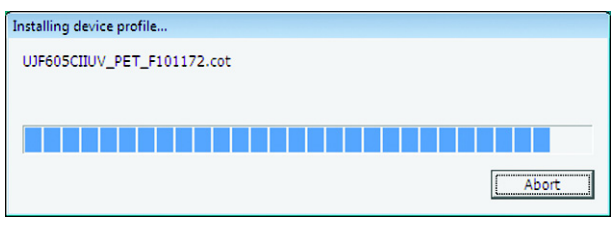

*9* Raster Link Pro III installation finishes.

 $Click$  Finish .

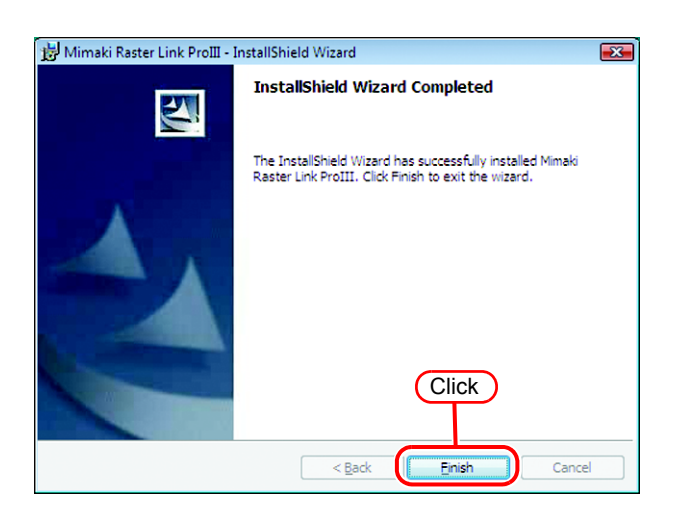

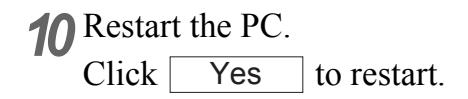

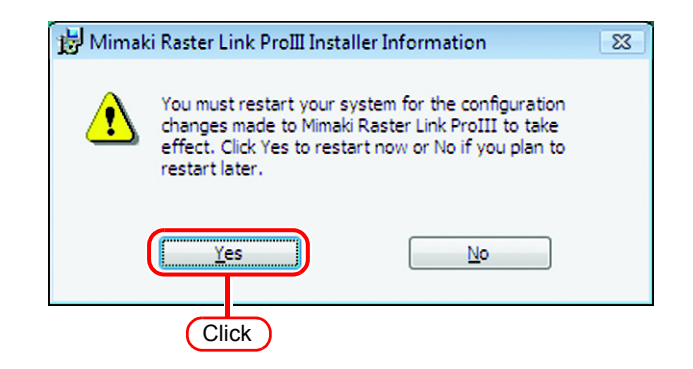

## <span id="page-28-0"></span>**Starting Raster Link Pro III**

Start the Raster Link Pro III as follows.

No printers are registered immediately after Raster Link Pro III is installed. Add printers by "Printer Management" function, before starting Raster Link Pro III. ( $CP$  Reference Guide, Common features for every printer "Printer Management Function".)

*1* Select [Mimaki Raster Link ProIII]; [Start] - [All Programs] - [Mimaki Raster Link ProIII] menu. Or double-click the "Mimaki Raster Link Pro III" icon on the desktop. The Raster Link Pro III start screen is displayed.

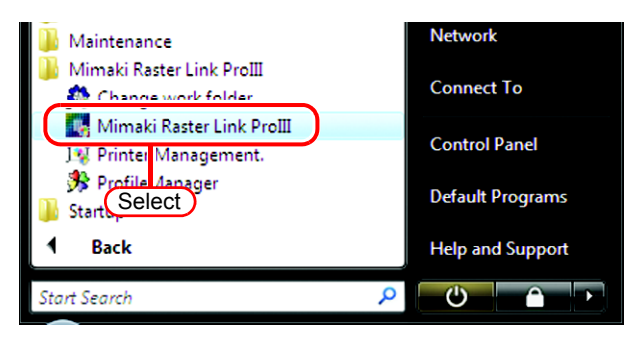

*2* User Account Control screen is displayed.

Click Continue .

When our digital signature has  $(NOTE!)$ expired, User Account Control Screen displays as "Unidentified Publisher". Click "Allow" to start Raster Link Pro III.

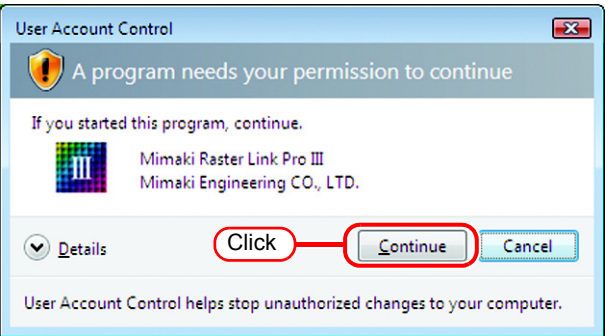

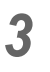

*3* The main window of Raster Link Pro III is displayed.

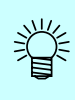

#### **If the security center symbol (shield) is displayed**

If the security center symbol (shield) is dis- $\frac{1}{2}$  played, in order for a **M** file to be executed, display the User Account Control screen and make sure that file execution is permitted.

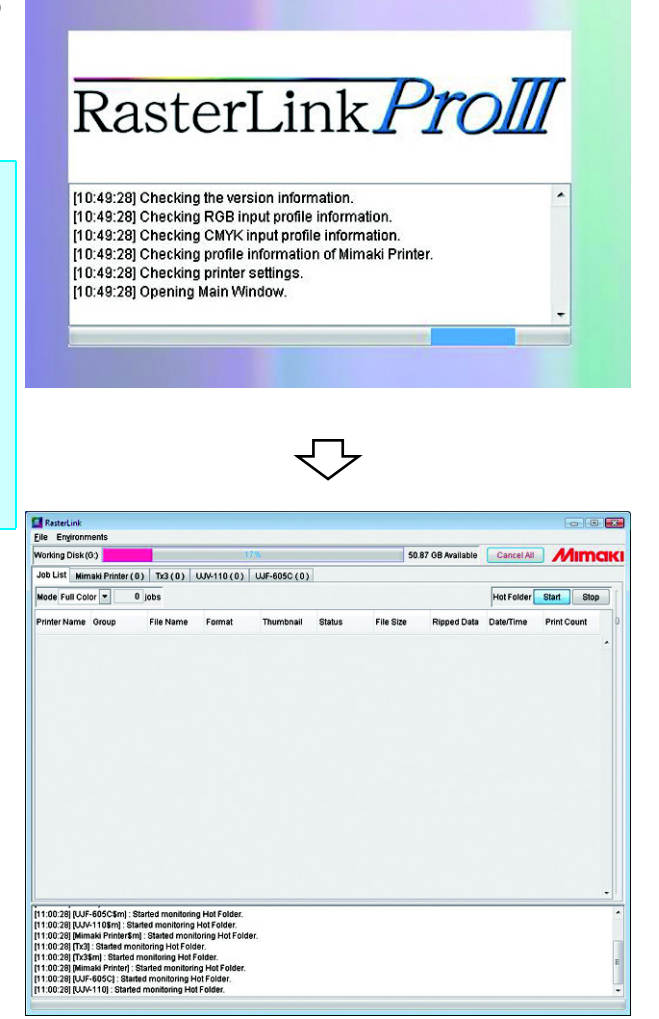

# **Print from Client PCs**

<span id="page-30-0"></span>The following explains the settings for the client PC that accesses Raster Link Pro III connected to the network. As the client PC, Windows  $98SE^*/Me^*/2000/XP/Vista$  and Macintosh can be used.

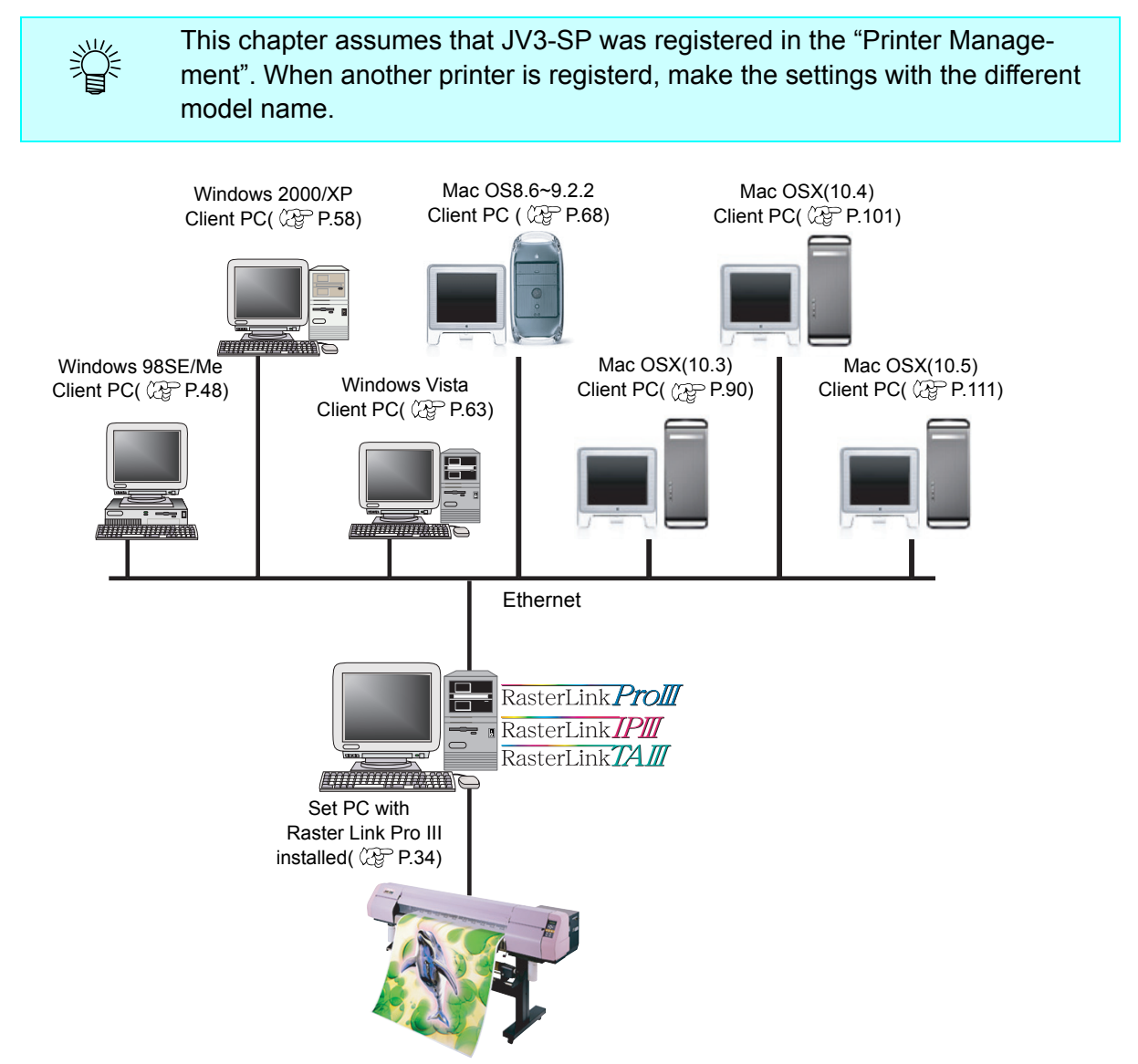

\*: If the OS of the Raster Link Pro III-installed PC is Windows Vista, Windows 98SE or ME, it cannot be used as the OS for a client PC.

## <span id="page-31-0"></span>**Method for printing from client PC**

### <span id="page-31-1"></span>**Printing by using hot folder**

Raster Link ProIII creates a "hot folder" for receiving image data on its installed PC. Dragging and dropping the image data onto this hot folder from a client PC enables data transfer to Raster Link Pro III. Two hot folders (four folders for JV4 series) are created when adding a printer at the "Printer Management" function, and they have respective objectives.

Folder name: "Printer Name specified at Printer Management" ..............Hot folder for fullcolor images Folder name: "Printer Name specified at Printer Management \$m"........Hot folder for MRL (Mimaki command file) Folder name: "Printer Name specified Printer Management \$A" ........... Hot folder for application separation (JV4 only) Folder name: "Printer Name specified Printer Management \$R"............Hot folder for RIP separation (JV4 only)

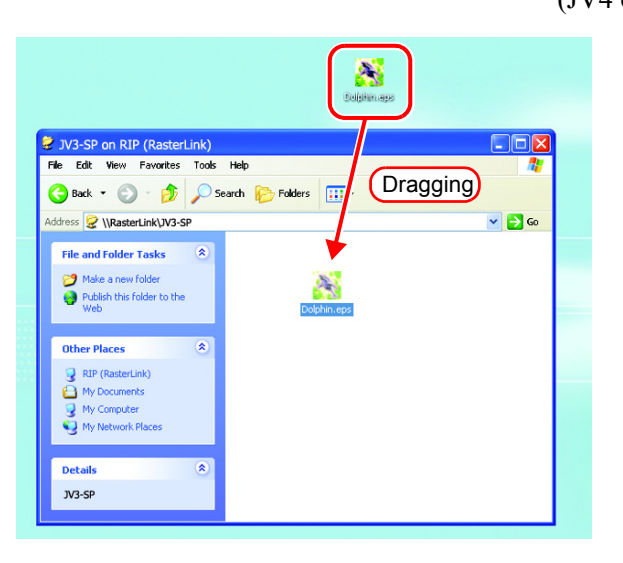

### <span id="page-31-2"></span>**Printing by using printer driver**

When printing directly from applications such as Adobe Illustrator and Photoshop, use the printer driver created by Raster Link Pro III. As with typical printer drivers, the printer driver created by Raster Link Pro III is specified.

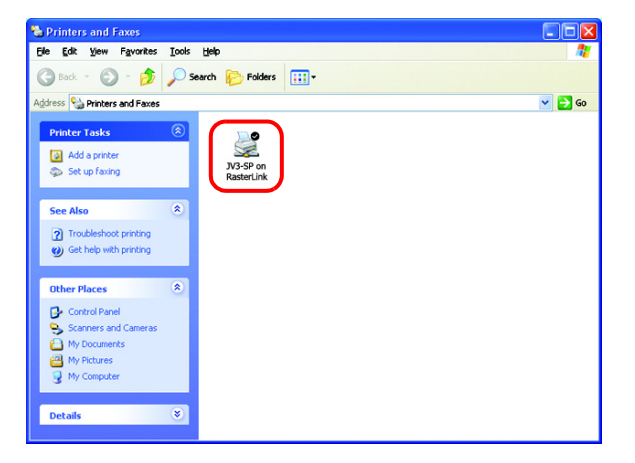

#### (NOTE!)

The output method and connection software to be used differ, depending on the combination of the operating systems of your Raster Link Pro III-installed PC and client PCs, as follows:

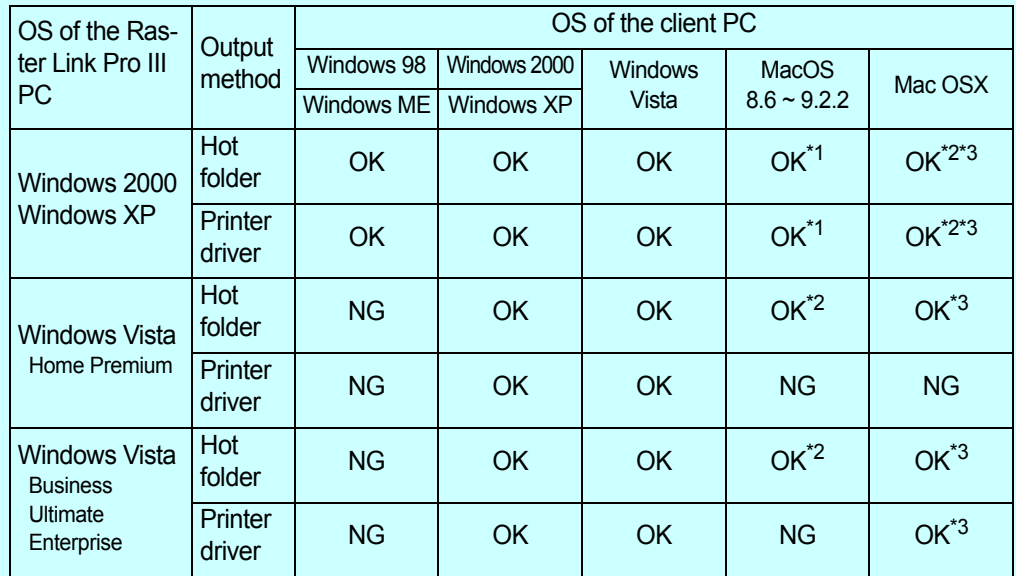

\*1: PC MACLAN version 9 to be used

\*2: DAVE version 6.2 to be used

\*3: Samba client connect (OSX service) to be used

## <span id="page-33-0"></span>**Set PC with Raster Link Pro III installed**

Set PC with Raster Link Pro III installed so that the networked client PC can access it.

### <span id="page-33-1"></span>**Guest account settings**

Set the guest account to allow the accesses to Raster Link Pro III PC.

#### **For Windows Vista**

*1* Double click [User Accounts] on [Control Panel].

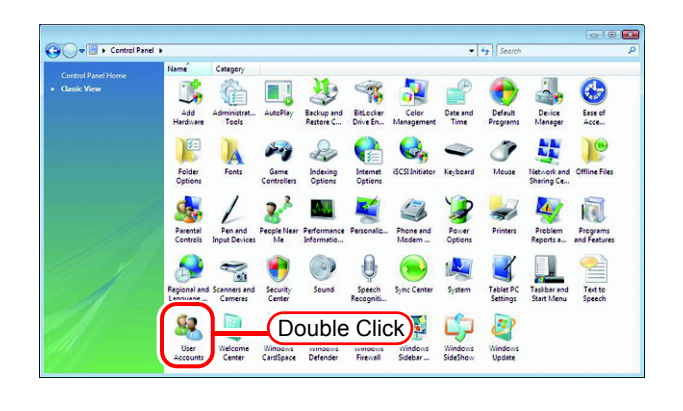

*2* Click "Manage another account".

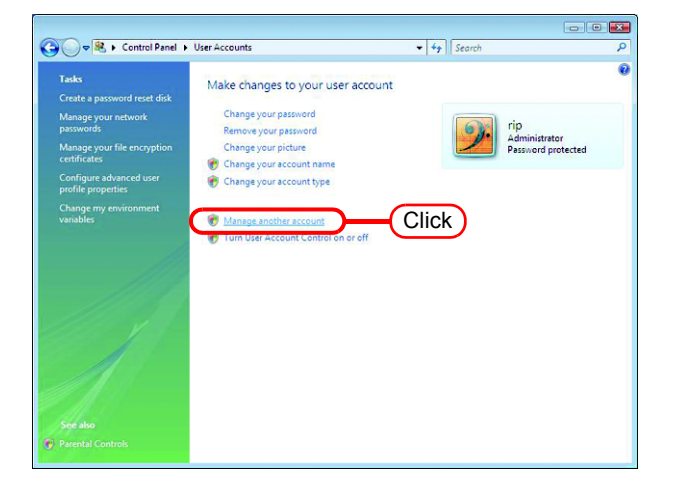

3 Click Continue

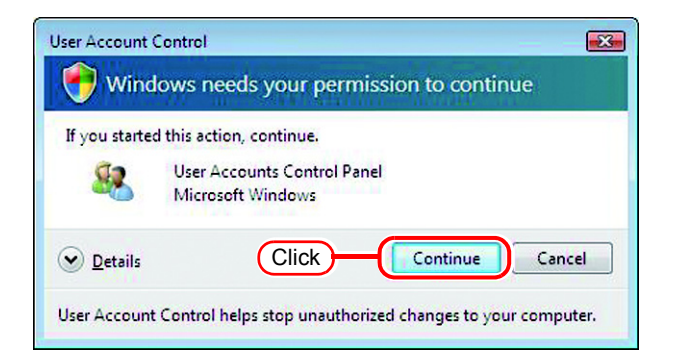

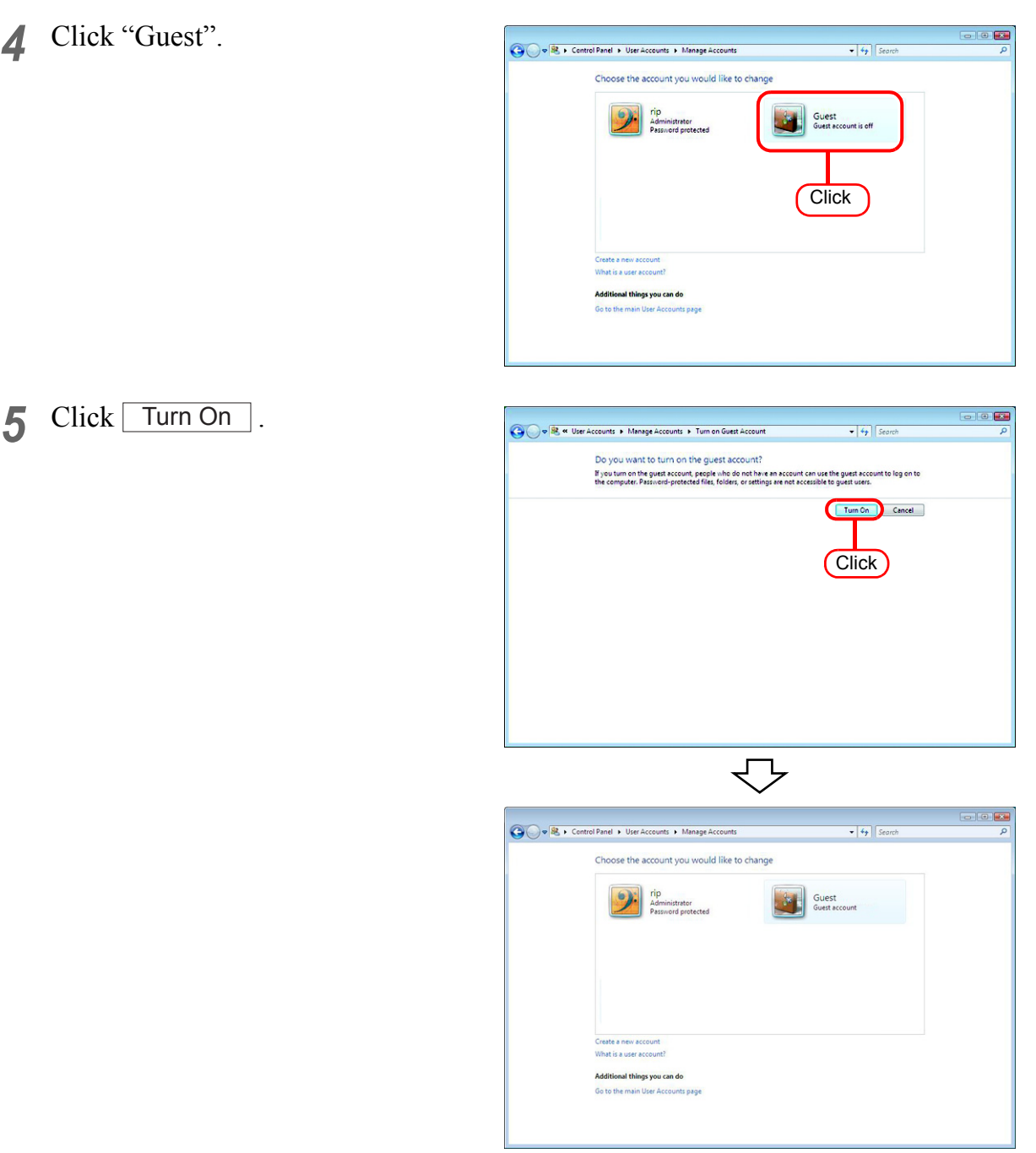

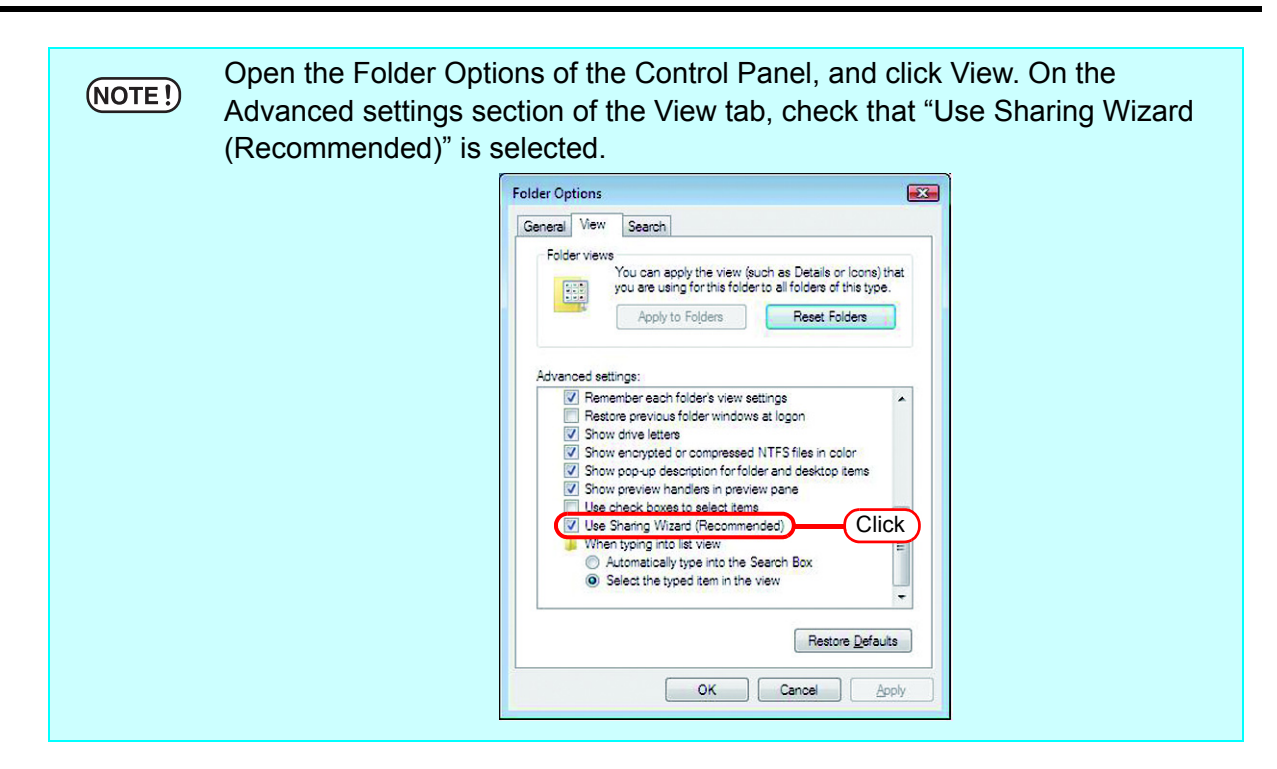

#### **For Windows XP**

*1* Double click [User Accounts] on [Control Panel].

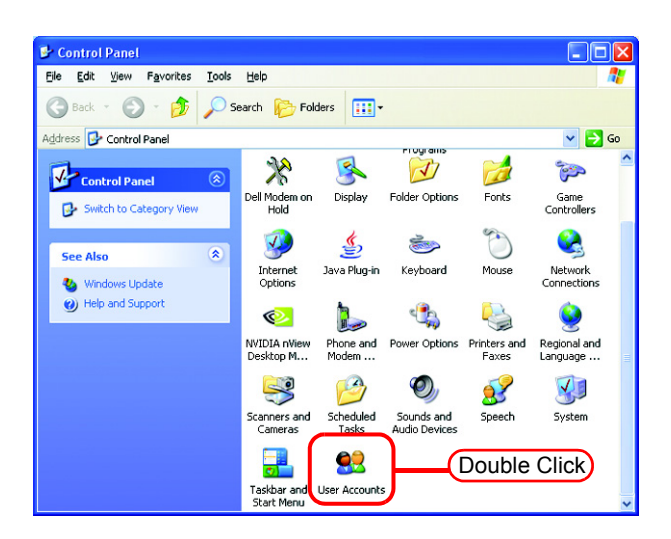

*2* Click "Guest".

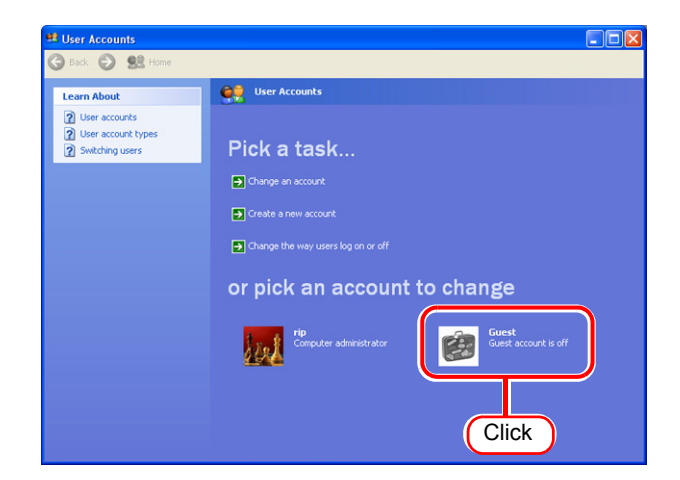
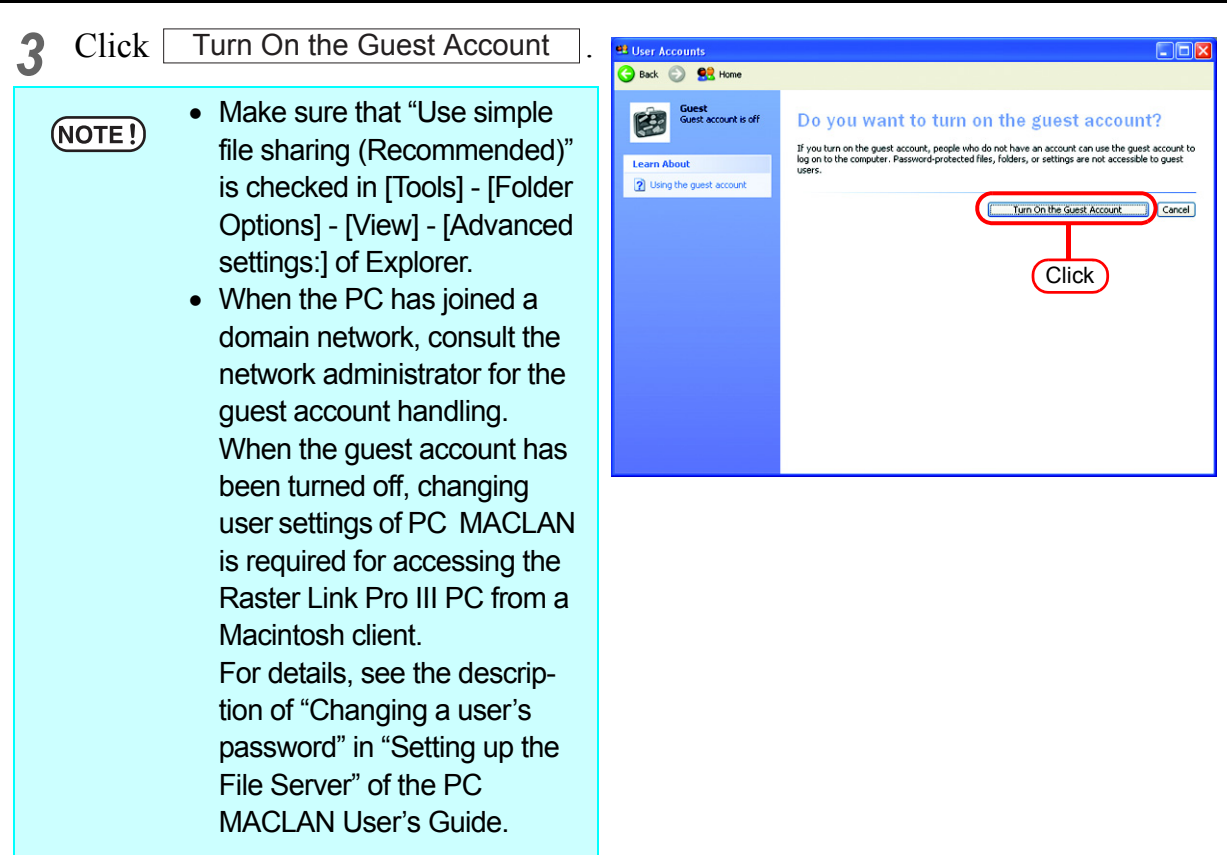

#### **For Windows 2000**

*1* Double-click [Users and passwords] on the [Control Panel].

The "Users and Passwords" dialog box is displayed.

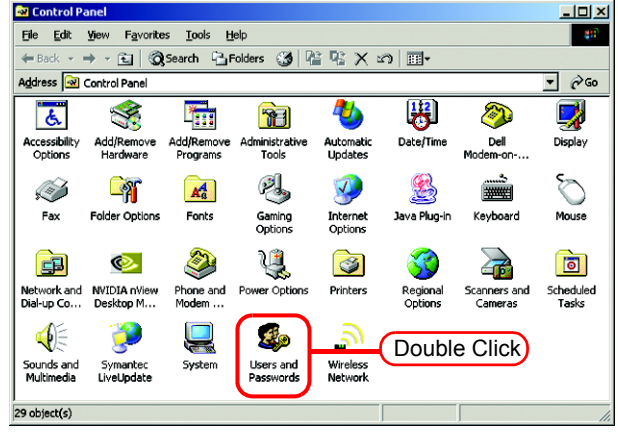

*2* Click the [Advanced] tab.

Click the  $\boxed{\mathsf{Advanced}}$  on the "Advanced User Management". The "Local Users and Groups" window is displayed.

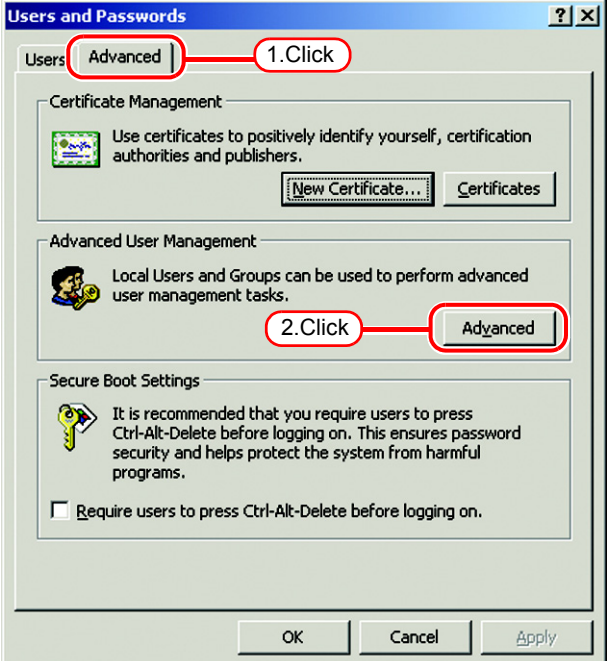

*3* Select "Users" from [Tree]. A list of users is displayed on the right.

Double-click "Guest" in the list.

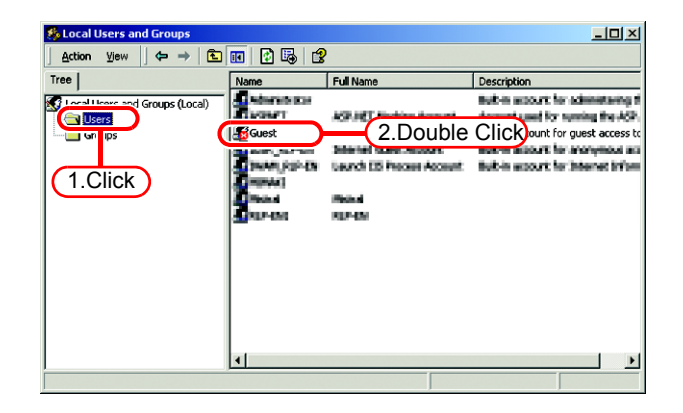

*4* If "Account is disabled" has a check mark, turn off the check mark.

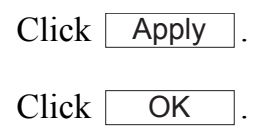

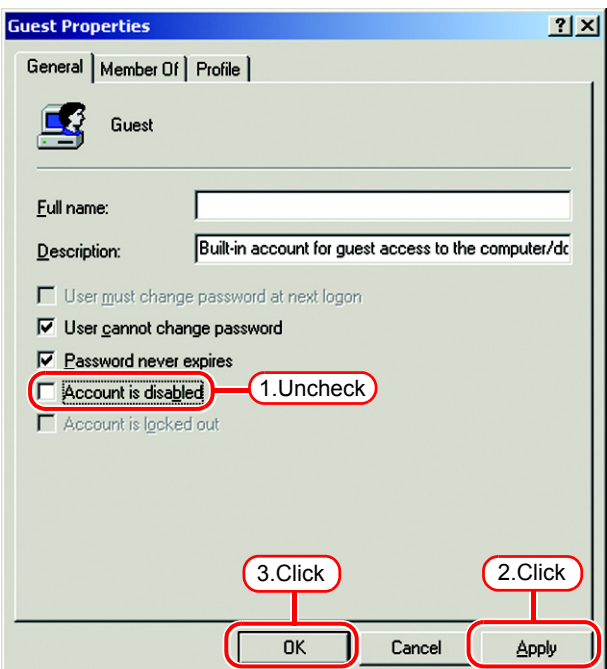

*5* Close the "Local Users and Groups" window.

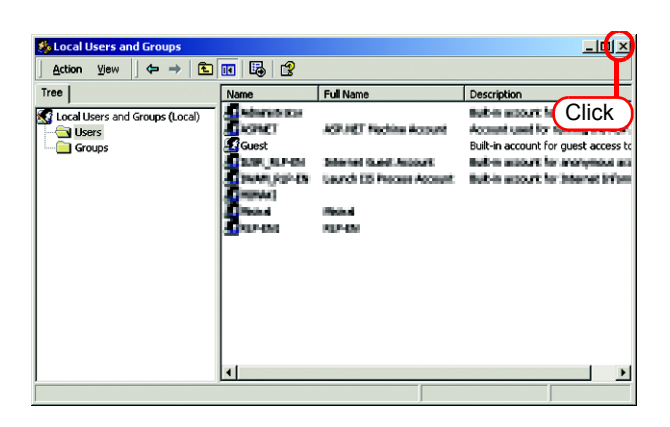

 $\overline{6}$  Click  $\overline{OK}$  of the "Users and passwords" dialog box to close the dialog box.

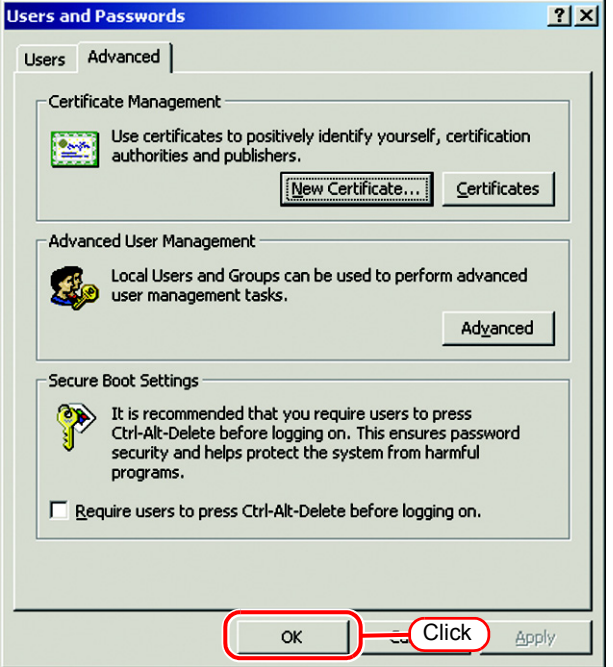

## **Sharing and Discovery settings (with Windows Vista)**

This section describes how to configure your Raster Link Pro III PC to participate in a workgroup and to setup for sharing and discovery over the private network.

If you want to configure your Raster Link Pro III PC to participate in a domain network, or for information on your network, please contact your network administrator.

*1* Double click [Network and Sharing Center] on [Control Panel].

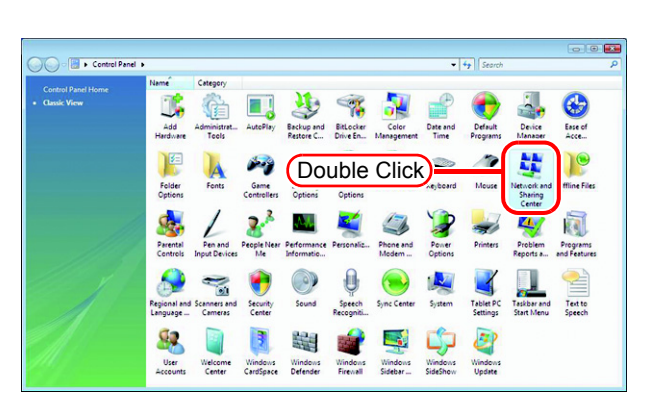

 $2$  Click  $\bullet$  of "Network discovery".

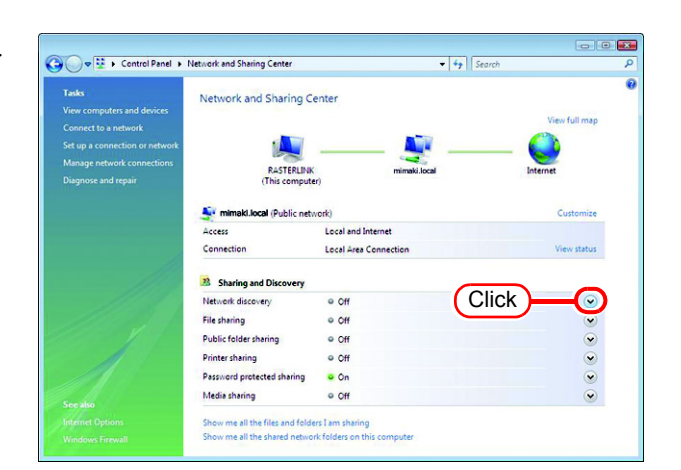

*3* Select "Turn on network discovery".

 $Click | Apply |$ .

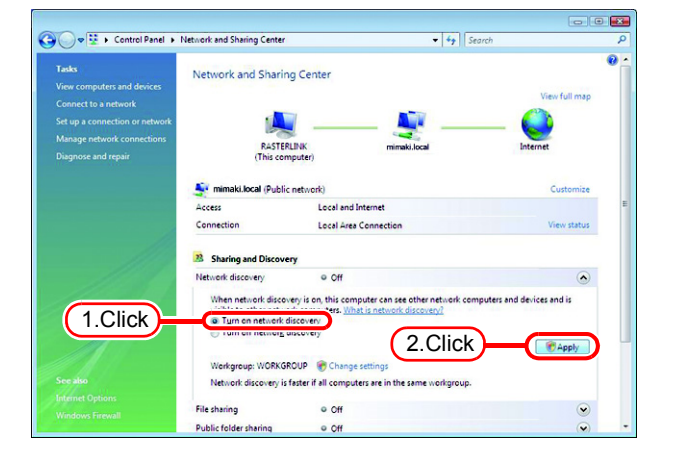

## 4 Click Continue.

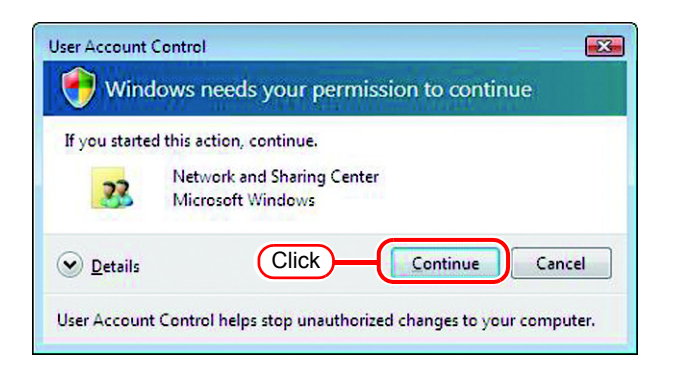

*5* Select "No, make the network that I am connected to a private network".

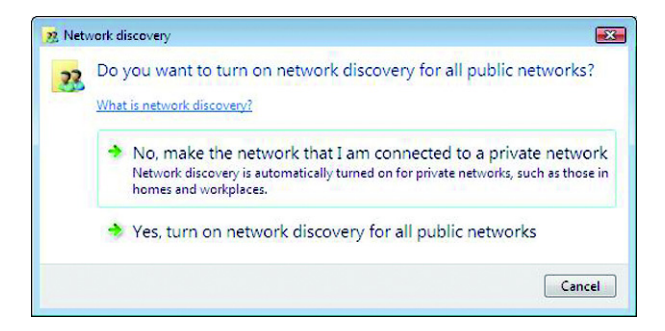

 $6$  Click  $\odot$  of "File sharing".

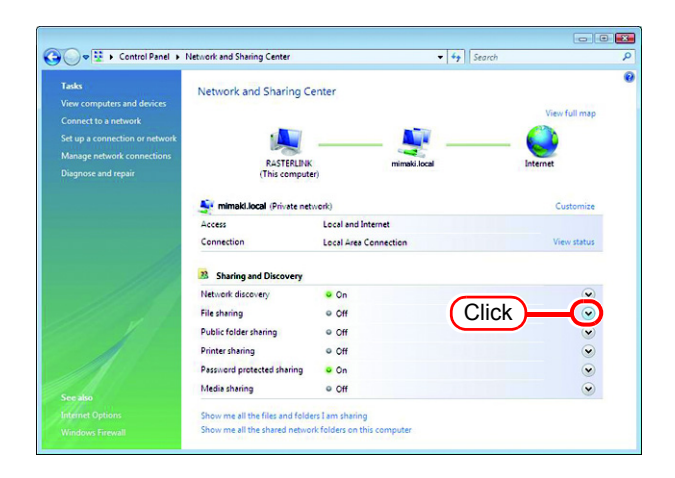

*7* Select "Turn on file sharing".

 $Click | Apply |.$ 

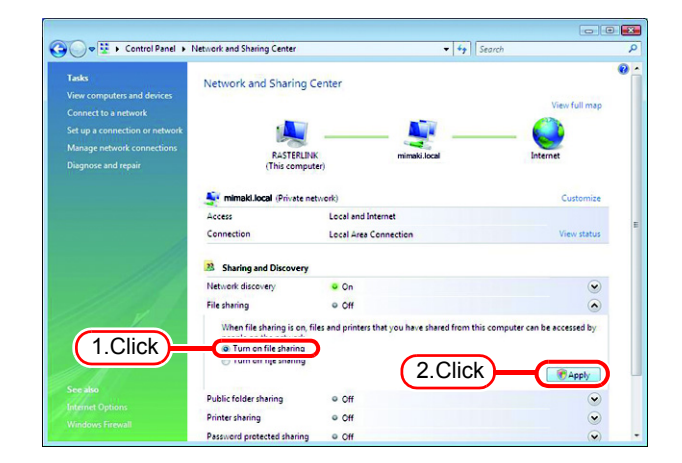

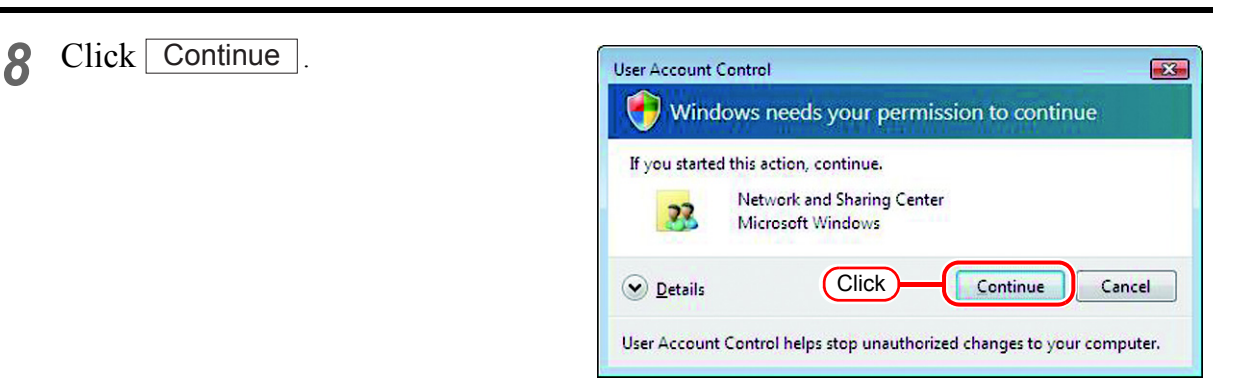

## **9** Click **o** of "Password protected sharing".

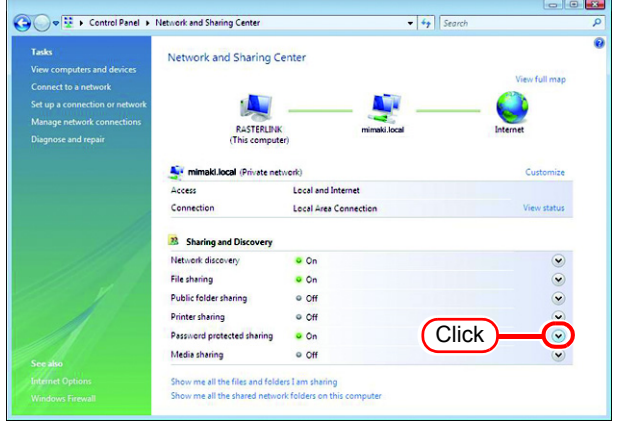

## *10* Select "Turn off password protected sharing".

 $Click | Apply |$ .

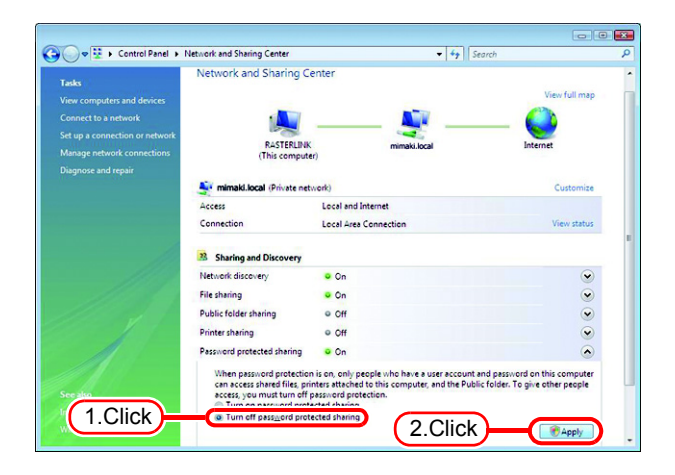

# 11 Click Continue

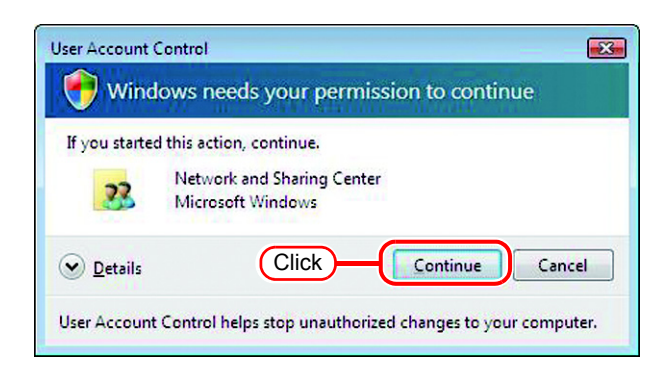

## *12* Confirm the setting has been changed.

Click the Close button to finish.

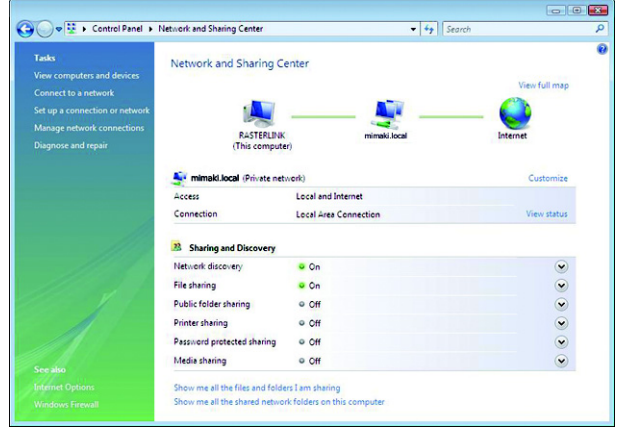

## **Enable file sharing (with Windows Vista)**

When Raster Link Pro III starts up for the first time, the hot folder and PPD folder are automatically set for file sharing. However, with Windows Vista, if file sharing is not enabled, access from the client PC is not possible. The following is an example of enabling Windows Vista file sharing using the PPD folder automatically set for file sharing when Raster Link Pro III starts up for the first time.

*1* Display the PPD folder on the Raster Link Pro III PC.

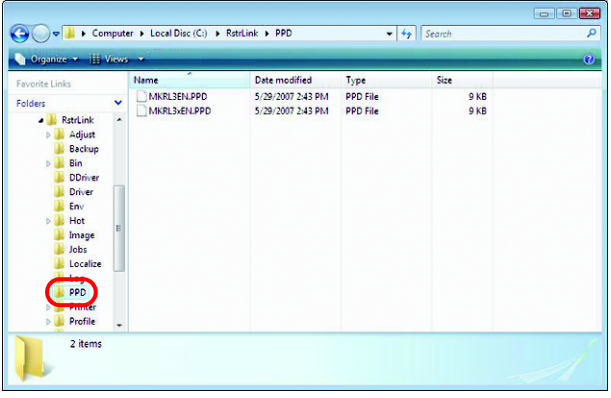

*2* Select the PPD folder and right click it.

> Select "Share..." from the pop-up menu.

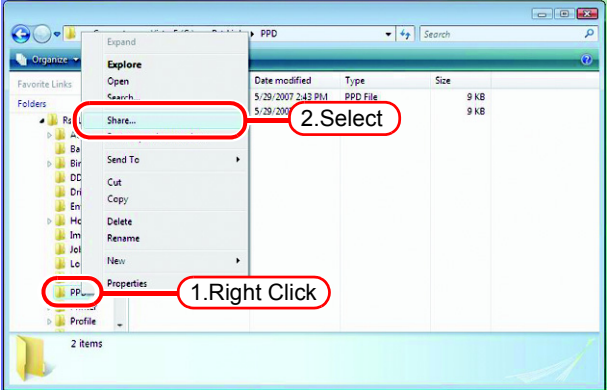

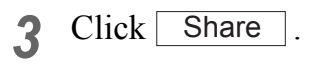

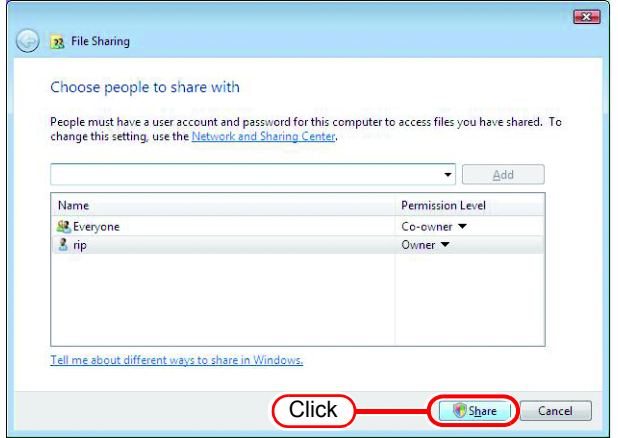

Click

Done T

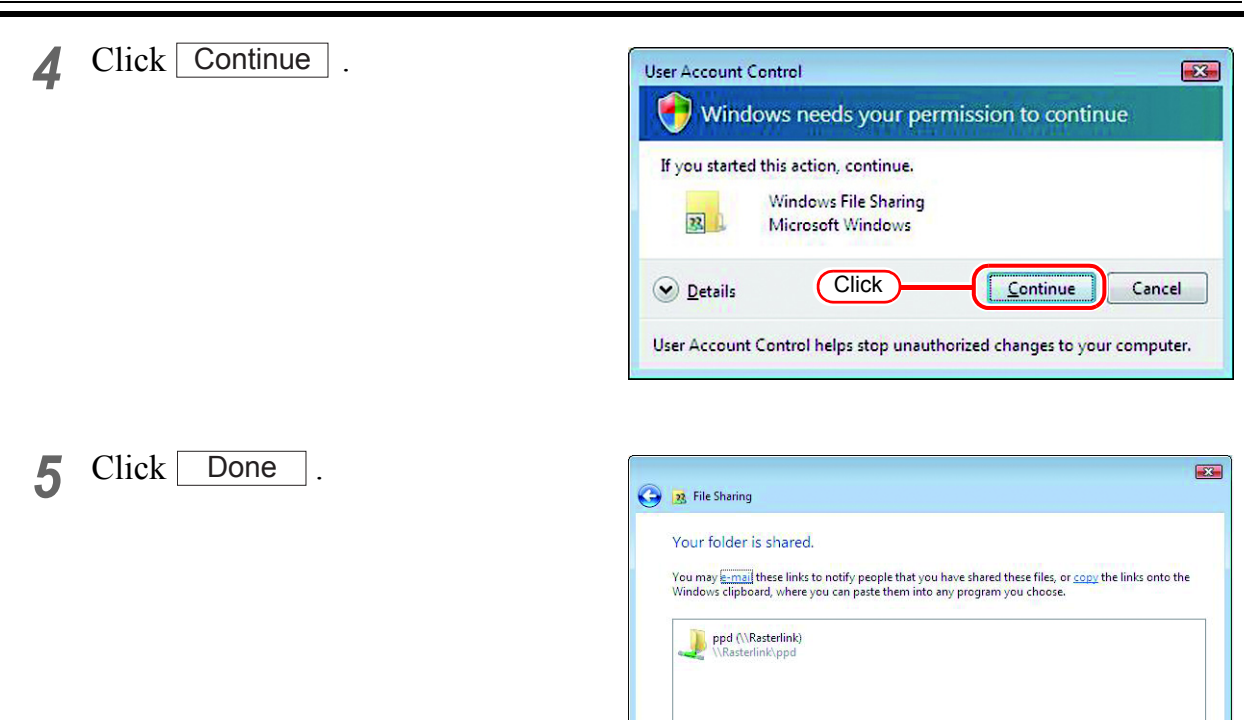

ow me all the network shares on this computer.

## **Enable file sharing (with Windows XP)**

When Raster Link Pro III starts up for the first time, the hot folder and PPD folder are automatically set for file sharing. However, with Windows XP, if file sharing is not enabled, access from the client PC is not possible. The following is an example of enabling Windows XP file sharing using the PPD folder automatically set for file sharing when Raster Link Pro III starts up for the first time.

*1* Display the PPD folder on the Raster Link Pro III PC.

The hand icon under the folder shows that it is set for file sharing.

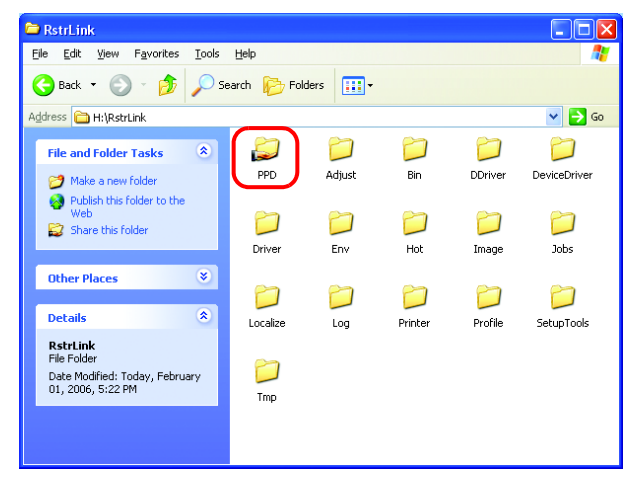

*2* Select the PPD folder and right click it.

> Select "Sharing and Security" from the pop-up menu.

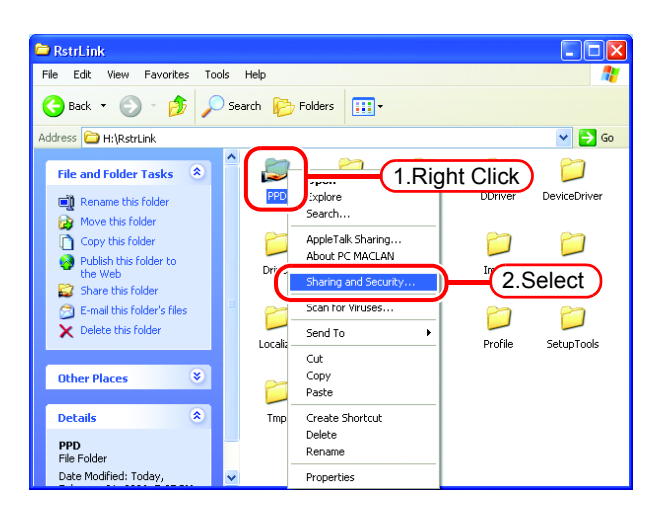

2.Select

 $n<sub>K</sub>$ 

the Internet. We strongly recommend that you run the Network

◯ Use the wizard to enable file sharing (Recommended)

Setup Wizard to protect your computer.

Just enable file sharing

3.Click

*3* If the screen at right appears, file sharing is not enabled. Click "If you understand the security risks but want to share files without running the wizard, click here".

If the screen in 4 appears, file sharing is already enabled so it is not necessary to change the setting.

To run the Network Setup  $(NOTE!)$ Wizard, specialist knowledge of networks is required. If you are not confident about making network settings, do not run the Network Setup Wizard.

Select "Just enable file sharing".

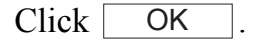

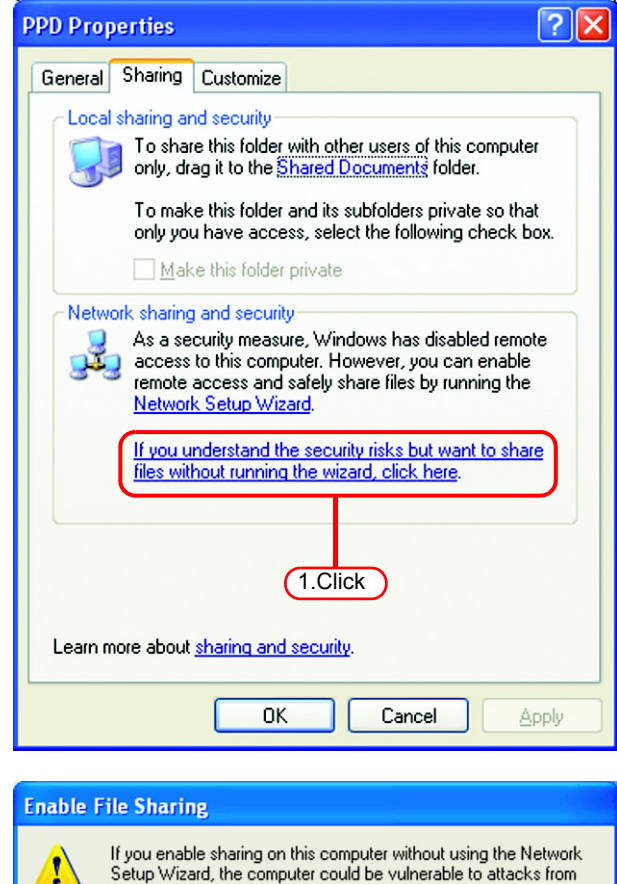

*4* When Raster Link Pro III starts up for the first time, the PPD folder is set for file sharing, so "Share this folder on the network" is checked. Without making any changes, click to close the screen. OK

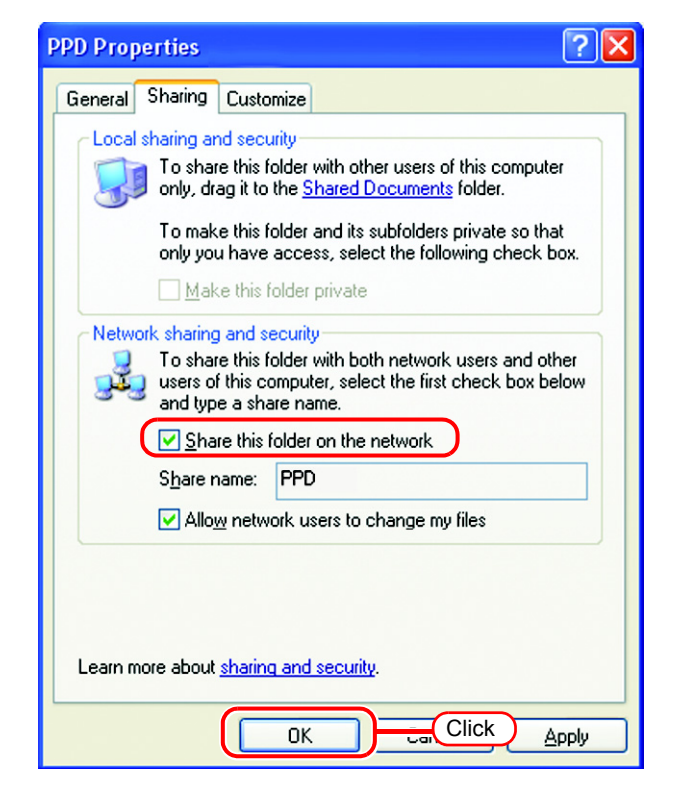

# **Set Windows 98SE/Me Client PC**

If the OS of the Raster Link Pro III-installed PC is Windows Vista, Windows  $(NOTE!)$ 98SE or ME cannot be used as the OS for a client PC.

## **Install the printer driver**

#### **Copy the PPD File**

Copy the PostScript Printer Description (PPD) file "MKRL3EN.PPD" for Mimaki's printer from the Raster Link Pro III PC.

Install the PPD file with the Adobe PS Printer Driver.

*1* Create a folder for saving the PPD file on the client PC.

Here, the "PPD folder" is created on the C drive.

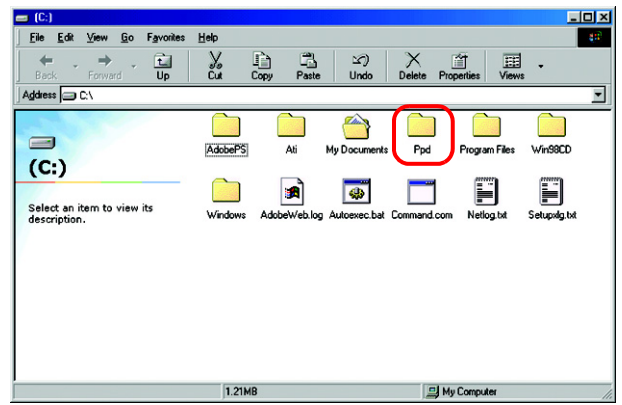

*2* Connect from the client PC to the PC on which Raster Link Pro III is installed.

> Open the "PPD" folder on the PC on which Raster Link Pro III is installed.

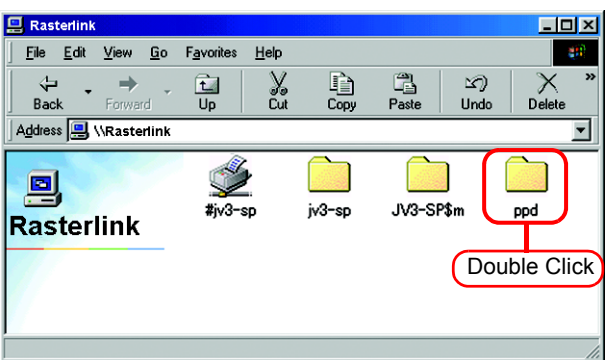

## *3* Drag and drop "MKRL3EN.PPD" to the PPD file saving folder of the client PC.

Drag and drop it to the folder created in procedure 1.

Do not save the PPD file in a  $NOTE$ folder having a path that contains space character such as "My Document". Otherwise, the PPD file cannot be selected when installing the Adobe driver.

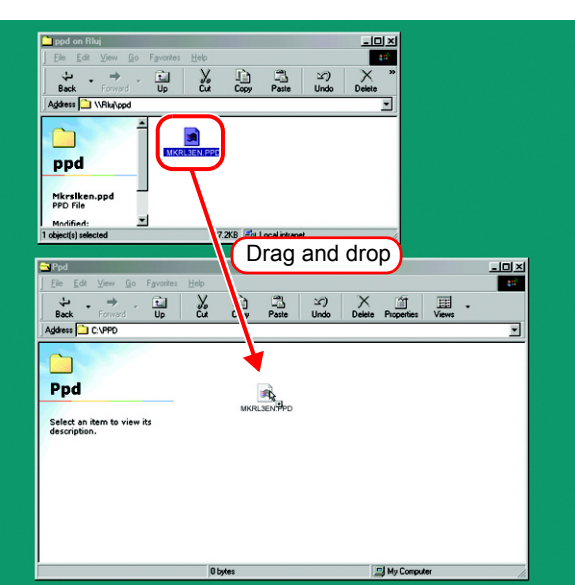

#### <span id="page-49-0"></span>**Download the Adobe PS**

If Adobe PS is not available, download it from the Adobe Web site.

*1* Start Internet Explorer, and then enter the following URL: "http://www.adobe.com/products/printerdrivers/windows.html"

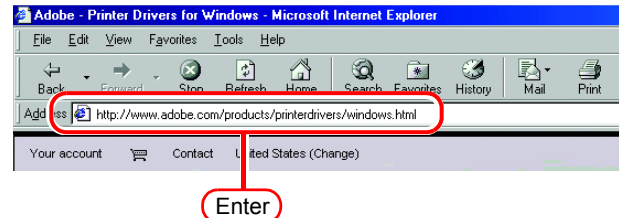

*2* Click [Printer driver Languages].

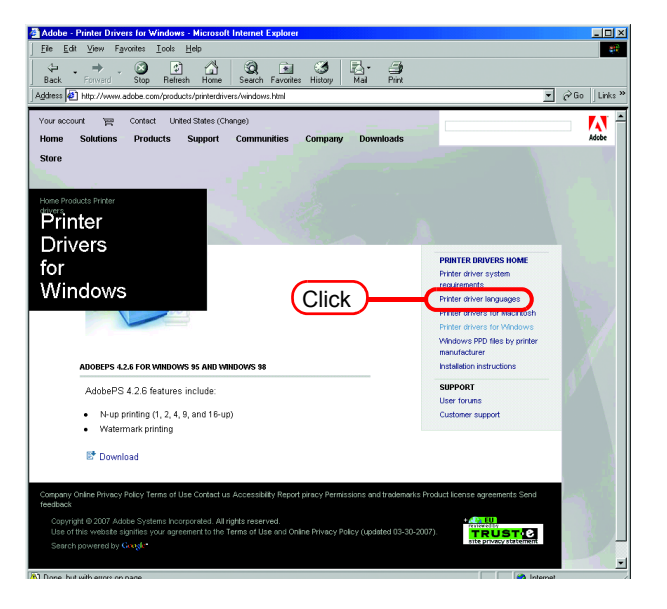

*3* Click [Windows].

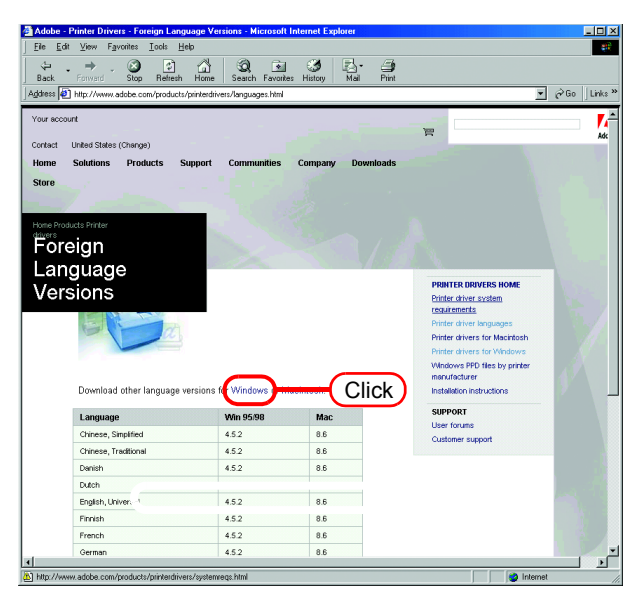

*4* Click the driver for the language used from the [Printer Drivers]-[Version 1.0.6] column.

The screen for explanation of the download is displayed.

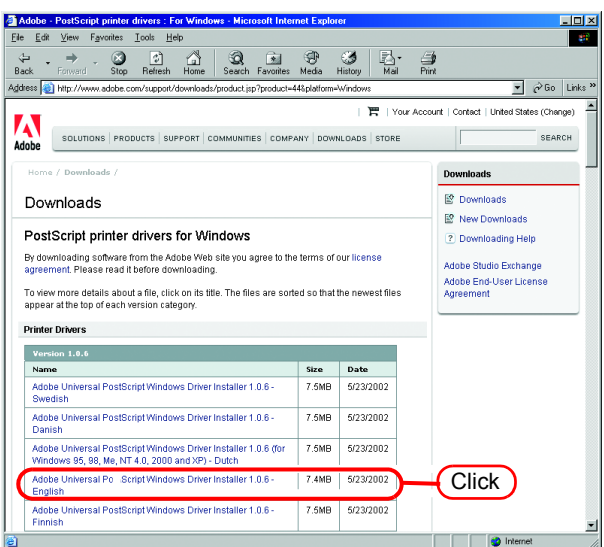

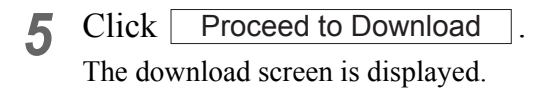

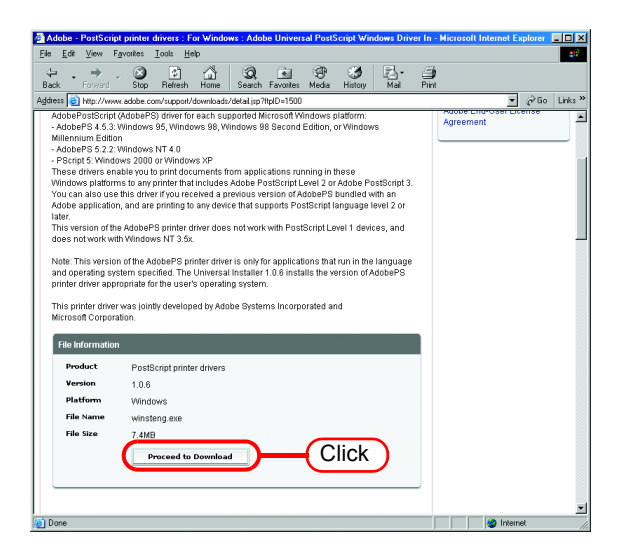

**6** Click Download Now. The "File Download" dialog box is displayed.

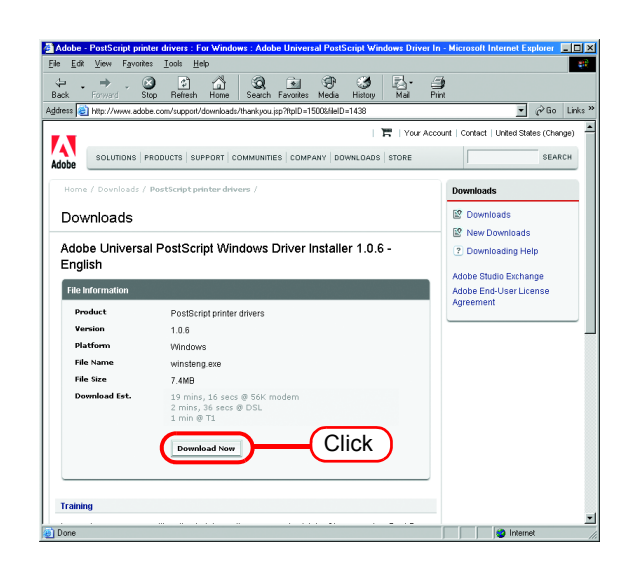

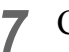

 $7$  Click  $\overline{\text{OK}}$ .

The "Save As" dialog box is displayed.

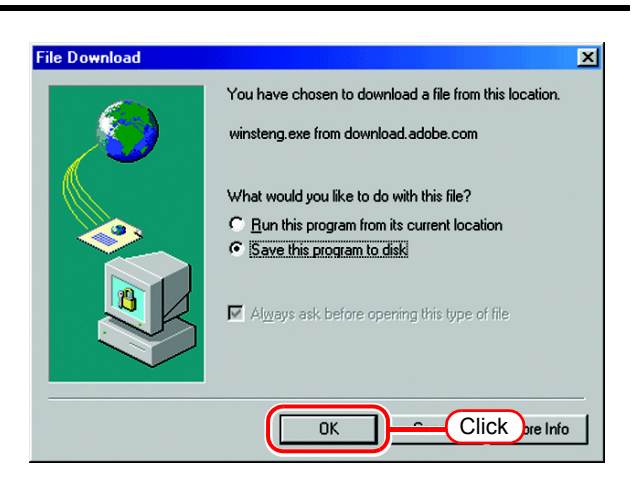

*8* Specify the saving destination, and then click  $\sqrt{\text{save}}$ .

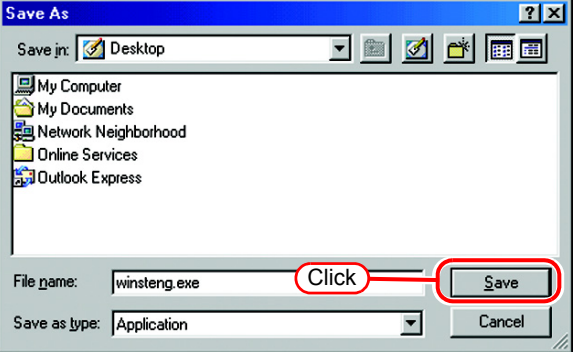

#### **Install the Adobe PS**

- *1* Double-click the downloaded file [winsteng.exe], which has been downloaded by "Download the Adobe PS" ( $\mathbb{Q}$ P.50).
- *2* The installer for Adobe PostScript Driver starts up.

Click | Next

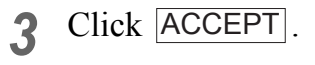

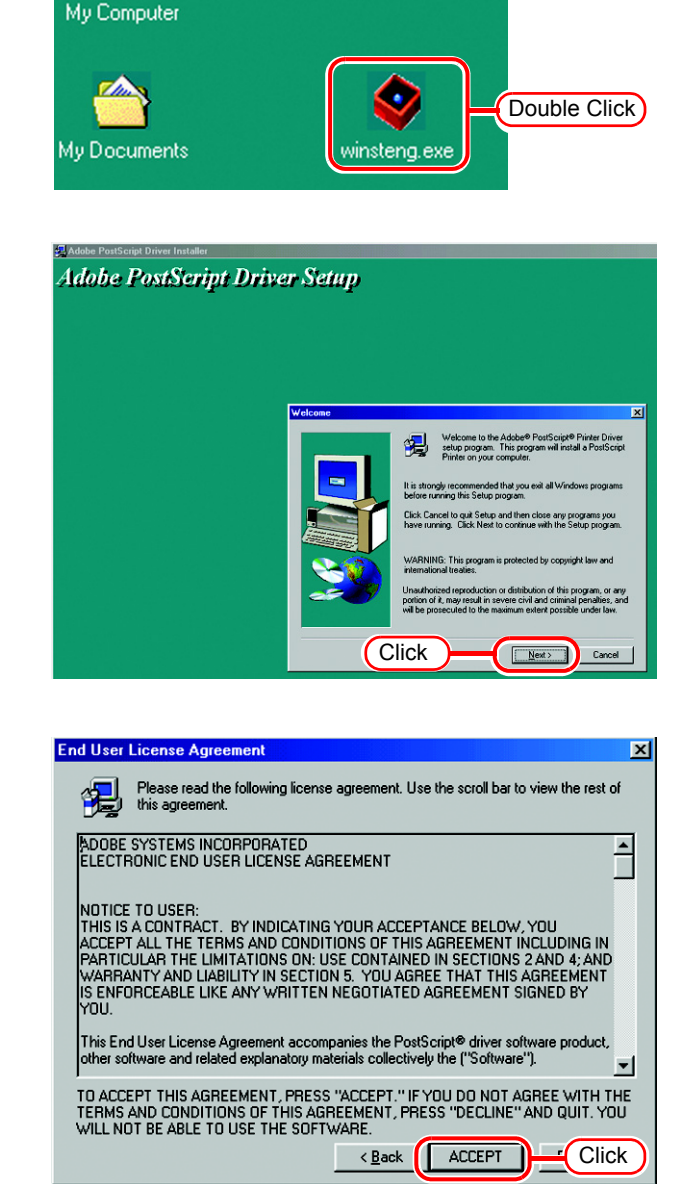

a mini

*4* Click "Install a new PostScript printer".

> Click | **Next**

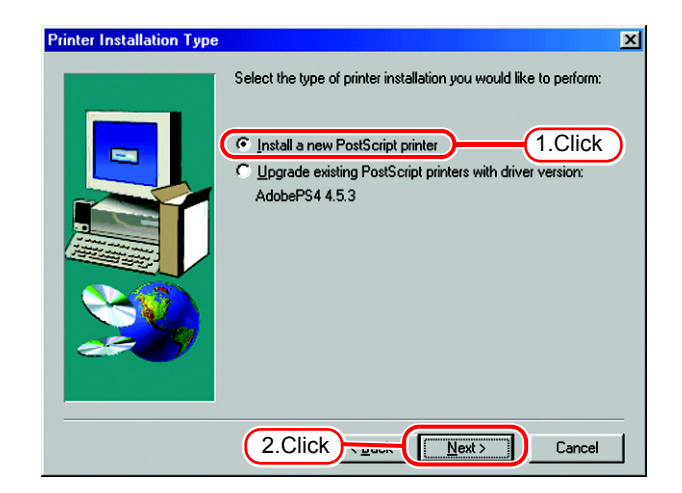

*5* Click "It is connected to your network (Network Printer)".

Click Next.

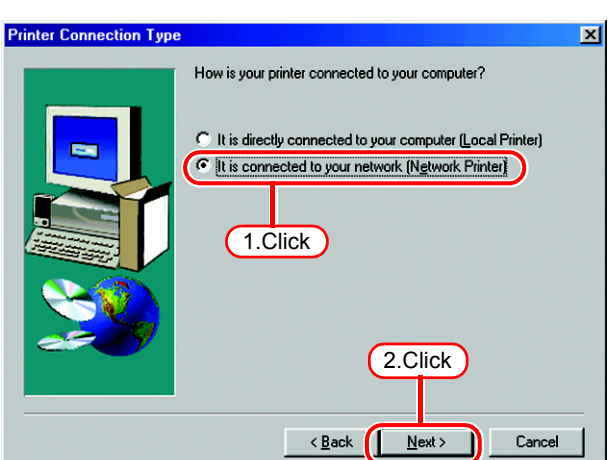

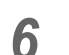

**6** Click **Browse**.

Access the Raster Link Pro III and select a printer. Select "\$jv3-sp" here.

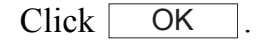

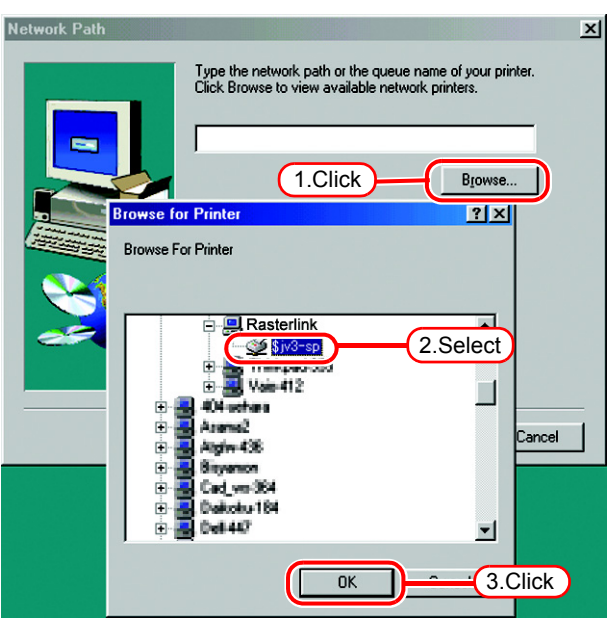

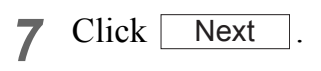

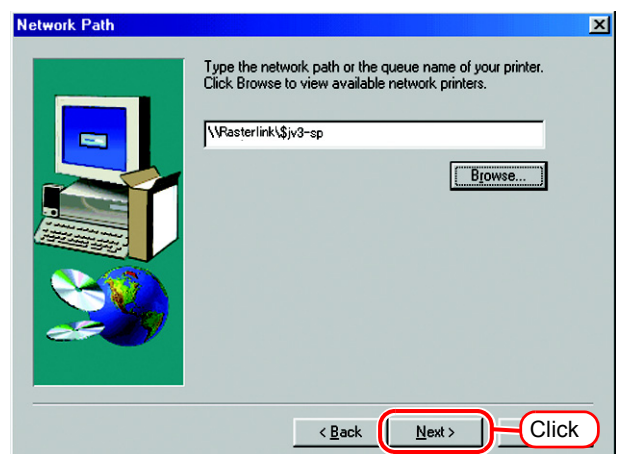

8 Click **Browse**. Select the PPD file copied from Raster Link Pro III PC.

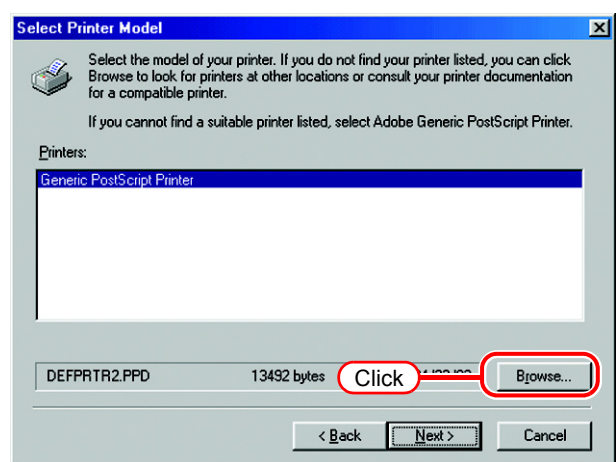

*9* Select the PPD file. Here, the PPD file is in the PPD folder created in drive C.

 $Click \fbox{OK}$ .

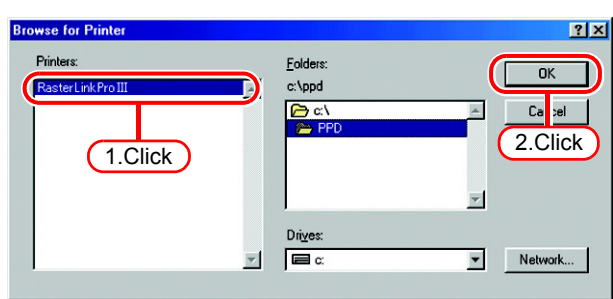

*10* Select "Raster Link Pro III."

Click Next.

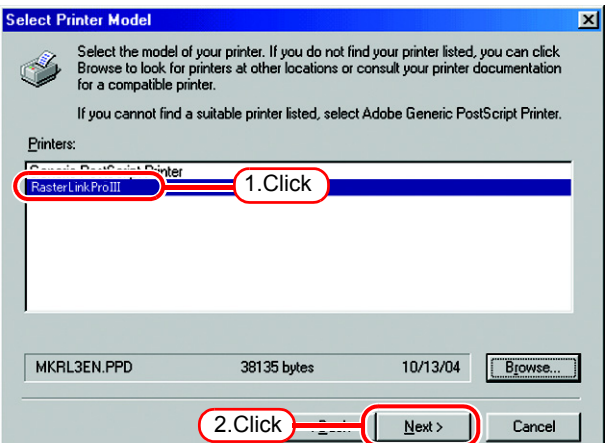

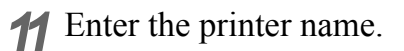

Select "Yes" for the default printer.

Select "No" for the test page.

Click Next.

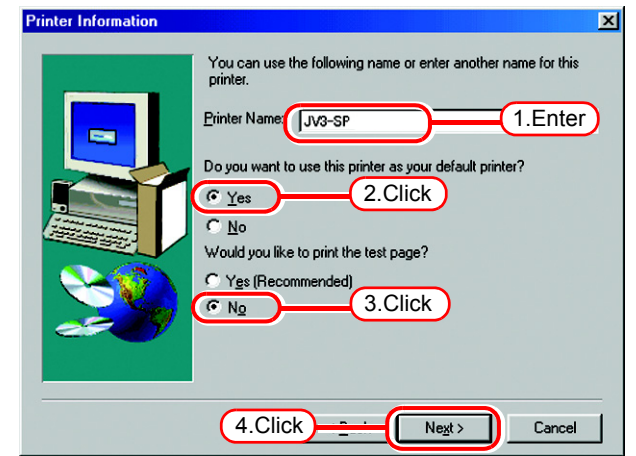

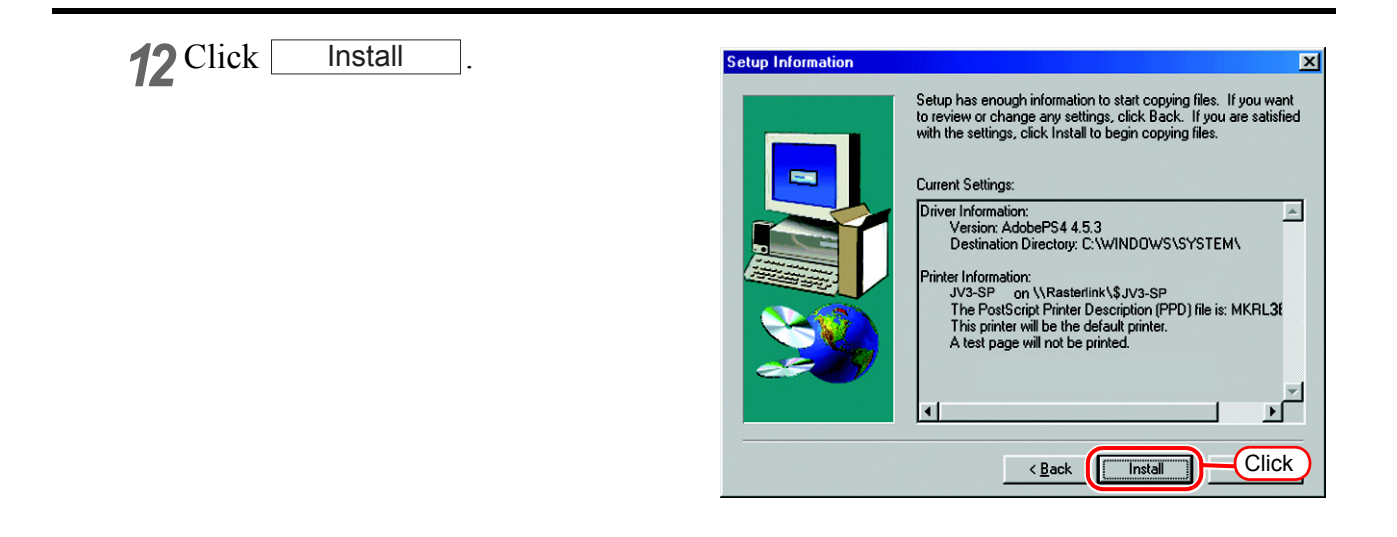

## *13* Click [Yes].

Click Next.

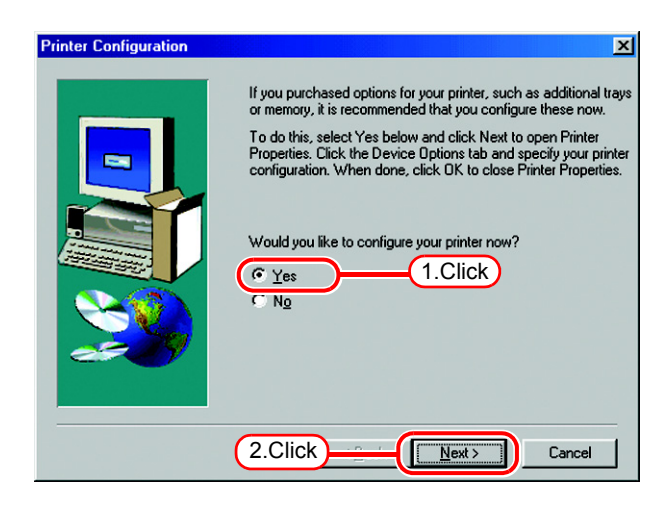

#### *14* Click "Fonts" tab.

Click "Substitute printer fonts for True Type fonts when applicable" and uncheck the box.

 $Click \vert$ **OK** 

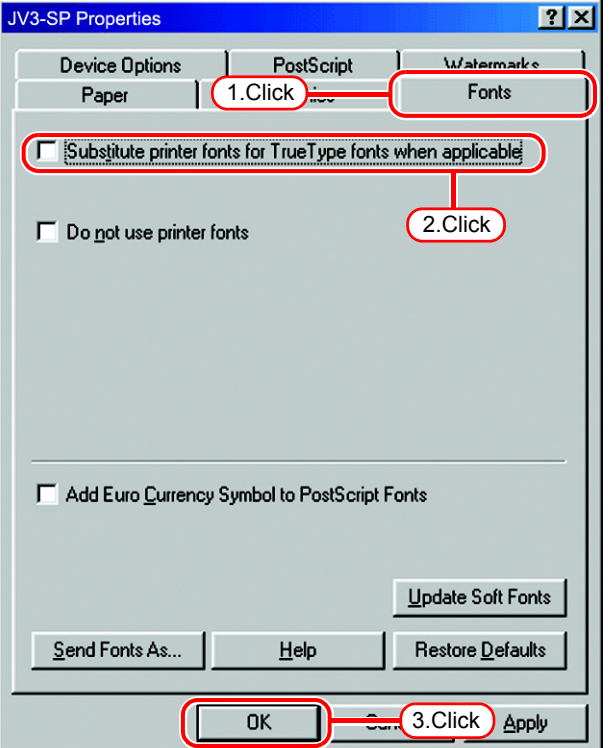

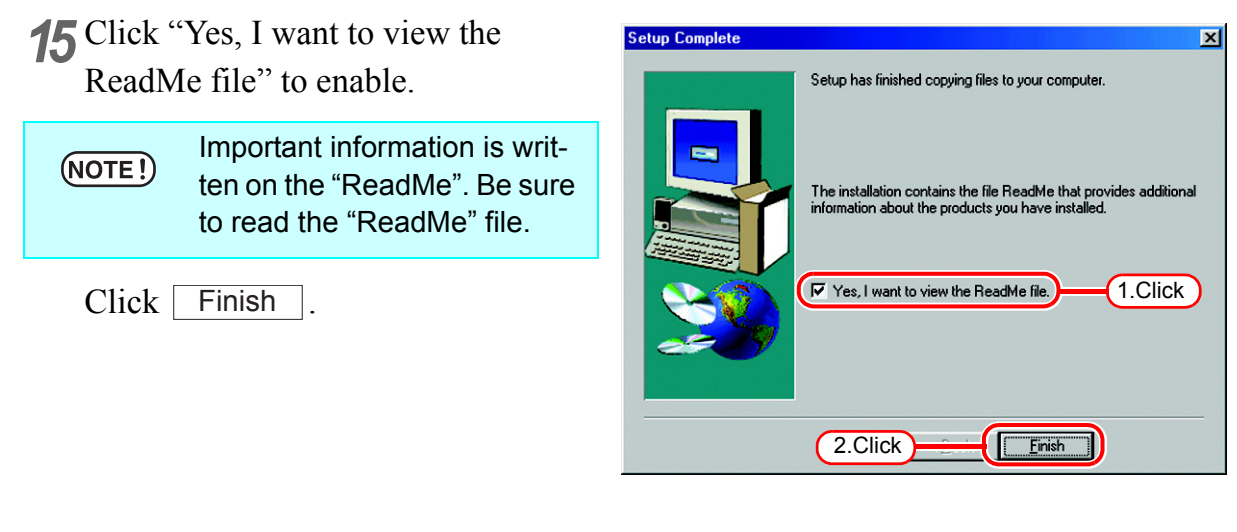

16 Read the "ReadMe" file.

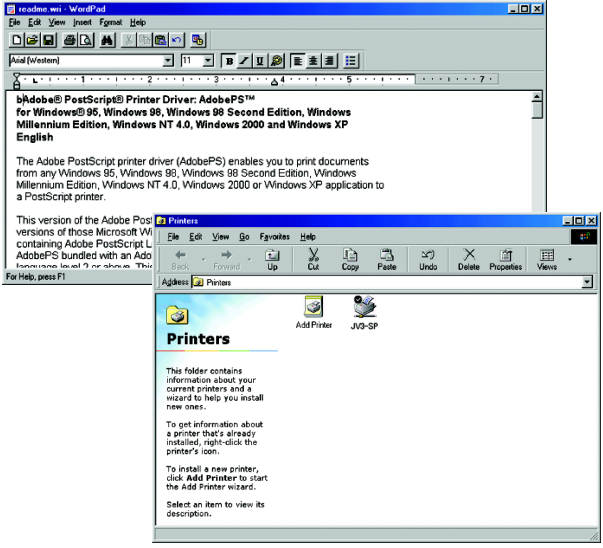

# **Set Windows 2000/XP Client PC**

## **Install the printer driver**

Described below is the procedure for installing the printer driver on Windows XP. In case Windows 2000, same procedure can be used.

If the OS of the Raster Link Pro III PC is older than the OS of the client PC, it (NOTE!) may not be possible to install the printer driver with subsequent printer driver installation procedures. In this case, install the AdobePS driver similarly to the "Windows 98SE/Me settings".

*1* Open the "Printers and Faxes" window.

[Start] - [Printers and Faxes] menu.

Click "Add a printer".

The "Add Printer Wizard" window is displayed.

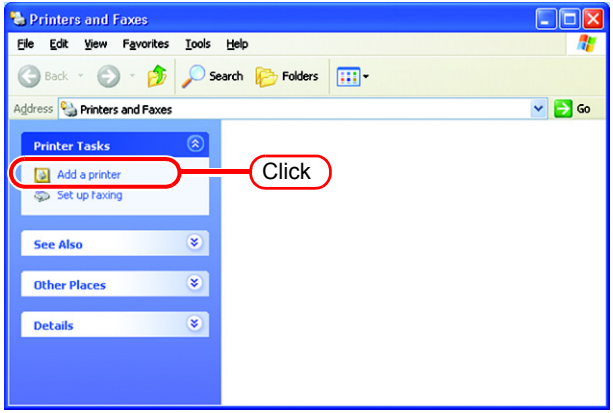

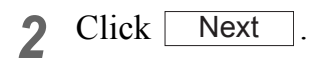

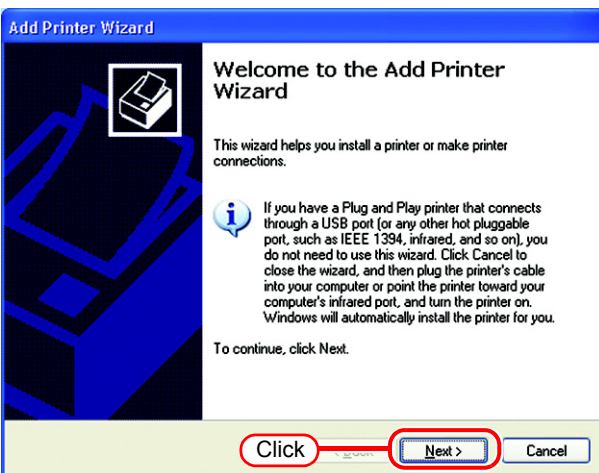

*3* Select the "A network printer, or a printer attached to another computer".

Click Next.

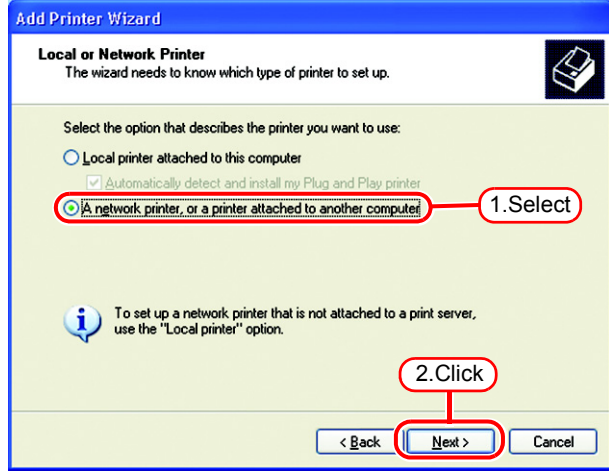

*4* Select the "Browse for a printer".

 $Click \nvert$  Next  $\vert$ .

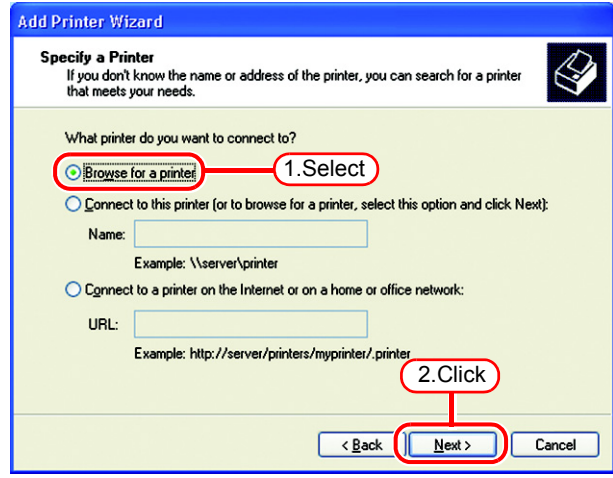

*5* From the list of Shared printers, select the PC on which Raster Link Pro III has been installed.

> Select the printer driver "Printer Name" which you prepared on "Printer Management".

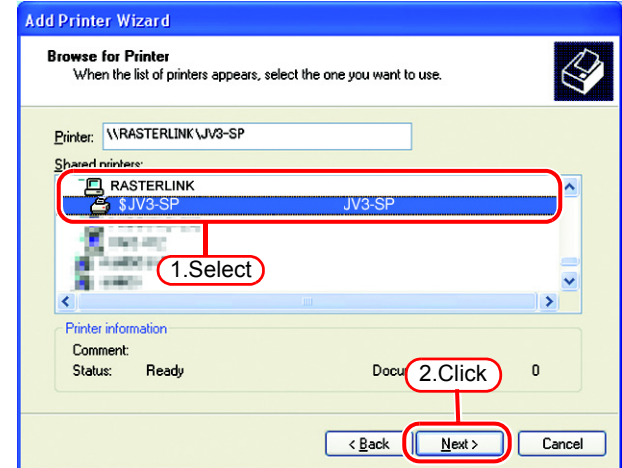

*6* When "Connect to Printer" dialog box warning appears, click "Yes".

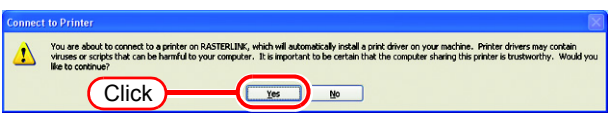

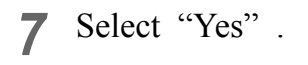

 $Click \nvert$  Next .

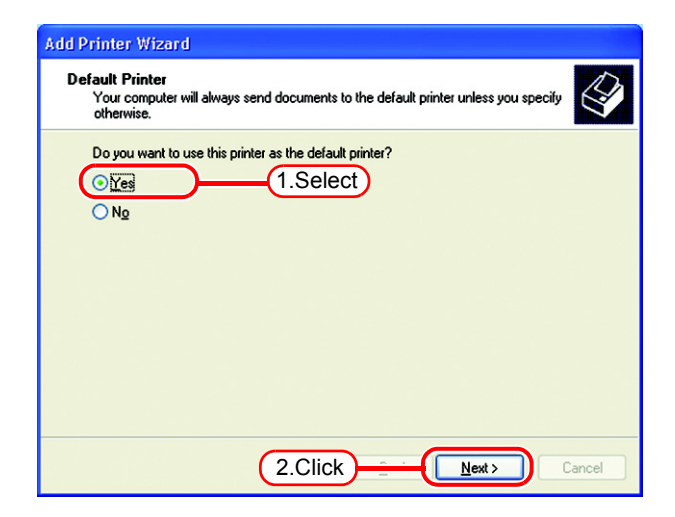

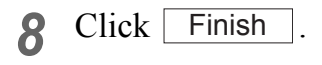

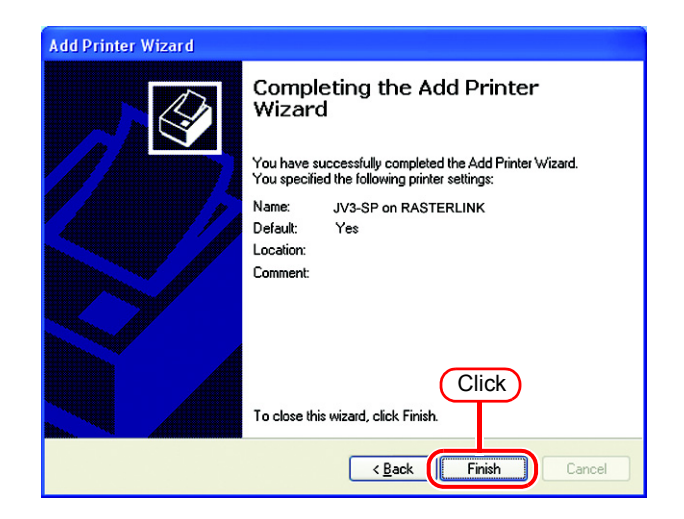

**9** Addition of the printer has been completed.

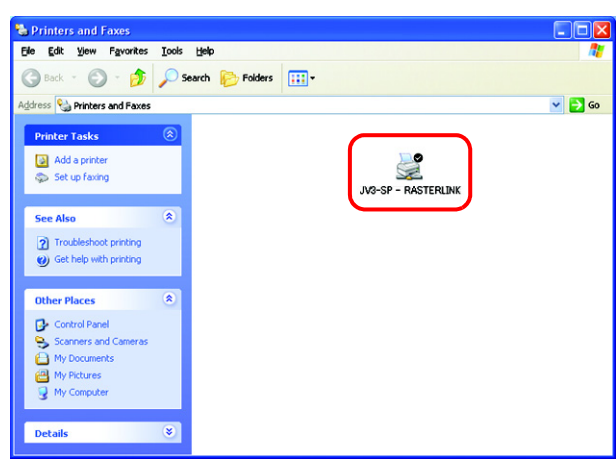

10 Right-click on the added printer, and then select the properties.

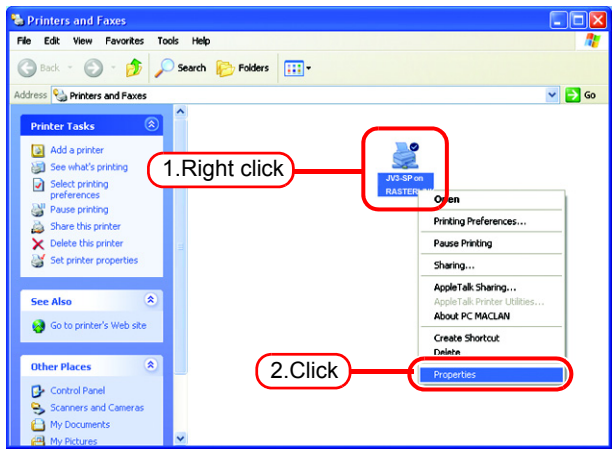

*11* Click [General] tab.

Click Printing Preferences...

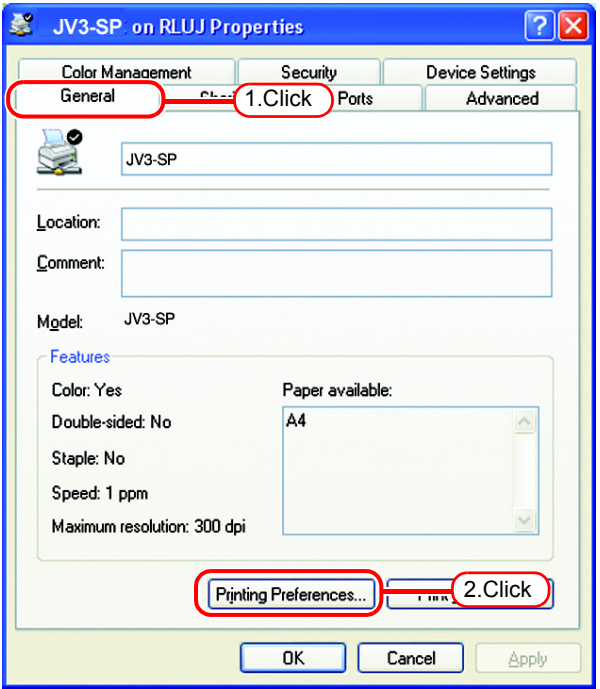

**12** Click **Advanced...** .

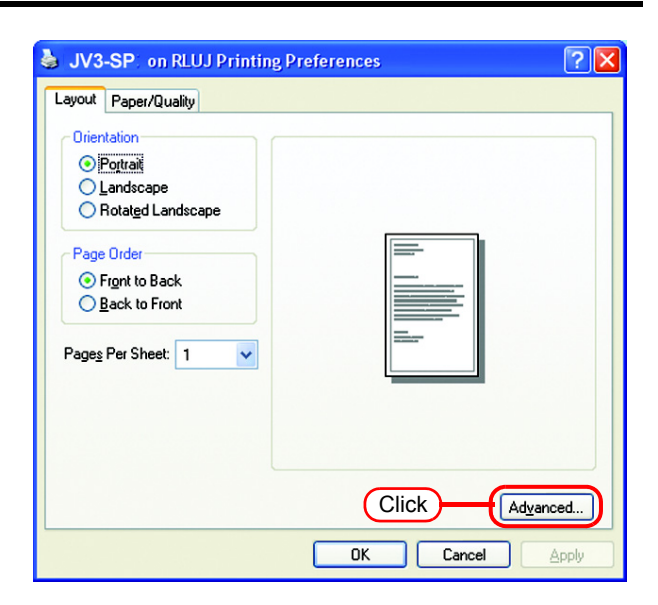

*13* Select "Download as Softfont".

Click [ **OK** 

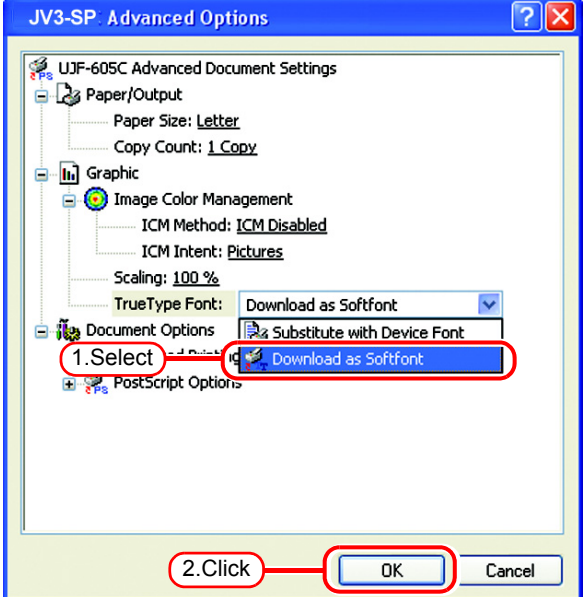

# **Set Windows Vista Client PC**

## **Install the printer driver**

Described below is the procedure for installing the printer driver on Windows Vista.

*1* Open the "Printers" window. [Start] - [Control Panel] menu.

> Click "Add a printer". The "Add Printer Wizard" window is displayed.

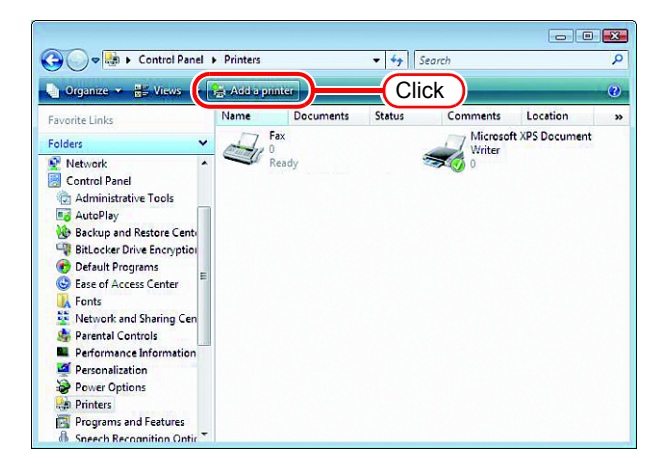

*2* Click "Add a network, wireless or Bluetooth printer".

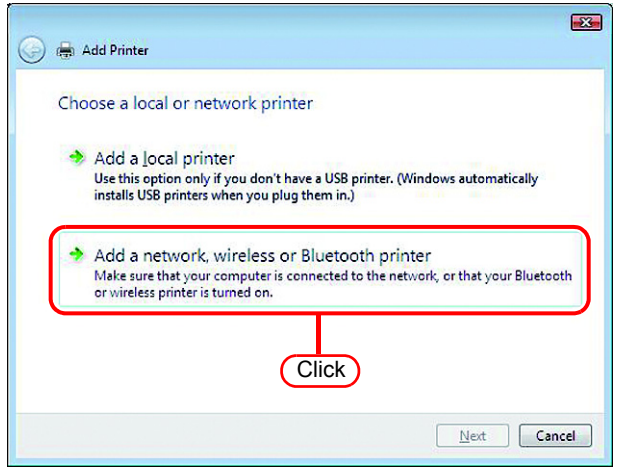

*3* Select an appropriate printer to be shared from the list of printers.

#### Click Next.

After the "Windows Printer Installation" screen is displayed, the "Printers" screen appears.

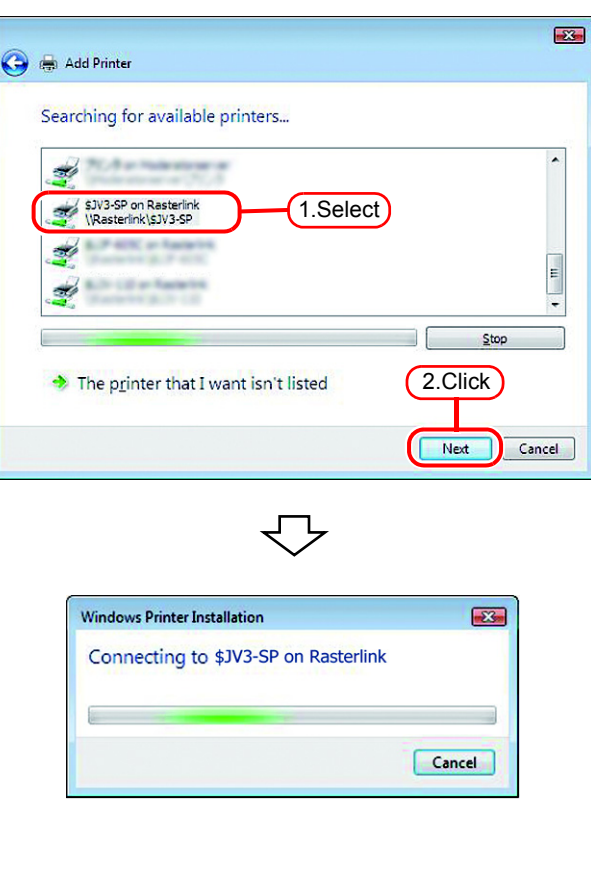

*4* Click "Install driver". The "User Account Control" screen is displayed.

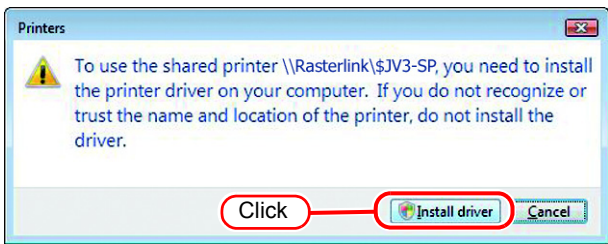

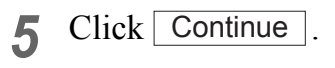

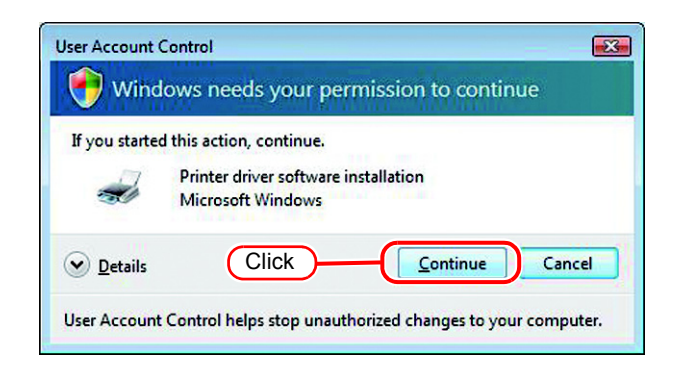

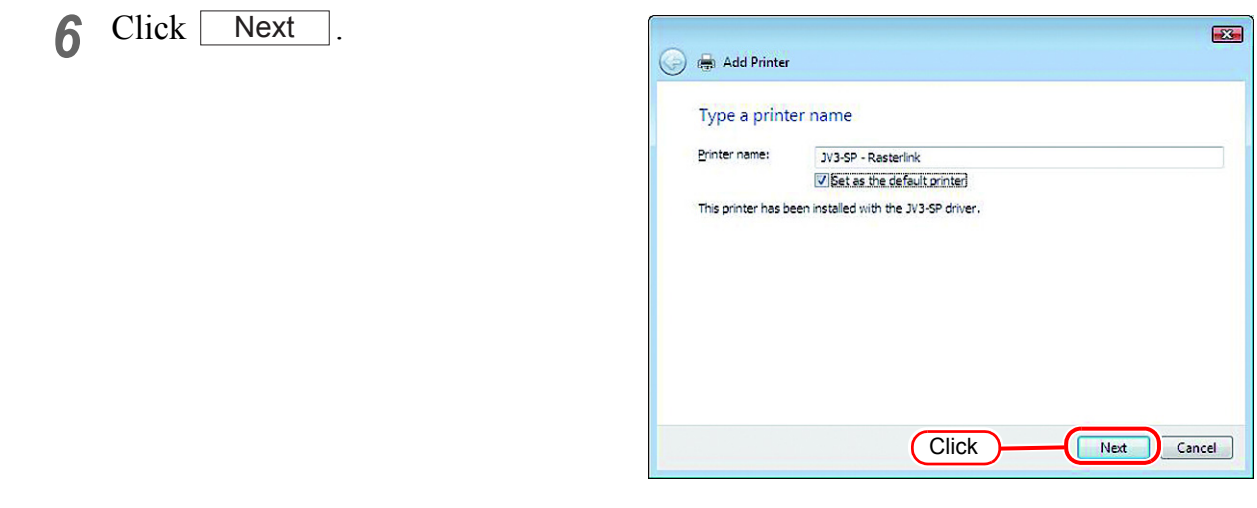

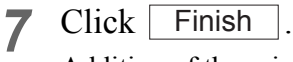

Addition of the printer has been completed.

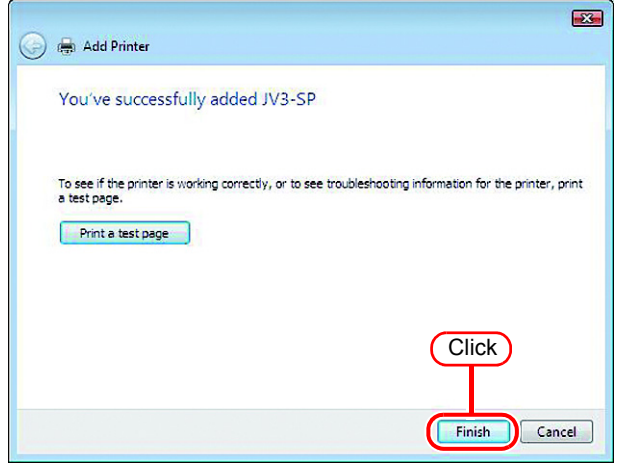

*8* Right-click on the added printer, and then select the properties.

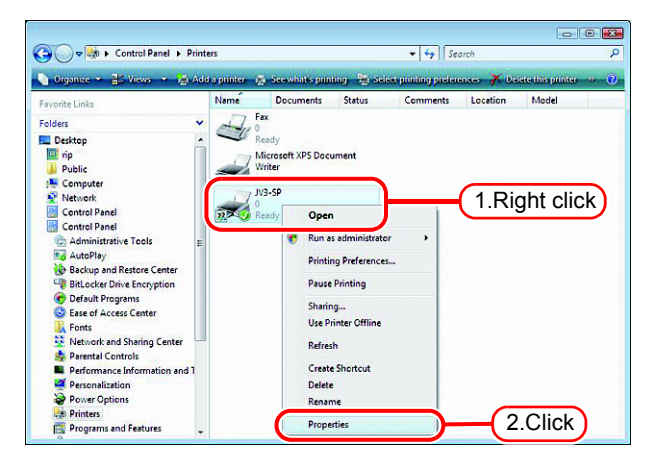

- 
- *9* Click [General] tab.

Click Printing Preferences...

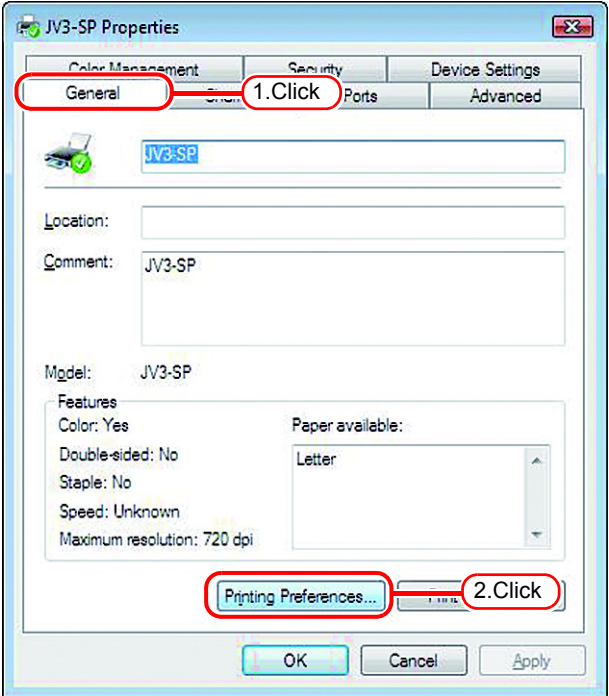

## 10 Click Advanced...

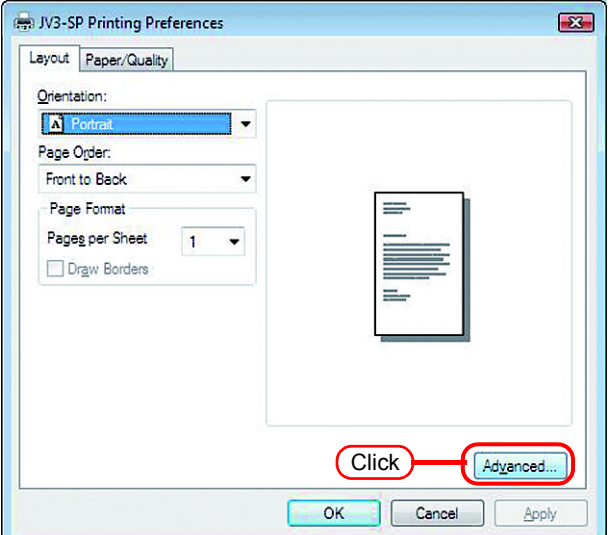

*11* Select "Download as Softfont".

Click OK. OK

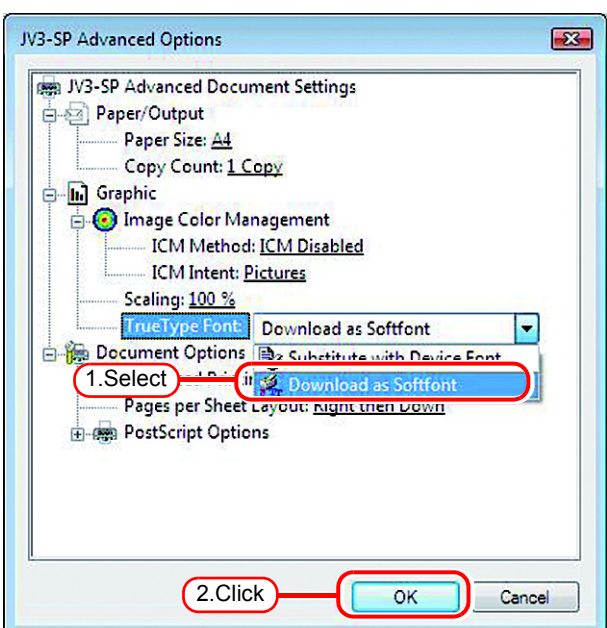

# **Set Macintosh Client PC (OS 8.6 ~ 9.2.2) (If the OS of the Raster Link Pro III-installed PC is Windows XP or 2000)**

## **Hot folder setting by Chooser**

To access the hot folder for Raster Link Pro III from the Macintosh client PC, specify the file server by the Chooser. To access the hot folder for Raster Link Pro III from the Macintosh client PC, installing PC MACLAN is required.

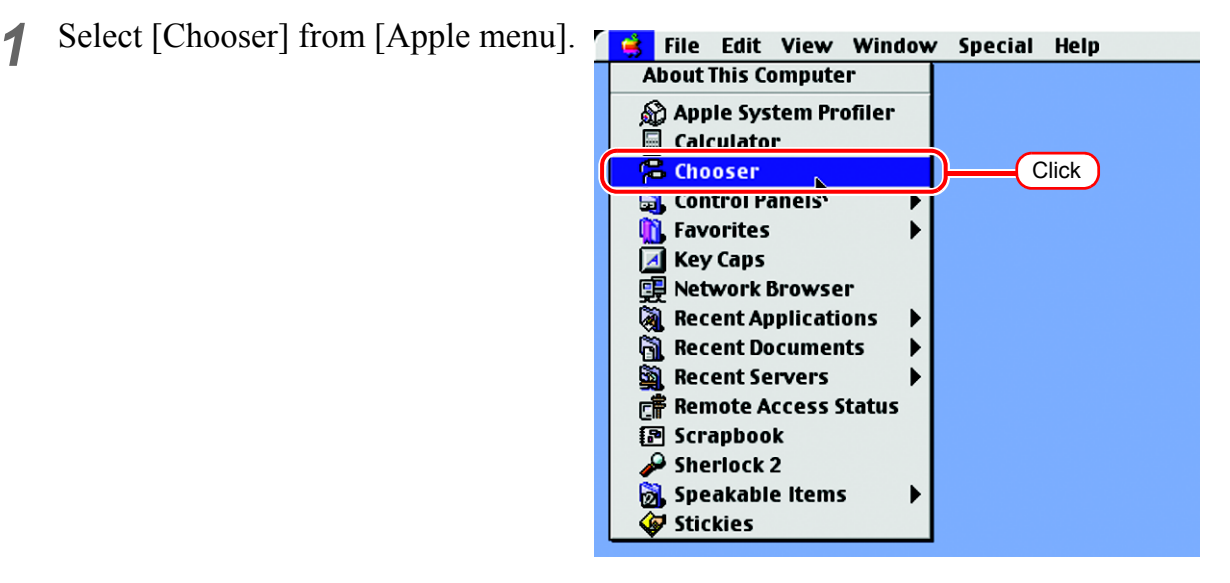

*2* Click "Active" of "AppleTalk".

Click the [AppleShare] icon.

When the network is split into several zones, select a zone that contains the target file server from the list of AppleTalk zones.

All server names detected in the zone are displayed in the "Select a file server" list. Select the objective file server from this list.

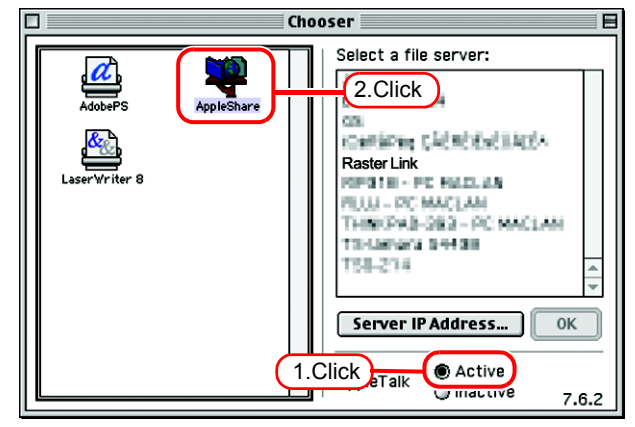

*3* Click the target file server. ∣Chooser **≣** 目 Select a file server: The Raster Link Pro III PC host name 353330 04/03/03 194 appears as the file server name. 1.Select Raster Link **Pattern** Click | OK **GALI - PC MACLAN** THINKPAGE-383 - PC MACLAN TS-Ushara 54439 188-214 2.Click  $\overline{\mathsf{QK}}$ Active AppleTalk  $\widetilde{Q}$  Inactive  $7.6.2$ *4* Enter the Name and the Password of 最 the user registered in the Raster Link Connect to the file server " Raster Link " as: Pro III PC. **O**Guest • When the Guest account is ○ Registered User  $(NOTE!)$ on, connect with "Guest". Name: Mimaki 1.Enter • When the Guest account is Password: | ...... □ Add to Ke /chain off, connecting with "Guest" LIEAT IEXT PASSWOTO is disabled. In this case, **Change Password... Cancel Connect** executing [Changing a user's password] on the PC  $0<sub>z</sub>$ 2.Click MACLAN file server is required. For details, see the PC MACLAN User's Guide. Click Connect. *5* Select the hot folder and the PPD **Raster Link** folder to be used. Select the items you want to use: JV3-SP T)]] To automatically make the hot 1.Select **PPD** Пī folder ready for use when

Macintosh is restarted, put a check mark in the check box. However, it is necessary that the Raster Link Pro III PC has been started before the Macintosh starts.

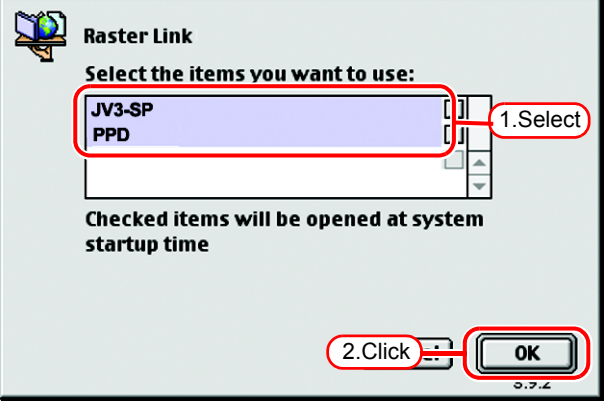

Click  $\lceil$ **OK**  *6* The icon for the hot folder is created on the desktop, and accesses from the Macintosh client PC are enabled.

- Before deleting a printer by  $(NOTE!)$ [Printer Manegement], uninstalling Raster Link Pro III, or deleting the hot folder on the [Condition Management] screen, move the shared volume mounted by the Macintosh client to the trash can to unmount it. If it is still mounted, the Raster Link Pro III hot folder can
	- not be deleted.

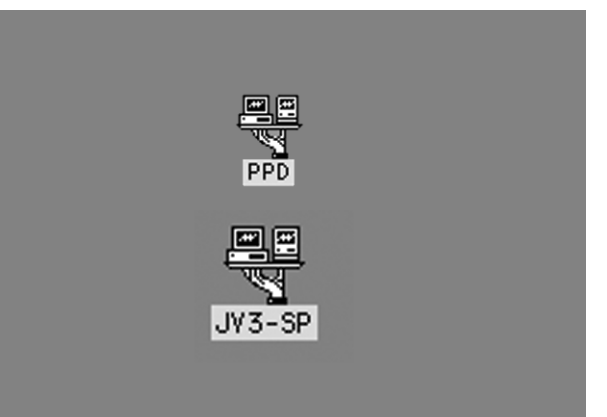

## **Install the Macintosh printer driver**

For printing with the Raster Link Pro III, the Macintosh client PC uses the AdobePS Printer Driver (Adobe printer driver for Macintosh).

Be sure to use the Adobe Printer Driver of Version 8.7.2 or later.

#### **Download the printer driver for Macintosh client PC**

If you do not have the Adobe PS, download the file from the Adobe Web site.

*1* Start Internet Explorer, and then enter the following URL:

"http://www.adobe.com/support/downloads/"

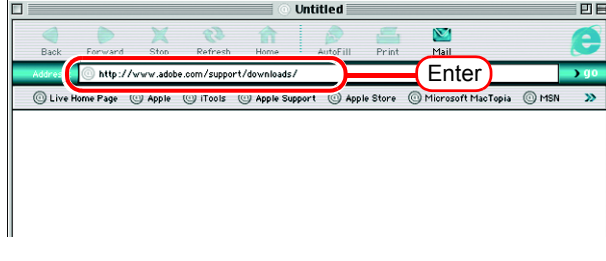

*2* Select [Macintosh] from [PostScript printer drivers].

A list of Adobe PS downloads is displayed on the screen.

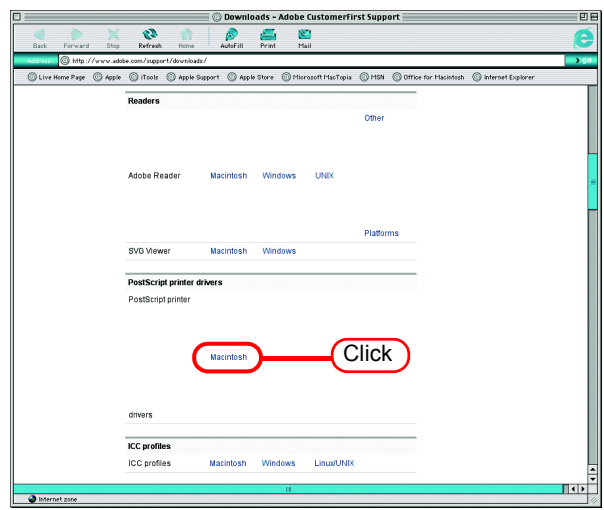

*3* Click the driver of the language used from the [Printer Drivers]-[Version 8.8] column.

The screen for explanation of the download is displayed.

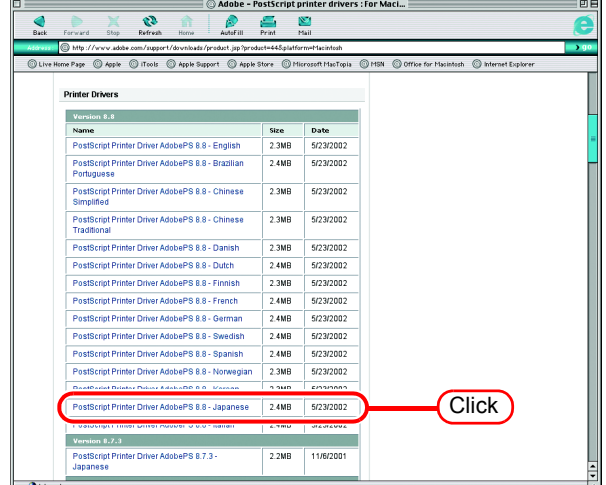

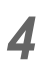

4 Click **Proceed to Download**. The download screen is displayed.

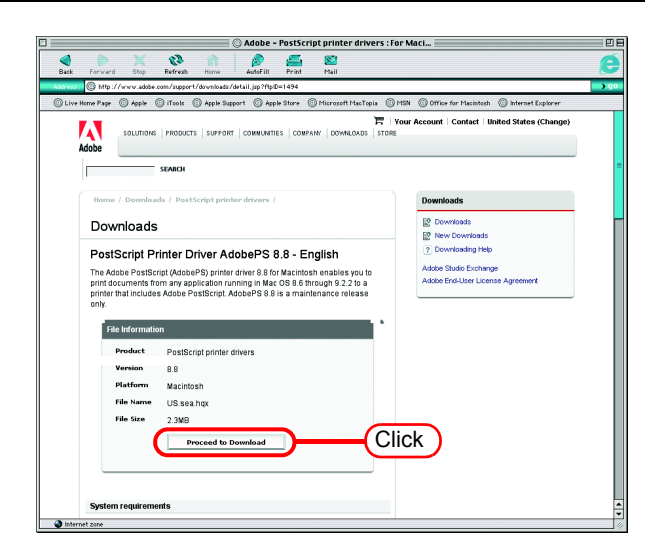

**5** Click Download Now. "Download Manager" is displayed, and downloading begins.

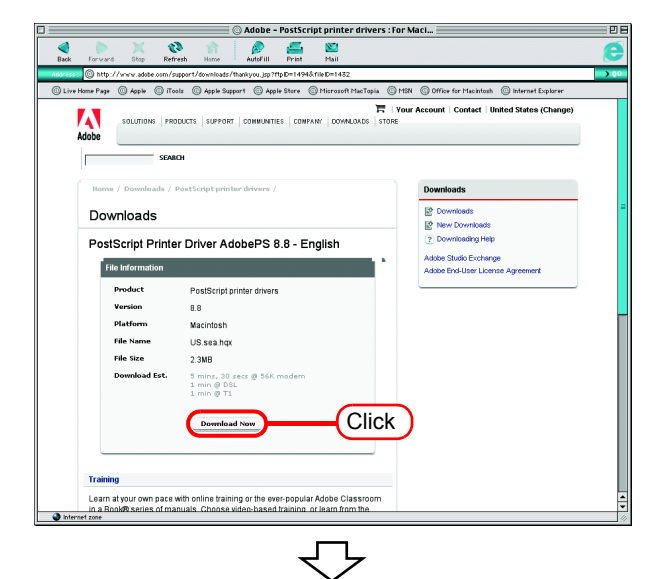

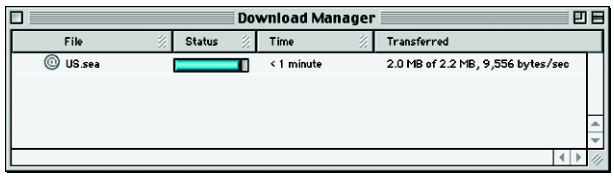

*6* The file is decompressed and the driver folder is created on your desktop.

If the file is not decompressed automatically, use StuffIt Expander or any other archiver.

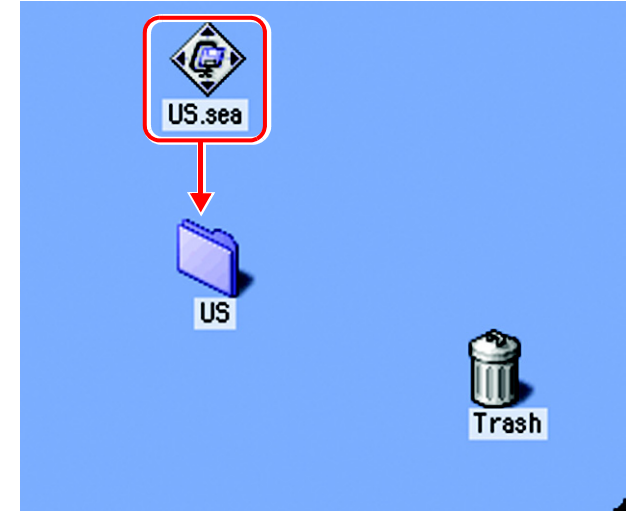
*7* Open the "AdobePS" folder in the "US" folder and then double-click "AdobePS Installer".

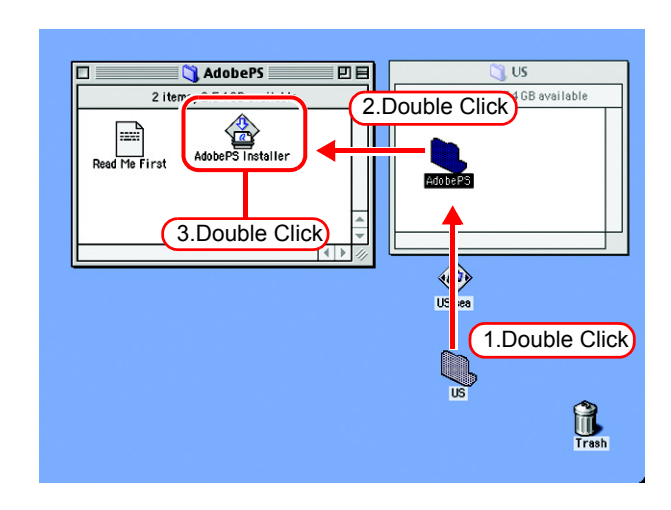

*8* Install the program according to the screen instructions.

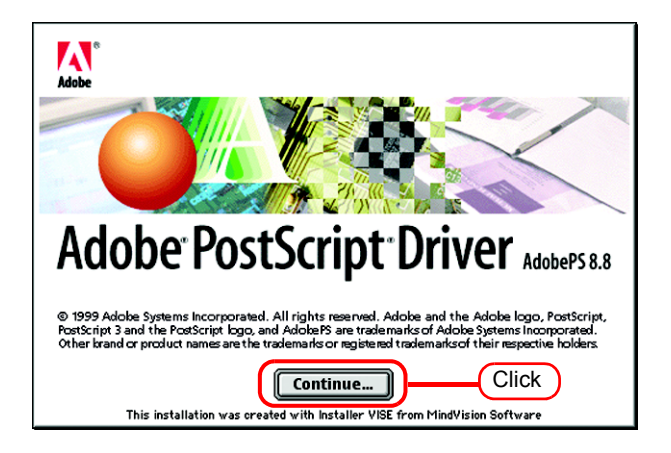

### **Install the PPD File**

Install the Raster Link Pro III PostScript printer description file "MKRL3EN.PPD".

#### **Remove the Old PPD File**

In case an old PPD file is installed, remove it before installing a new PPD file and desktop printer.

PPD file is installed in the two folders below.

[System Folder] - [Extensions] - [Printer Descriptions]

[System Folder] - [Preference] - [Printing Prefs] - [Parsed PPD Folder]

*1* Drag the printer icon on Desktop to Trash.

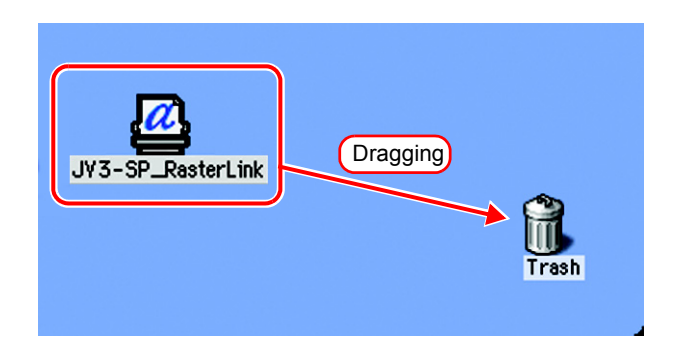

*2* Delete "MKRL3EN.PPD" from [System Folder] - [Extentions] - [Printer Descriptions].

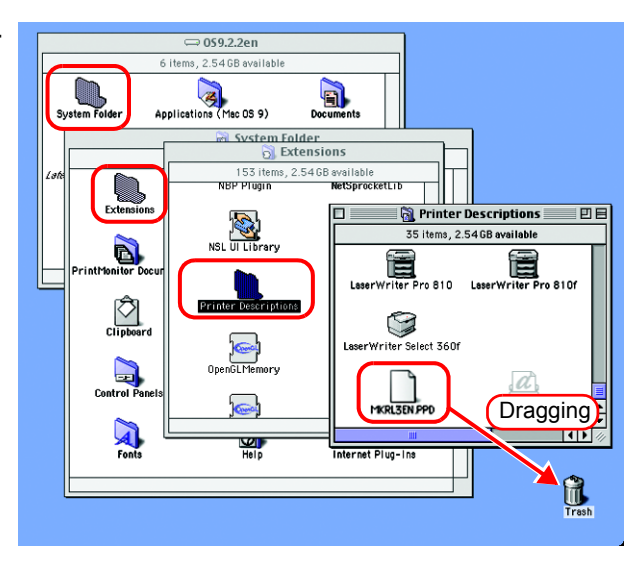

*3* Delete "MKRL3EN.PPD" from [System Folder] - [Preference] - [Printing Prefs] - [Parsed PPD Folder].

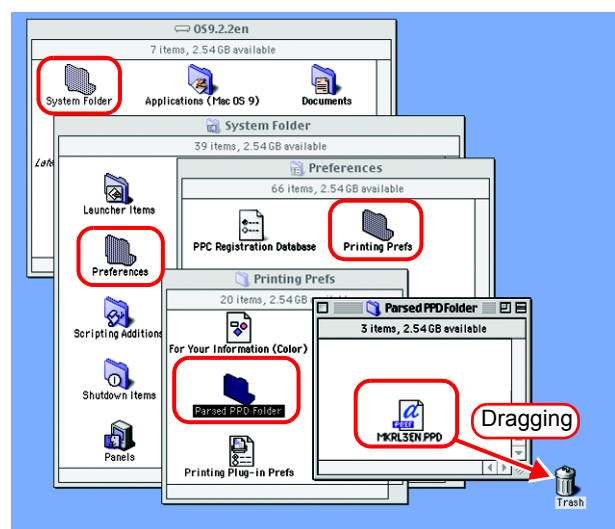

*4* Select [Empty Trash...] from [Special] menu.

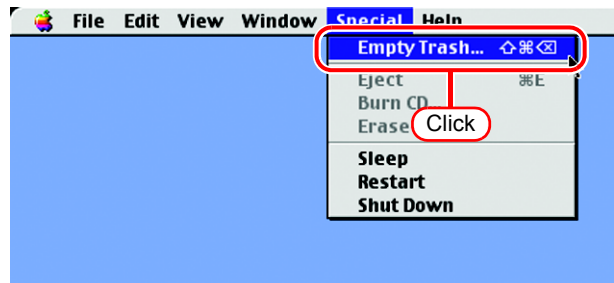

**5** Click **.** The MKRL3EN.PPD file is deleted. **OK** 

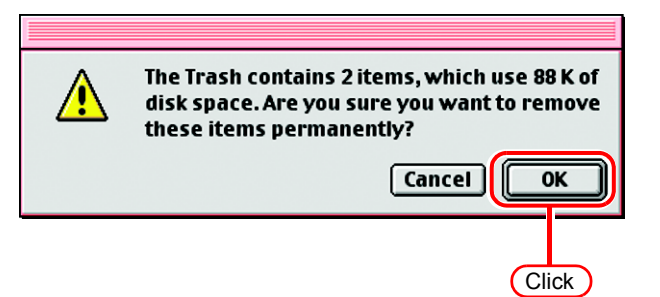

#### **Installing PPD files**

*1* Double-click the icon of the PPD folder created by the Chooser on the desktop.

Find "MKRL3EN.PPD" file in the PPD folder and copy it to the desktop.

If the PPD folder cannot be  $(NOTE!)$ found on the desktop, access the PPD folder by referencing "Hot folder setting by Chooser  $($  ( $\circled{r}$  [P.68\)](#page-67-0)".

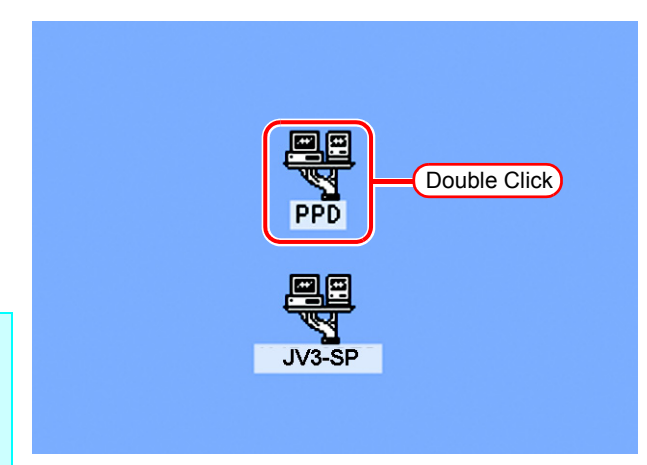

*2* Drag the "MKRL3EN.PPD" file to [System Folder] - [Extensions] - [Printer Descriptions] folder.

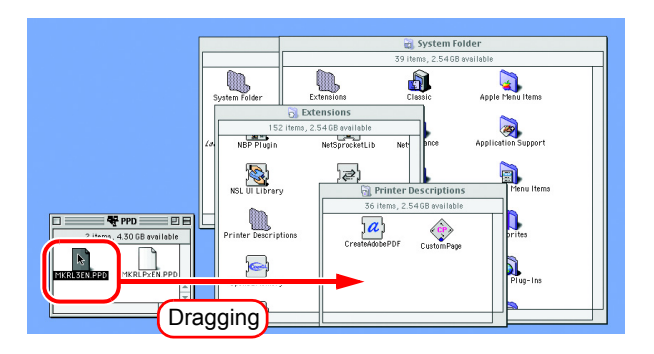

## **Printer setting by Chooser**

To access the printer driver for Raster Link Pro III from the Macintosh client PC, specify the Printer by the Chooser.

When there are several Raster Link Pro III installations in the same zone,  $(NOTE!)$ change the Raster Link Pro III host names to unique names so that they do not conflict.  $(\mathbb{Q}P P.13)$  $(\mathbb{Q}P P.13)$ 

*1* Select "Chooser" from the [Apple menu].

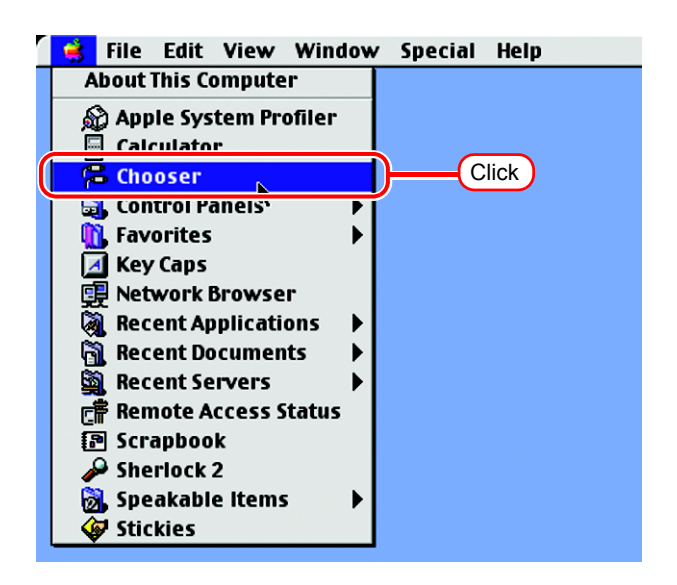

*2* Click "Active" in "AppleTalk".

Click the [AdobePS] icon.

If the network is divided into several zones, select the zone of the target printer driver from the AppleTalk zone list.

The PostScript printer name is "Printer Name" "host name".

*3* Select a printer of the Raster Link Pro III.

Select "JV3-SP\_RasterLink".

 $Click$   $Setup...$ .

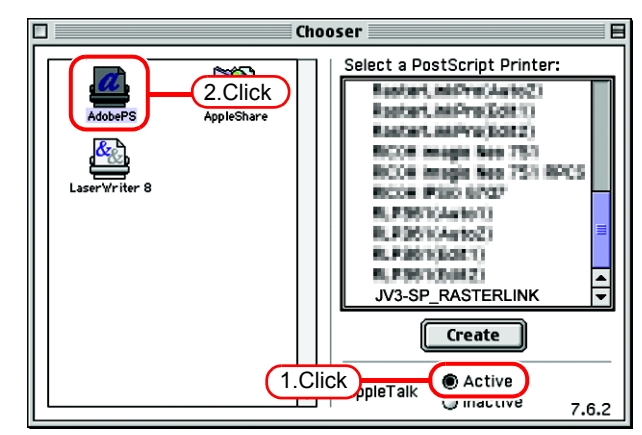

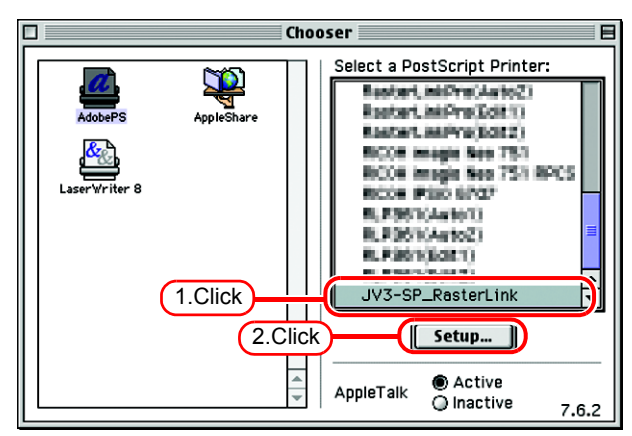

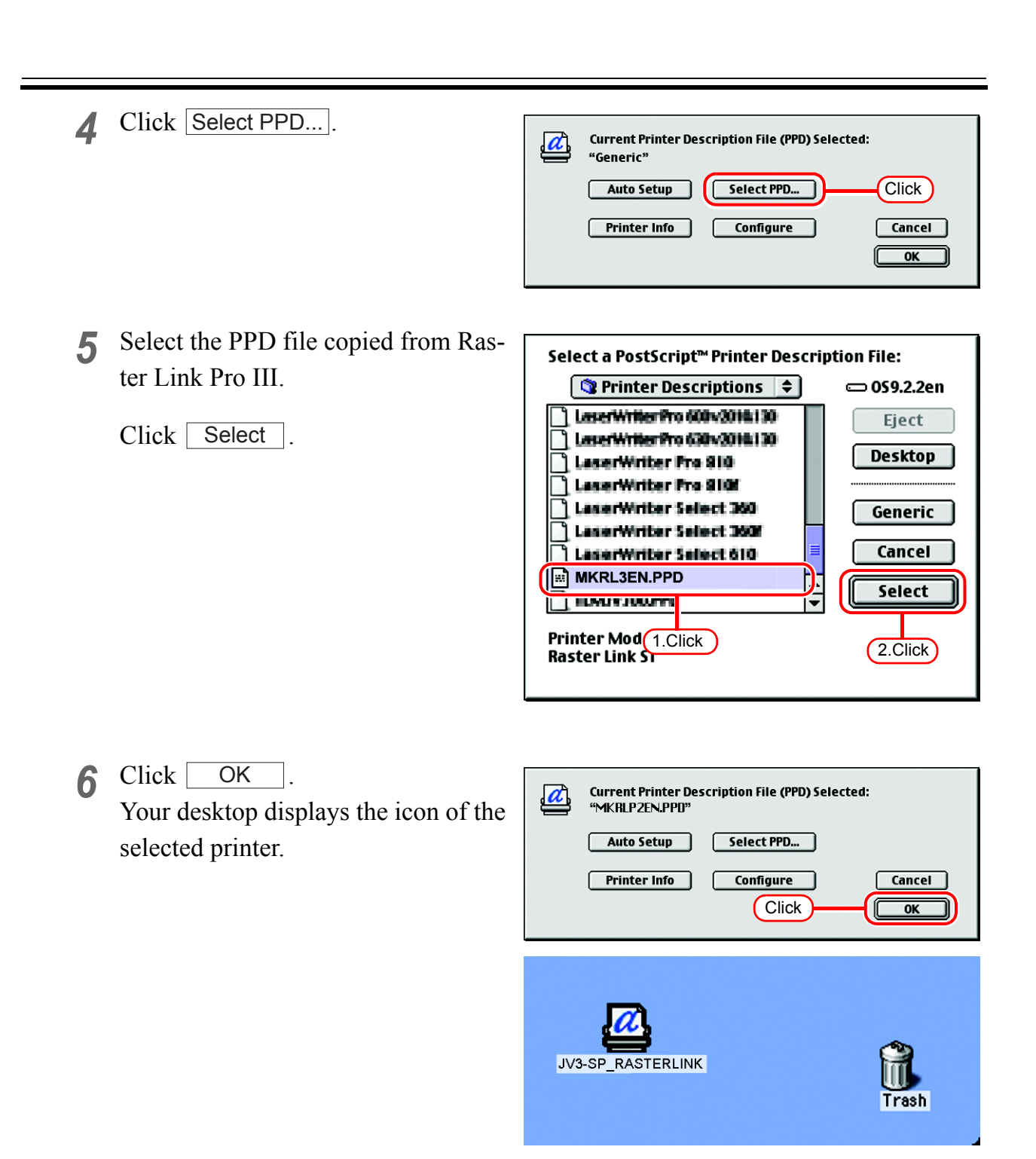

*7* Click the close box to close Chooser. This completes the printer setup by Chooser. The printer selected here remains effective until another printer is selected by Chooser.

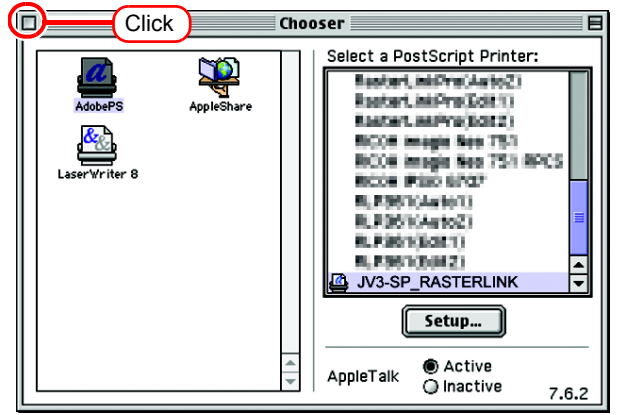

# **Set Macintosh Client PC (OS 8.6 ~ 9.2.2) (When using DAVE)**

## **DAVE Installation**

If the OS of the Raster Link Pro III PC is Windows Vista, DAVE needs to be installed in the Macintosh client PC.

*1* Insert your DAVE installation CD into your CD-ROM drive and double click "DAVEv6.2" on the CD. The splash screen appears.

Click Continue .

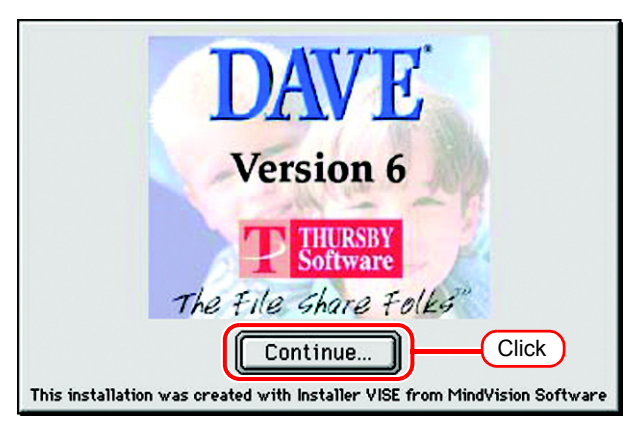

2 Click Accept to accept the terms and conditions of the License Agreement.

The Read Me screen appears.

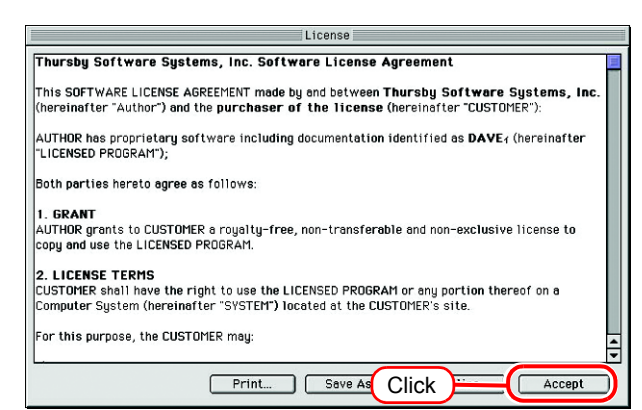

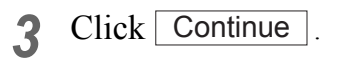

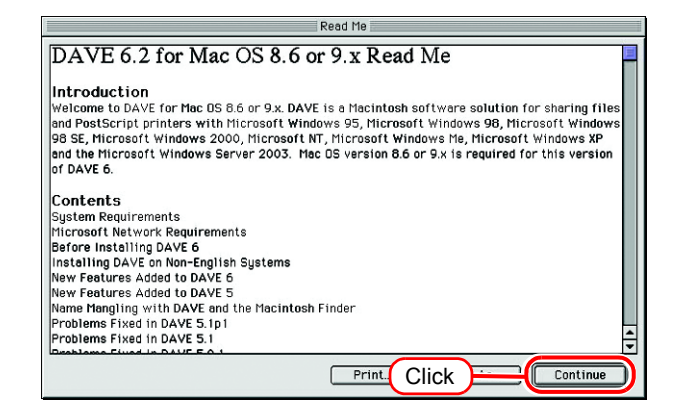

*4* Select the location where DAVE is to be installed.

Select "Easy Install."

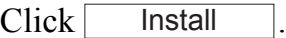

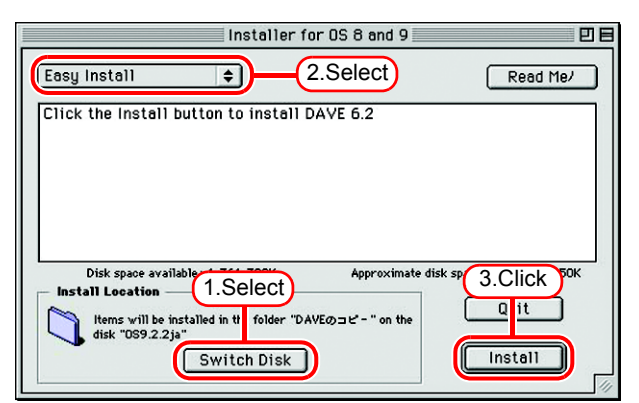

**5** Click **Continue** to restart your computer.

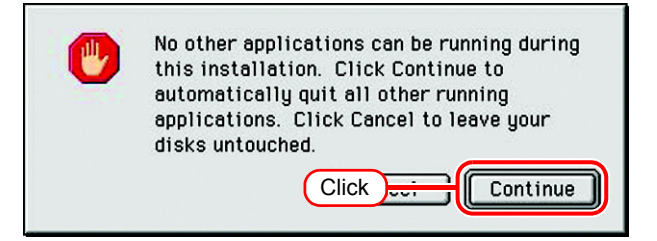

### **DAVE Setup**

Once your computer restarts after DAVE installation, proceed to set up your network.

**1** View "Introduction" and click  $\mathbf{D}$ . The "Entering Your Licence Code" screen appears.

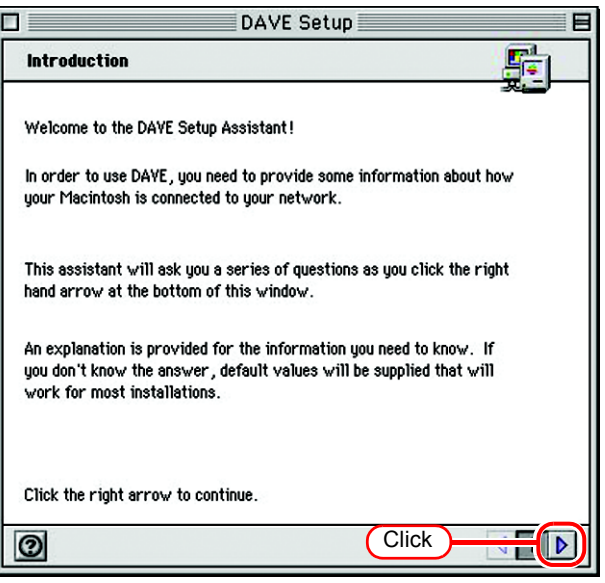

*2* Fill the "Name", "Organization", and "Licence Code" fields.

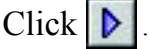

The "Choosing Your Network Type" screen appears.

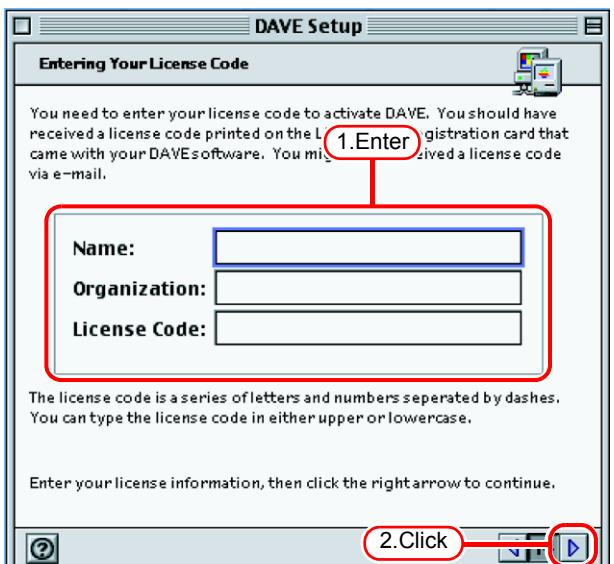

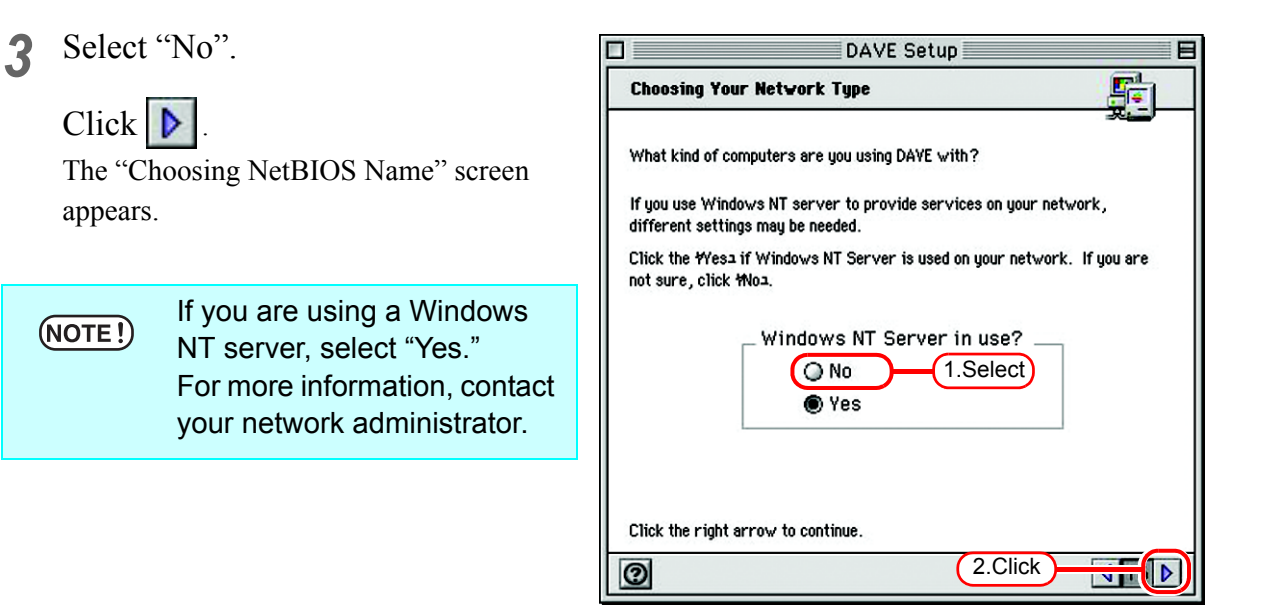

*4* Enter the host name of your Macintosh PC.

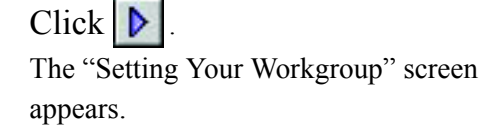

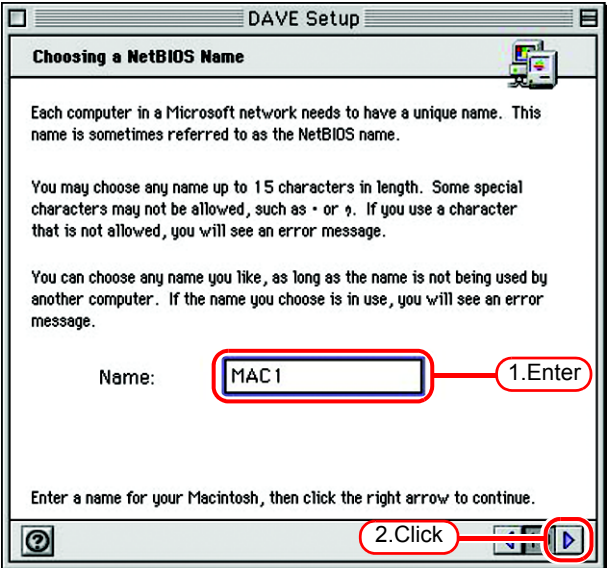

## *5* Enter "WORKGROUP."

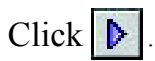

The "Choosing a Description For Your Computer" screen appears.

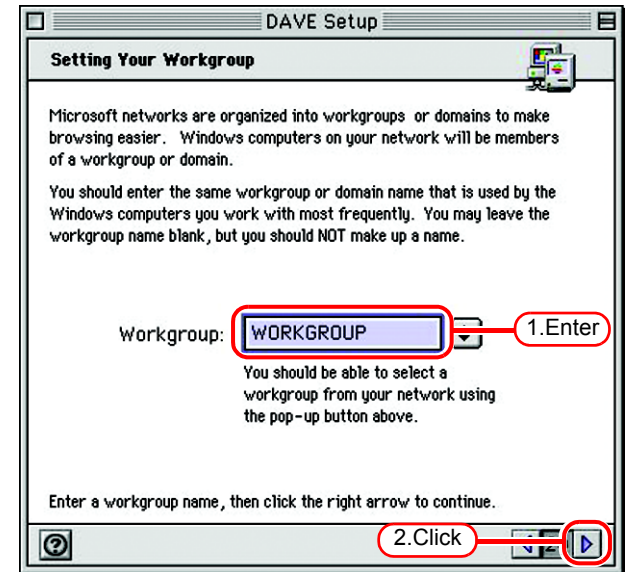

 $\blacksquare$ 

 $\frac{1}{\sqrt{|\mathbf{v}|}}$ 

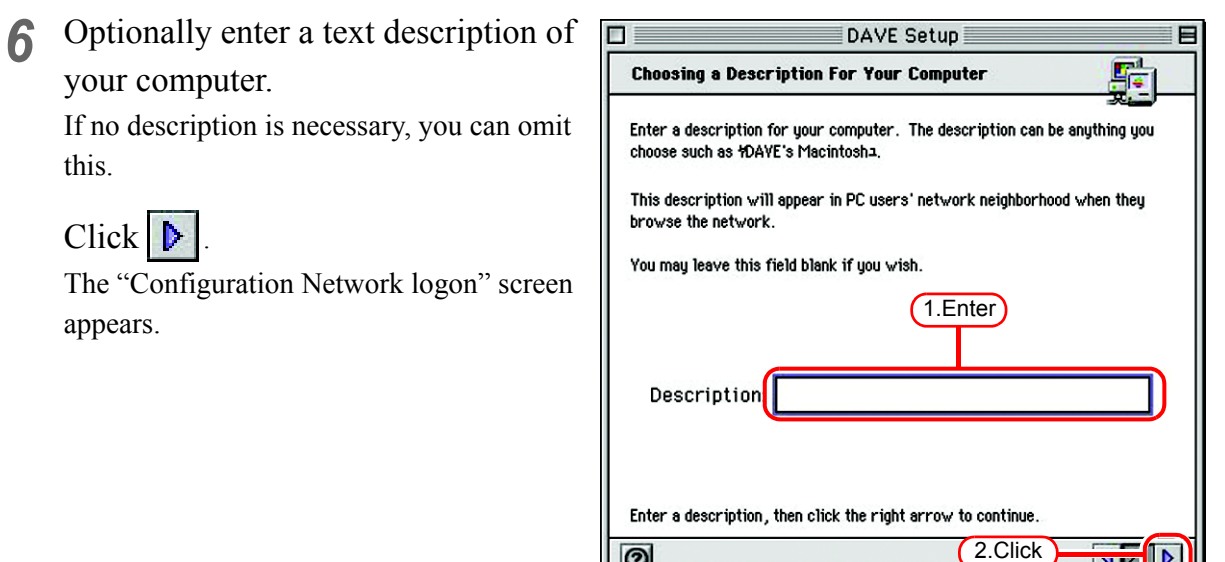

 $\overline{\odot}$ 

*7* Deselect the "I want to log onto the network at startup" checkbox.

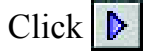

this.

The "Reviewing Settings" screen appears.

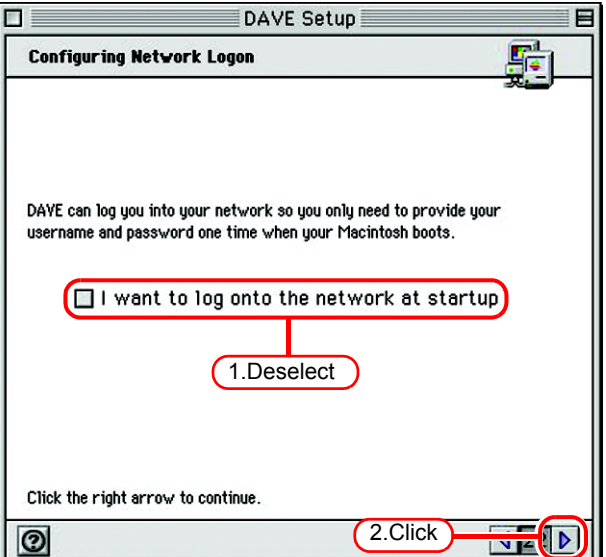

8 Click **1** The "Sharing Your Local Files" screen appears.

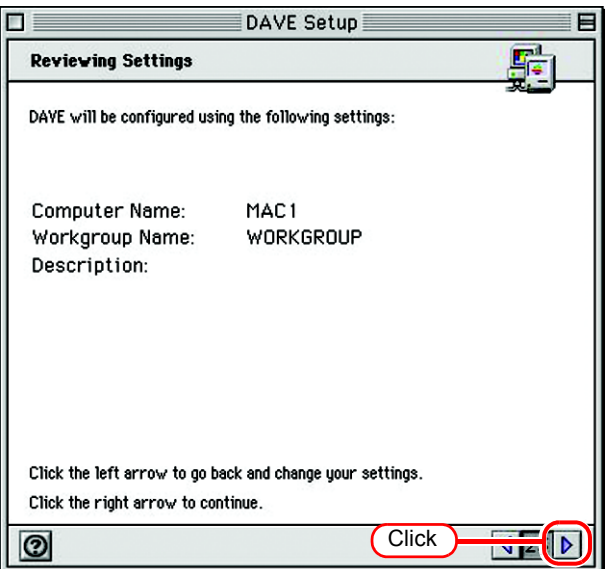

*9* Select "I don't want to share my local files." radio button.

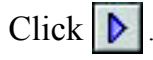

The "Register On-Line" screen appears.

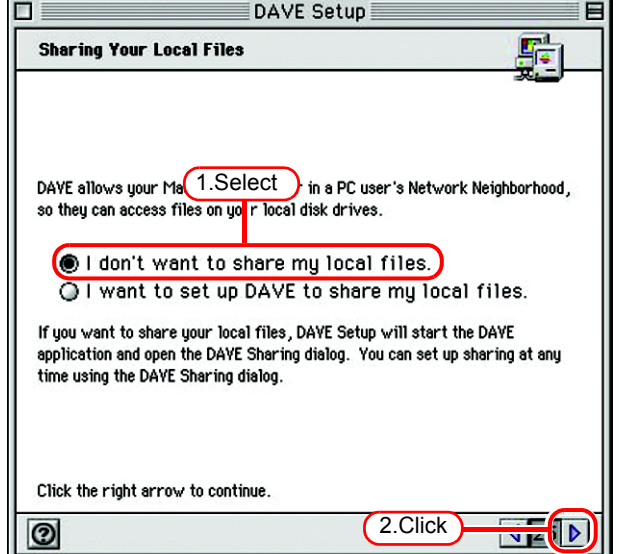

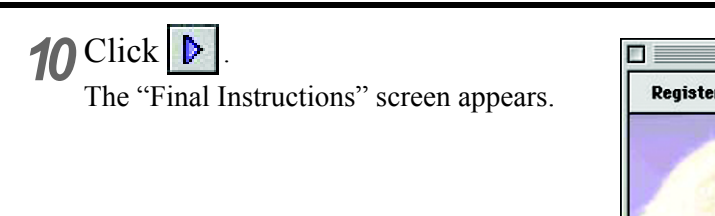

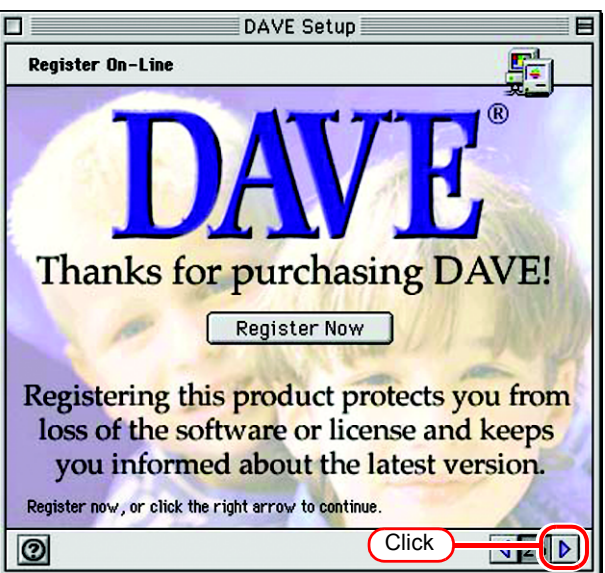

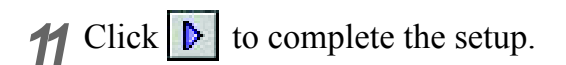

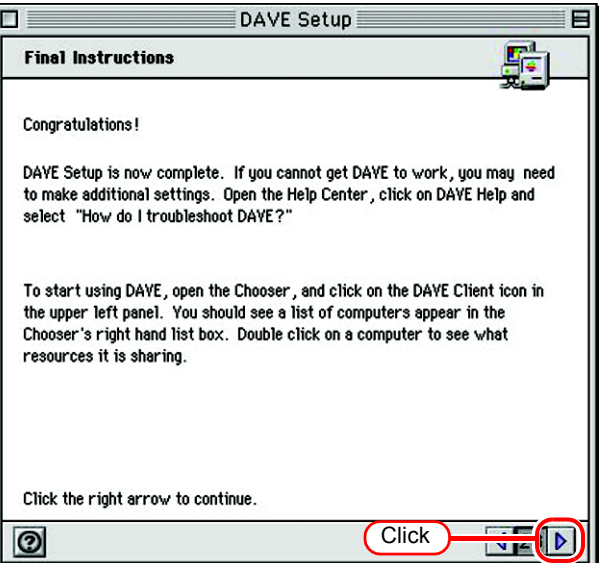

## **Hot Folder Assignment with DAVE**

Use DAVE to specify an appropriate file server so that your Macintosh client PC can access the hot folder in the Raster Link Pro III PC.

*1* Select DAVE from the Apple menu. DAVE starts.

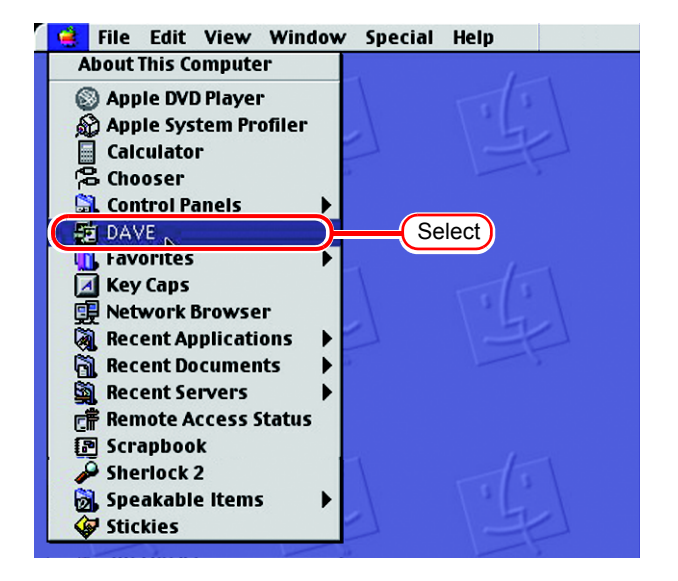

*2* Select [Browse] from the File menu and then select [Your Workgroup]. A list of the PCs which belongs to your workgroup appears.

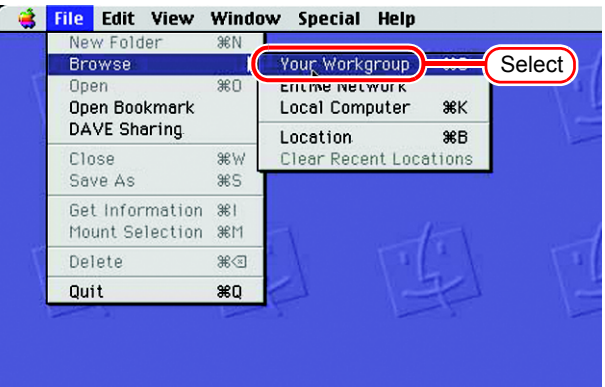

#### *3* Double click an appropriate file server.

The host name of your Raster Link Pro III PC appears as the file server name. The login screen appears.

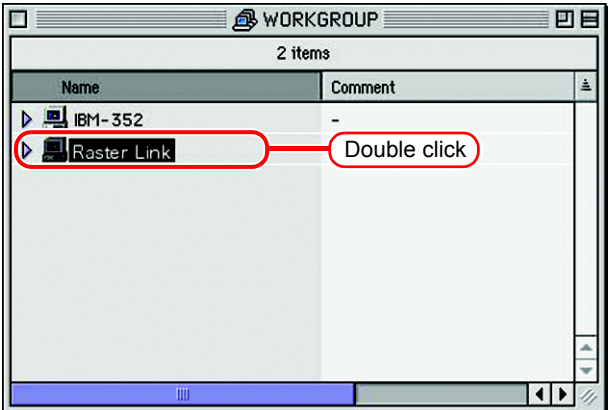

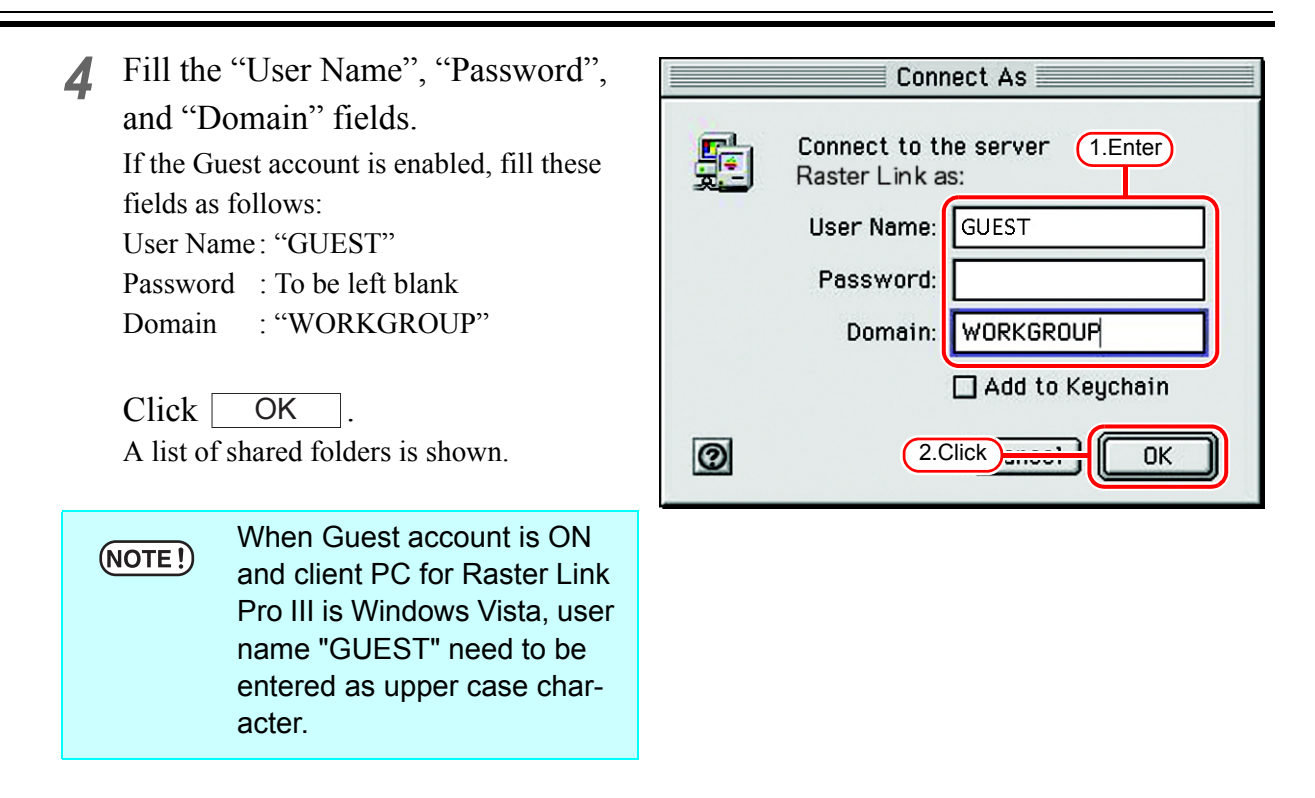

**5** Select one of the shared folders to be used as the hot folder.

Select [Mount Hot Folder] from the File menu.

A hot folder icon is created on the desktop.

*6* Select the PPD folder from the list of shared folders.

Select [Mount PPD] from the File menu.

A PPD folder icon is created on the desktop.

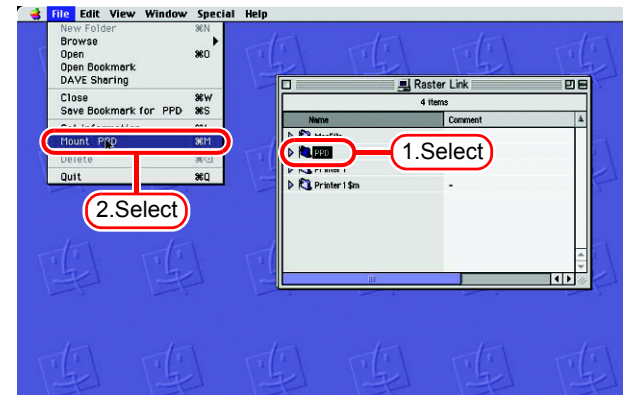

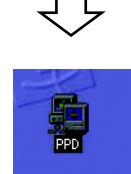

### **Printer Setup with DAVE**

Select your Raster Link Pro III printer so that your Macintosh client PC can use it to print. However, even if the printer is set when the OS of the Raster Link Pro III PC is Windows Vista, it is not possible to print.

Set the printer according to the following procedures when you use DAVE with Windows 2000/XP.

*1* Select "Chooser" from the Apple menu.

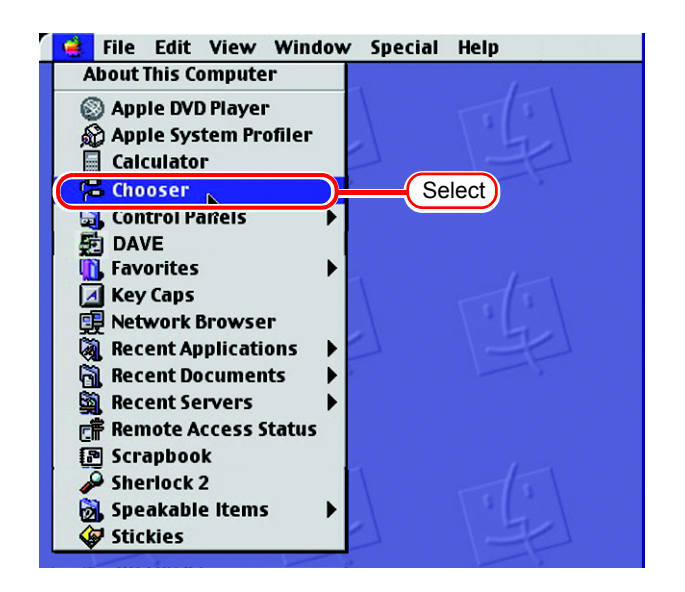

*2* Select "Dave Client" from the Chooser window.

A list of the connected PCs appears in the Select a Server section.

Select an appropriate PC whose printer is to be shared.

The host name of your Raster Link PC appears as the PC whose printer is to be shared.

Click | OK

The login screen appears.

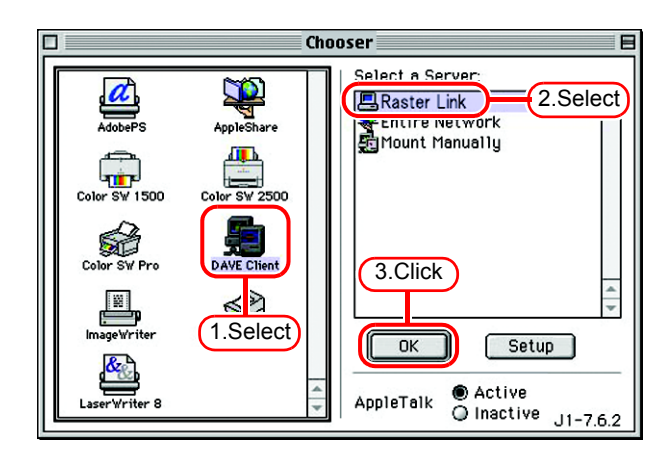

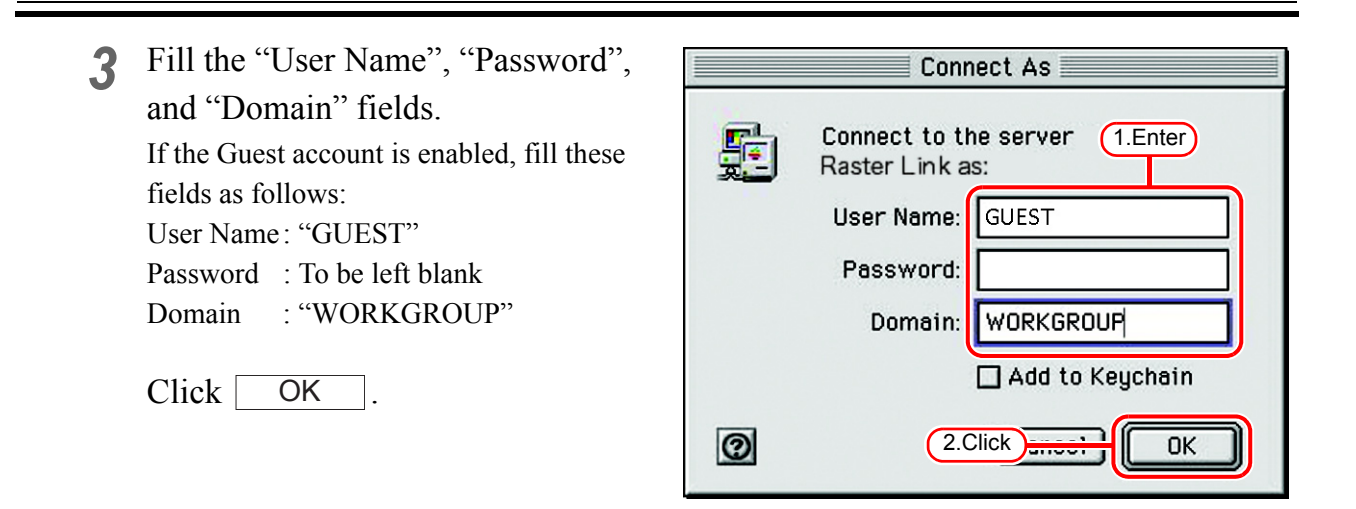

*4* Select an appropriate printer to be shared from the list of printers.

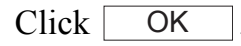

The "Create desktop printer <printername>" screen appears.

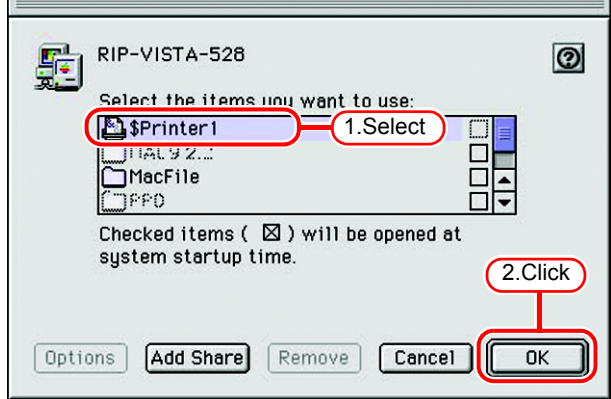

5 Click Continue. A printer icon is created on the desktop.

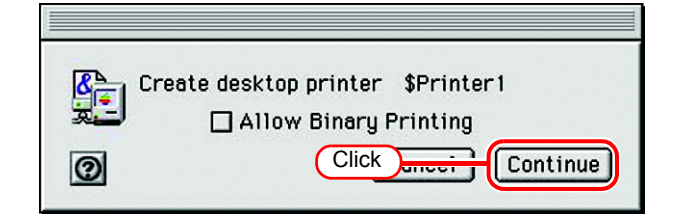

**6** Select the printer icon just created on the desktop.

Select [Change of Preferences] from the Finder's Printer menu. The Printer Preferences screen appears.

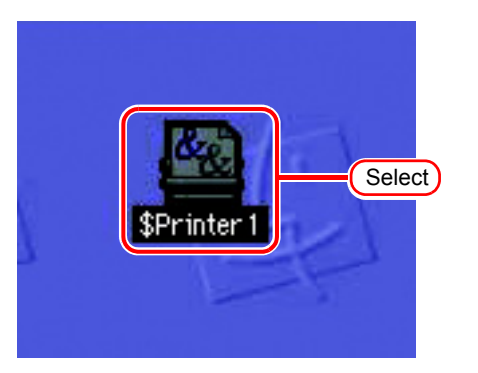

*7* Click the Change button in the Post-Script Printer Description (PPD) file section.

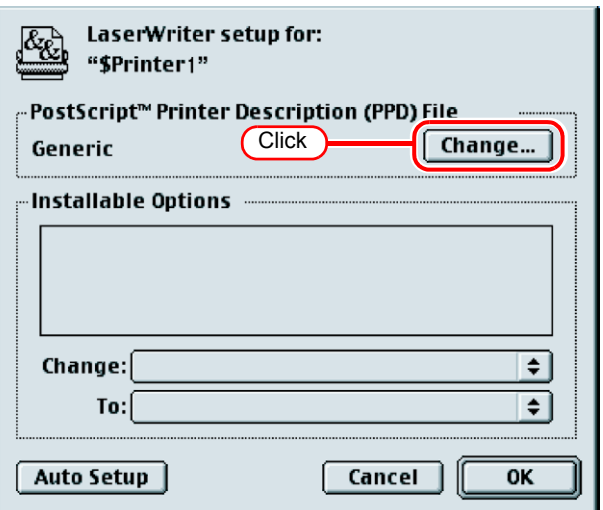

*8* Select the PPD file copied from your Raster Link Pro III PC.

Click | Select |

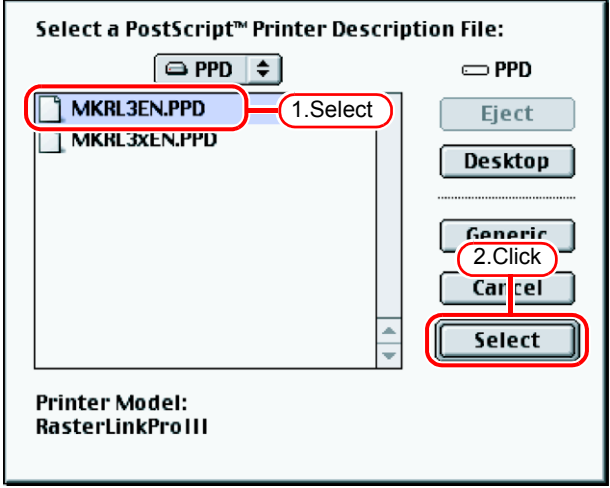

# **Set Macintosh Client PC (OS 10.3)**

Make the settings of a Macintosh client computer via the Apple Talk connec- $(NOTE!)$ tion if PC MACLAN is installed in the Raster Link Pro III-installed PC. If you do not use PC MACLAN, make the settings of a Macintosh client computer via the SMB connection.

## **Hot folder setting by Finder (AppleTalk connection)**

Select a file server by Finder to access the hot folder of the Raster Link Pro III from the Macintosh client.

*1* Open [Go] - [Connect to Server] from [Finder].

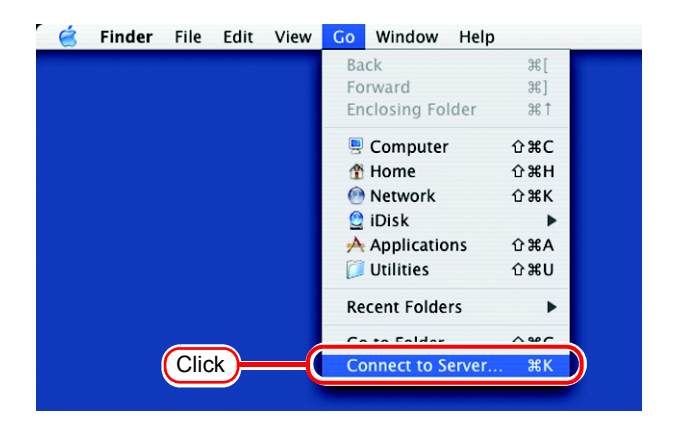

*2* Enter the "Server Address" as follows.

"afp:/at/Raster Link Pro III PC host name" or "afp://Raster Link Pro III PC IP address"

(How to check the IP address  $\mathbb{Q}_F$  [P.120\)](#page-119-0)

Click Connect.

Make sure that "Make Apple- $(NOTE!)$ Talk Active" is checked in [System Preferences] - [Network] - [Show: Built-in Ethernet] - [AppleTalk] of "Apple Menu".

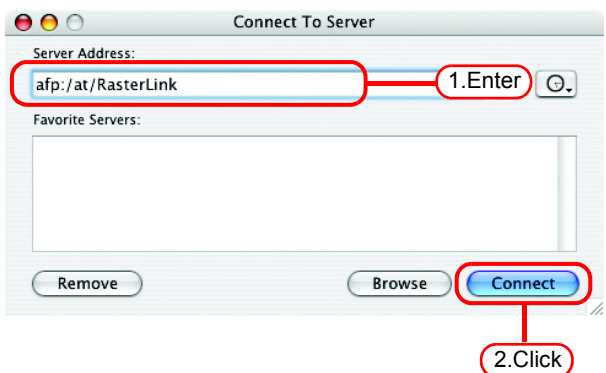

3 Enter the "Name" and "Password" of the user registered in the PC in which Raster Link Pro III is installed.

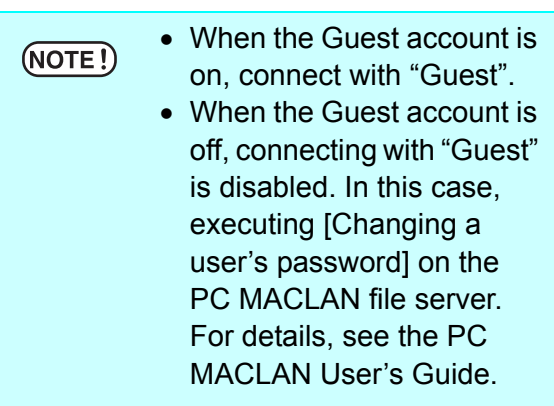

Click Connect.

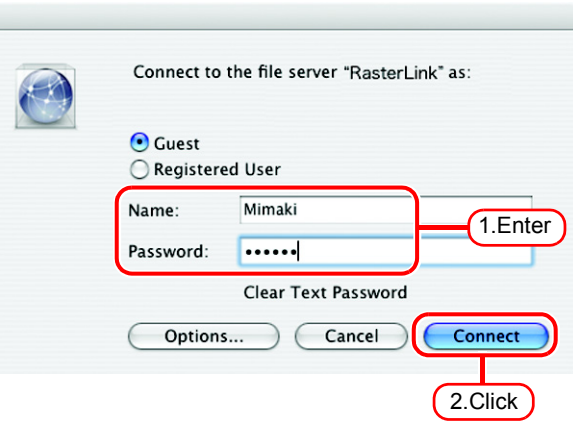

*4* Select the hot folder and the PPD folder.

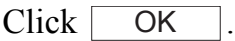

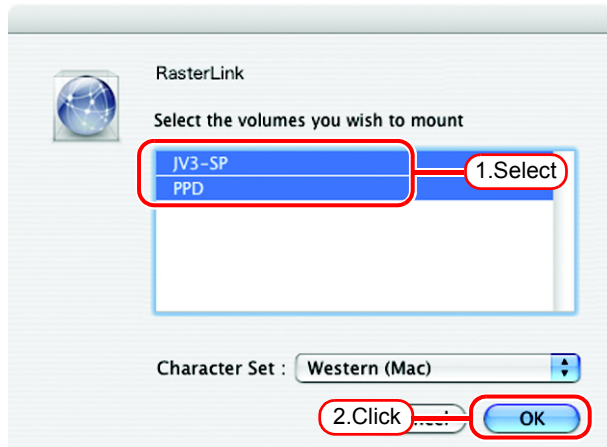

*5* The hot folder and the PPD folder are mounted and accessible from the Macintosh client PC.

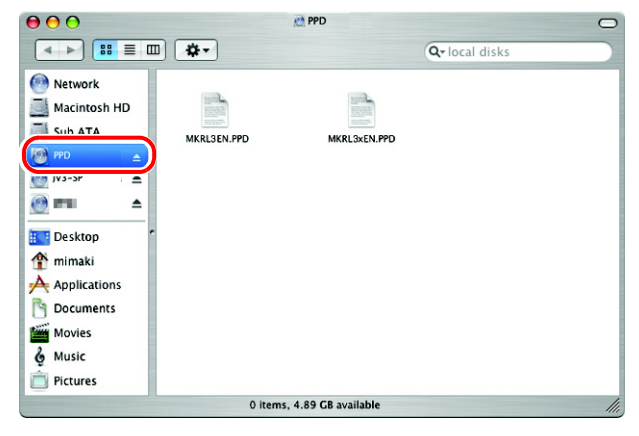

## **Printer setting (AppleTalk connection)**

*1* Select [Print & Fax] from [System Preferences].

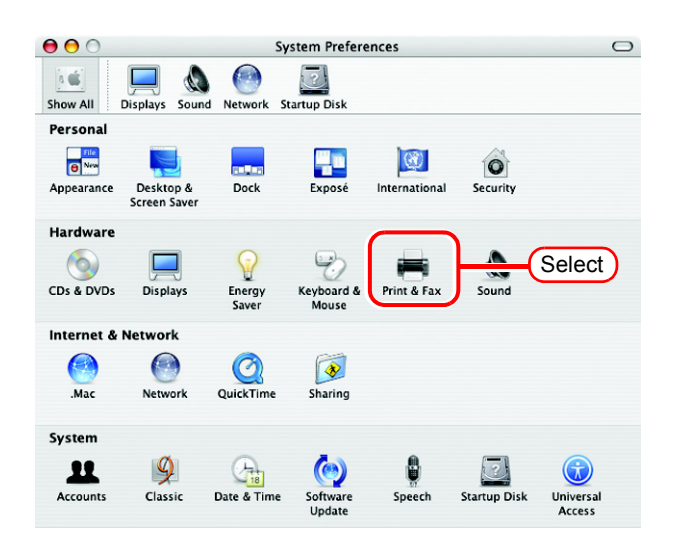

2 Click Set Up Printers...

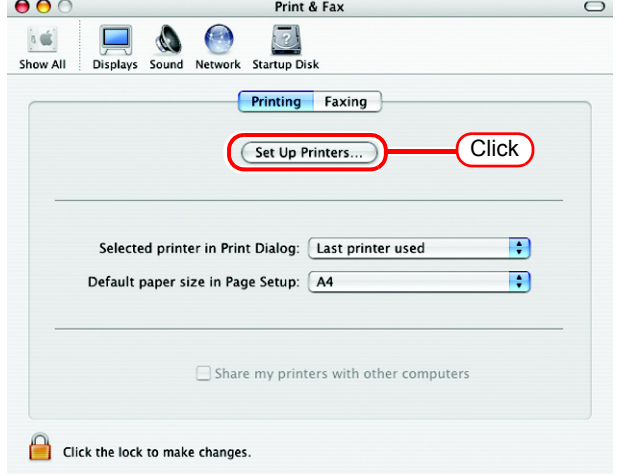

**3** Click [ **Add** 

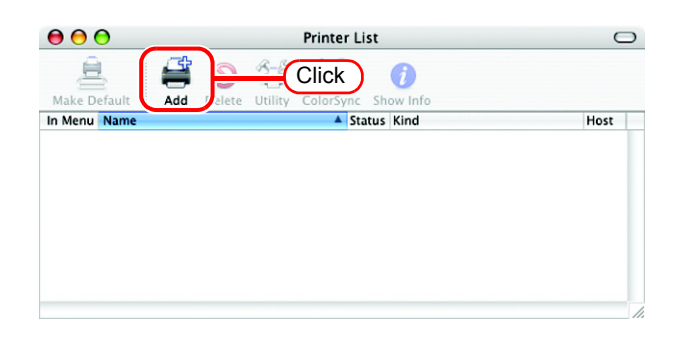

*4* Select the "AppleTalk" zone.  $\circ\bullet\bullet$ Printer List  $\circ$  $\begin{array}{c}\n\phantom{000}\n\end{array}$  Make D The printer name is "Printer Name"\_"host AppleTalk  $\overline{\cdot}$ name". Local AppleTalk Zone  $\blacksquare$ In Menu Host  $\sqrt{r}$ **Name**  $1.$ Select $\frac{1}{\sqrt{2}}$ Make sure to select the **REPORTED AND ED**  $(NOTE!)$ RLP363(Auto2) "AppleTalk". 81706344010 **Postforigt Printer** Ō **BERGERA** Boarth D Select "JV3-SP\_RasterLink".  $\ddot{\cdot}$ 2.Select Model: √ Auto Select Other. D Select "Other" for "Printer Model". т Apple Brother<br>CANON 3.Select **EPSON ESP** HP Lexmark **Tektronix** Xerox *5* Select "MKRL3xEN.PPD" in the mounted PPD folder. 1.Select

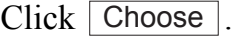

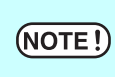

Do not use "MKRL3EN.PPD" with OS X.

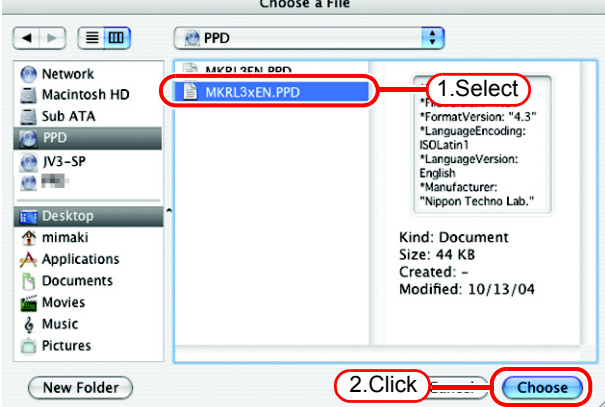

*6* Check that the PPD file selected in Step 5 is displayed at the "Printer Model".

> Click | Add

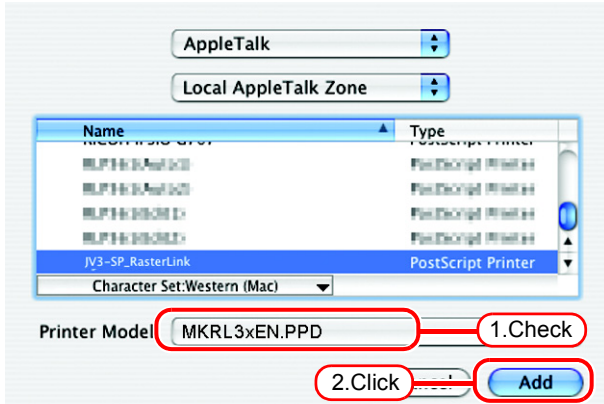

**7** The new printer is added to the [Printer List].

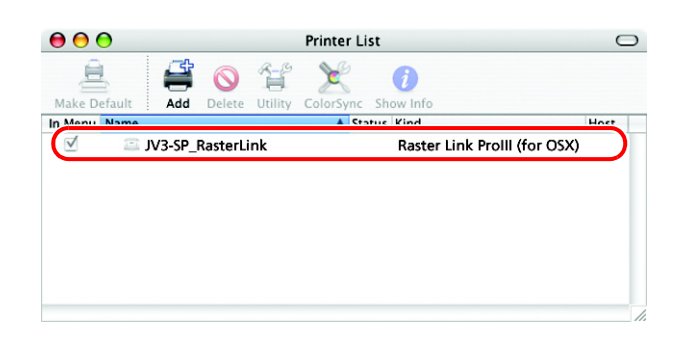

*8* Repeat steps 3 to 6 to add the required Printers.

## **Hot folder setting by Finder (SMB connection)**

Use Finder to select an appropriate file server so that your Macintosh client PC can access the hot folder in the Raster Link Pro III PC.

*1* Select [Go] from [Finder] and then select [Connect to Server...].

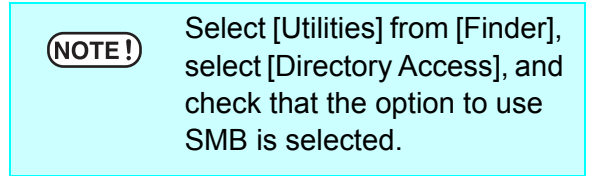

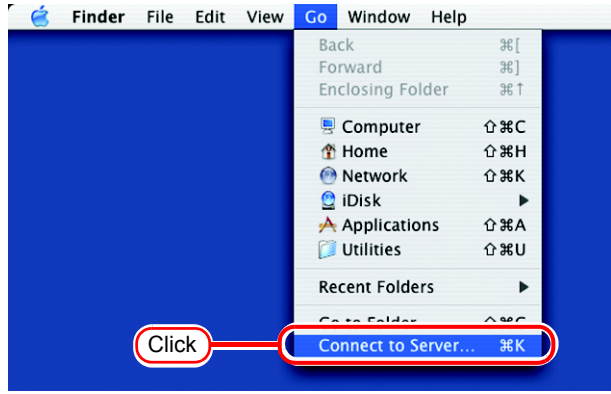

*2* Fill the "Server Address" field as follows:

"smb://Raster Link Pro III PC's host name" or "smb://Raster Link Pro III PC's IP address".

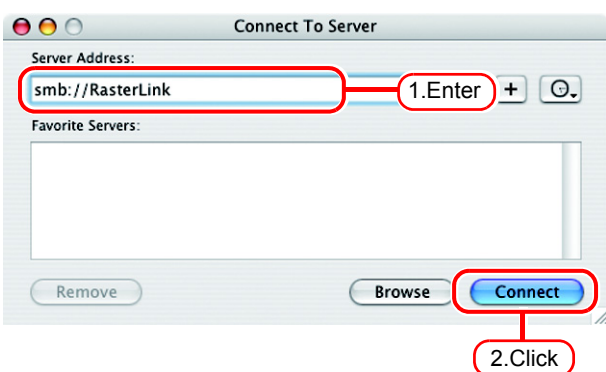

Click Connect.

*3* Select one of the shared folders to be used as the hot folder.

Click . **OK** 

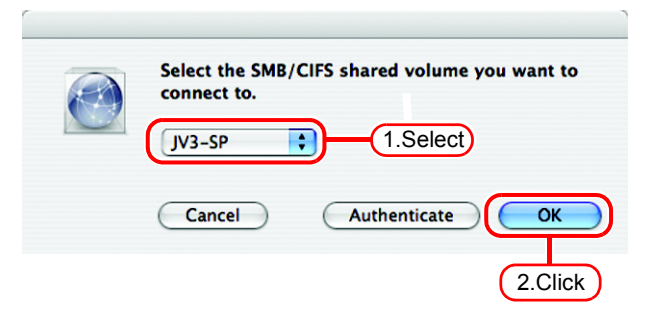

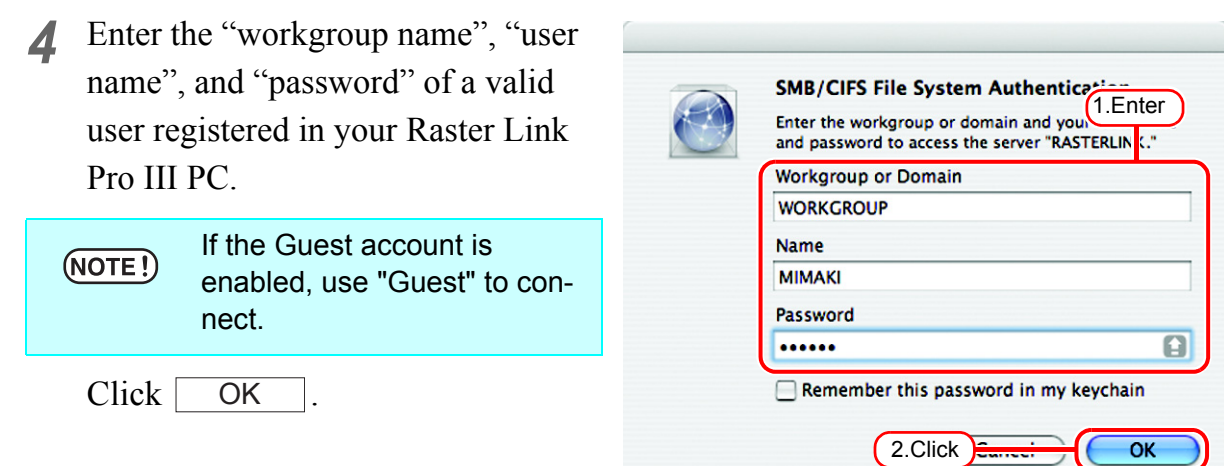

**5** The hot folder is mounted and ready to be accessed by your Macintosh client PC.

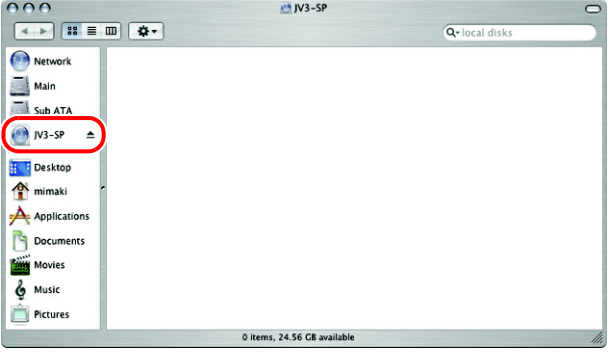

*6* Return to Step 1 and select the PPD folder in Step 3.

### **Printer setting (SMB connection)**

- *1* Select [Print & Fax] from [System Preferences].
- $(NOTE!)$

Select [Utilities] from [Finder], select [Directory Access], and check that the option to use SMB is selected.

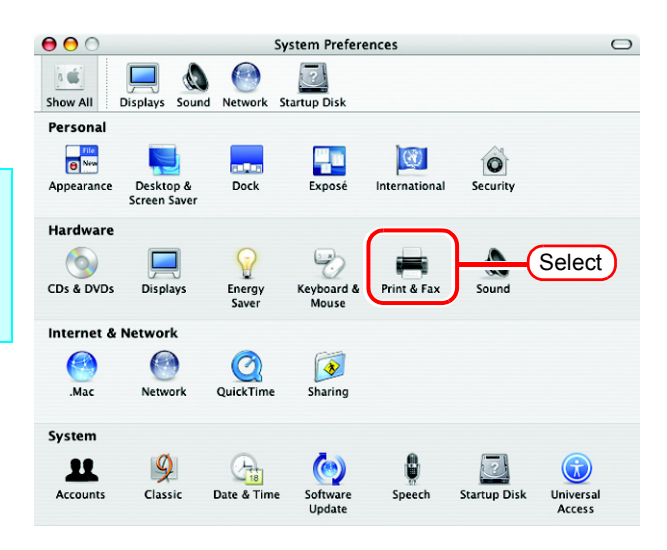

2 Click Set Up Printers...

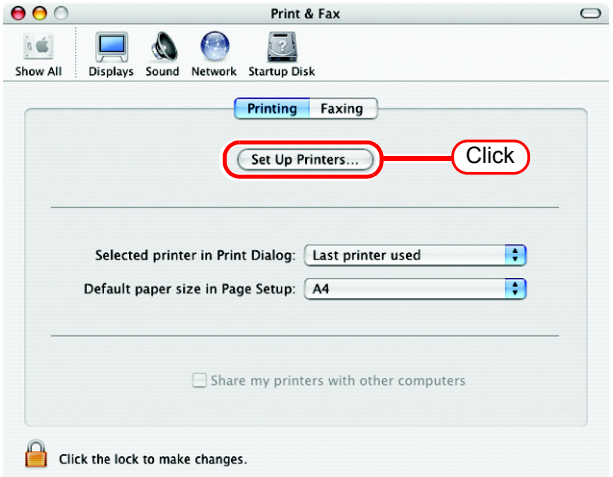

3 Pressing option key, click . Add

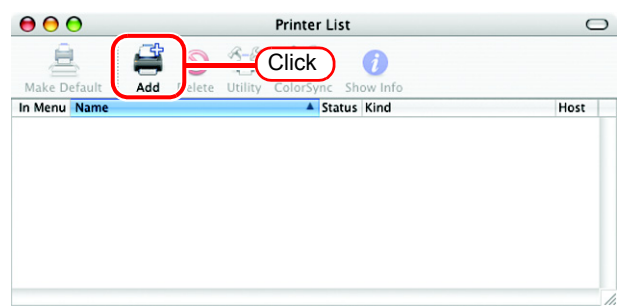

*4* Select "Advanced" from the combo box at the top.

> Select "Windows Printer via SAMBA" for the "Device".

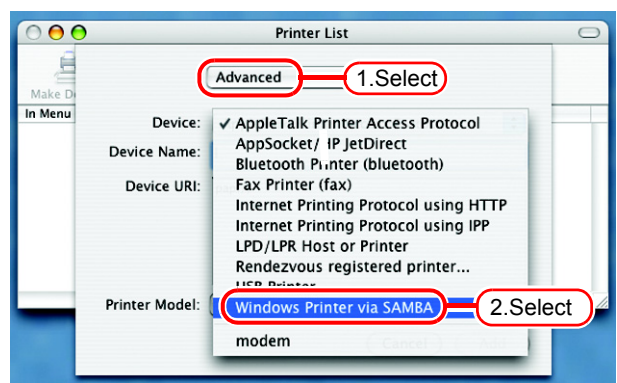

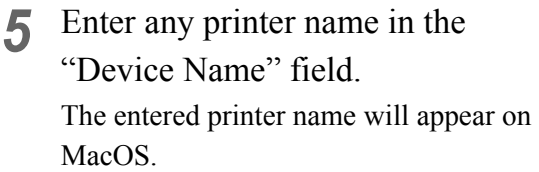

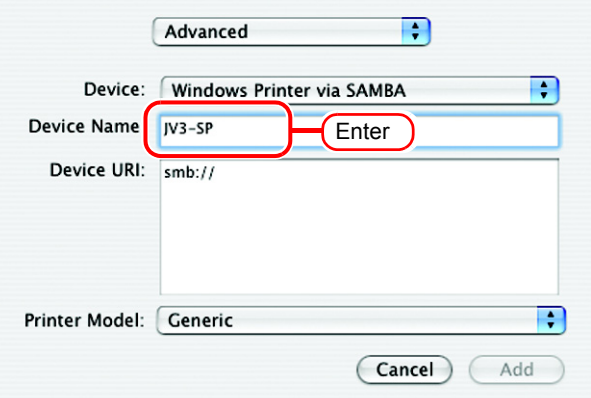

*6* Enter the "Device URL" as follows. "smb://Raster Link Pro III PC's host name/ hot folder name"

or "smb://Raster Link Pro III PC's IP address/hot folder name"

- If the OS of your Raster Link  $(NOTE!)$ Pro III PC is Windows 2000 or XP, enter the "Device URL" as follows.
	- When the Guest account is off:

"smb://user name:password@Raster Link Pro III PC's host name/shared printer name" or "smb://user name:password@Raster Link Pro III PC's IP address/shared printer name"

• When the Guest account is on:

"smb://guest@Raster Link Pro III PC's host name/ shared printer name" or "smb://guest@Raster Link Pro III PC's IP address/shared printer name"

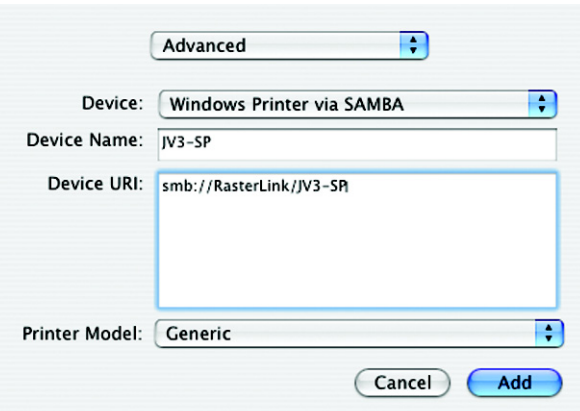

*7* Select the printer to be used. Select "Other..." for the "Printer Model".

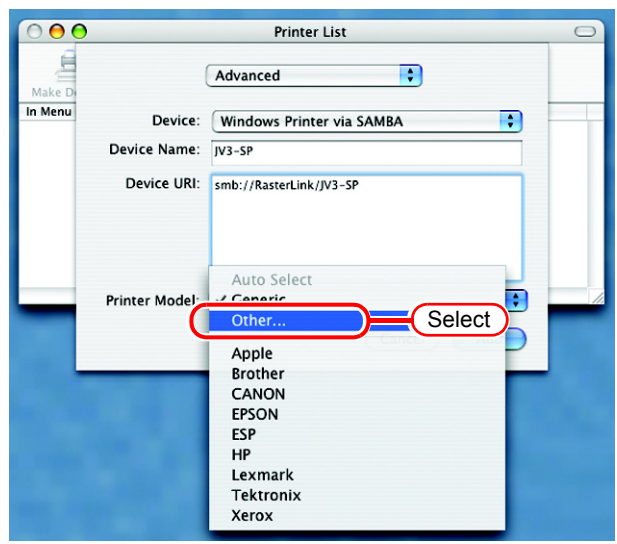

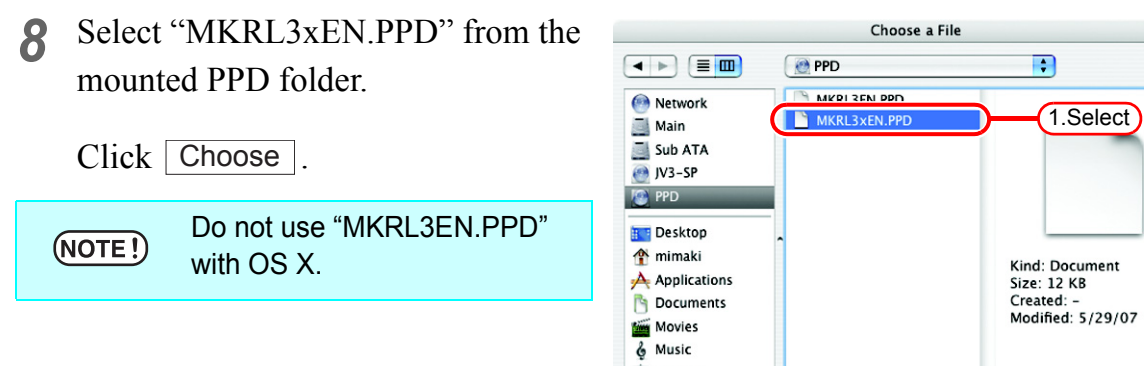

Pictures New Folder

*9* Check that the PPD file selected in Step 8 is displayed at the "Printer Model".

 $Click \fbox{Add}$ .

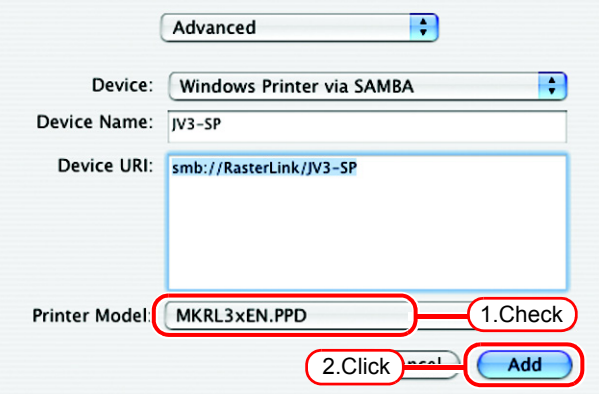

2.Click

1.Select

Choose

10 The new printer is added to the [Printer List].

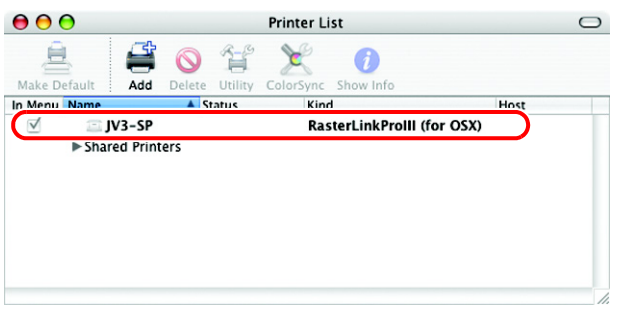

**11** Repeat Steps 3 to 10 to add the required printers.

# **Set Macintosh Client PC (OS 10.4)**

Make the settings of a Macintosh client computer via the Apple Talk connec- $(NOTE!)$ tion if PC MACLAN is installed in the Raster Link Pro III-installed PC. If you do not use PC MACLAN, make the settings of a Macintosh client computer via the SMB connection.

## **Hot folder setting by Finder (AppleTalk connection)**

Select a file server by Finder to access the hot folder of the Raster Link Pro III from the Macintosh client.

*1* Open [Go] - [Connect to Server] in the [Finder].

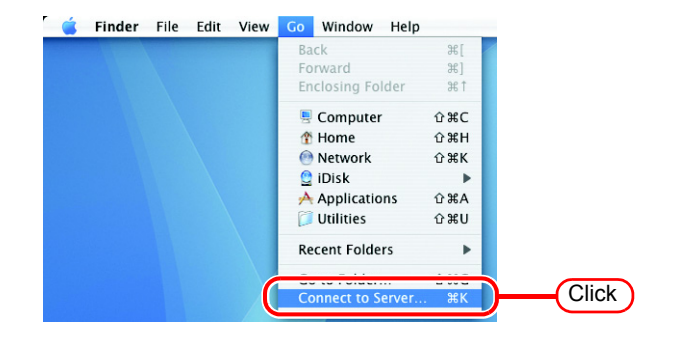

*2* Enter the "Server Address" as follows.

> "afp:/at/Raster Link Pro III PC host name" or "afp://Raster Link Pro III PC IP address" (How to check the IP address  $\mathbb{Q}$ [P.120](#page-119-0))

Click Connect.

Make sure that "Make Apple- $(NOTE!)$ Talk Active" is checked in [System Preferences] - [Network] - [Show: Built-in Ethernet] - [AppleTalk] of "Apple Menu".

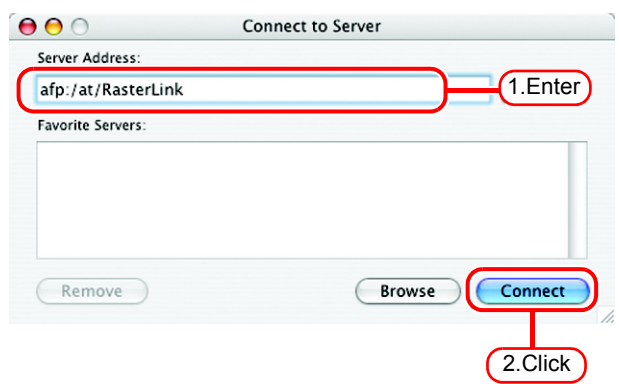

*3* Enter the "Name" and "Password" of the user registered in the PC in which Raster Link Pro III is installed.

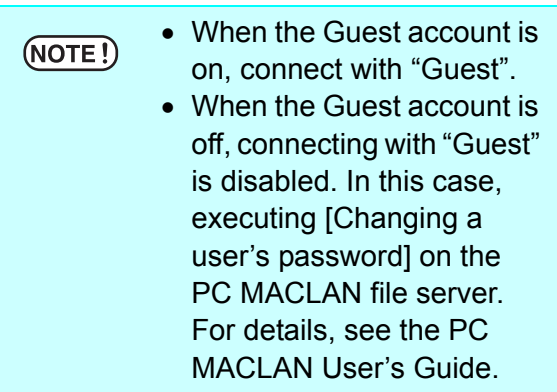

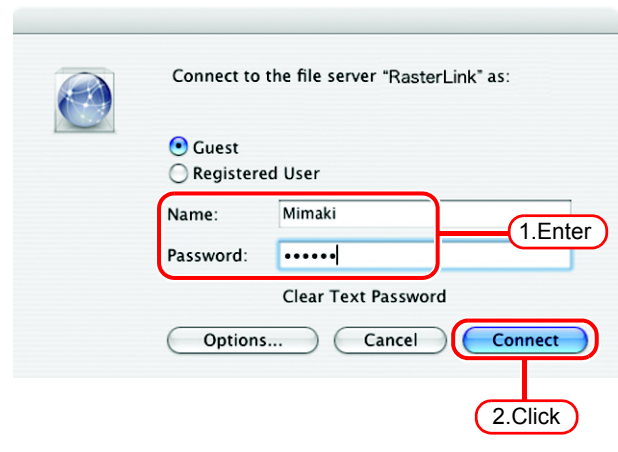

Click Connect.

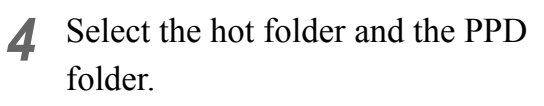

Click  $\Box$  $OK$ .

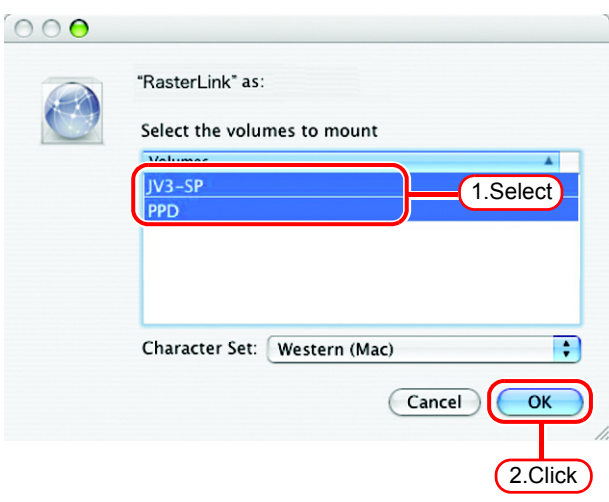

*5* The hot folder and the PPD folder are mounted and accessible from the Macintosh client PC.

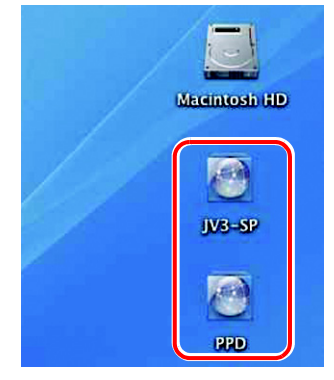

### **Printer setting (AppleTalk connection)**

*1* Select [Print & Fax] from [System Preferences].

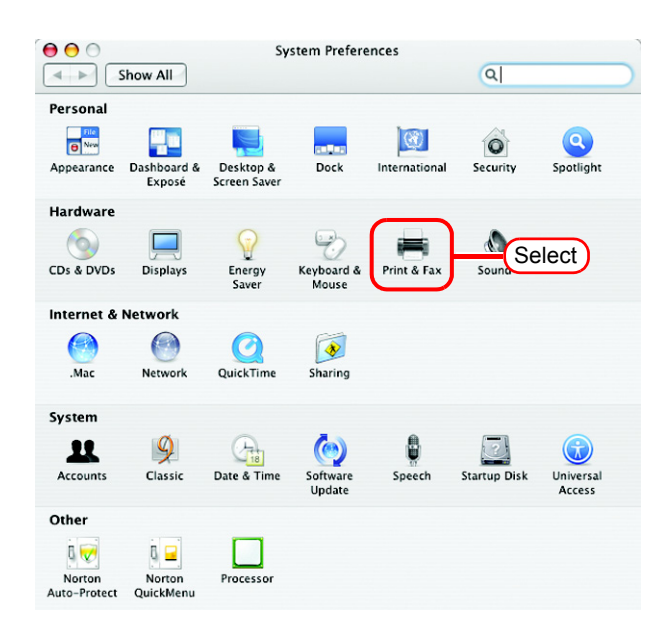

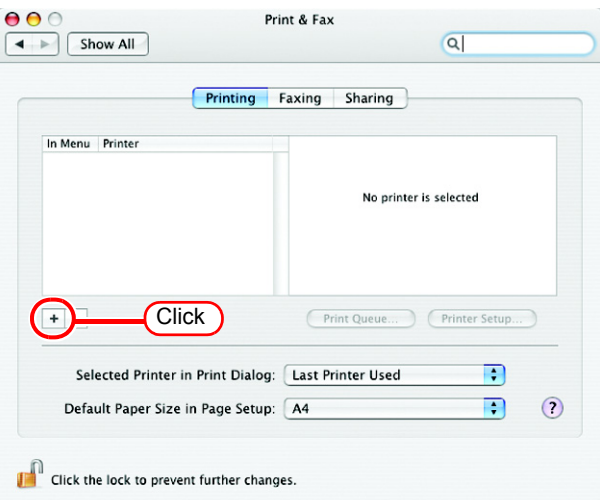

*3* Select "JV3-SP\_RasterLink" which [Connection] is shown as "Apple Talk" from the printer browse list. The printer name is "Printer Name"\_"host name".

Select "Other" for "Print Using".

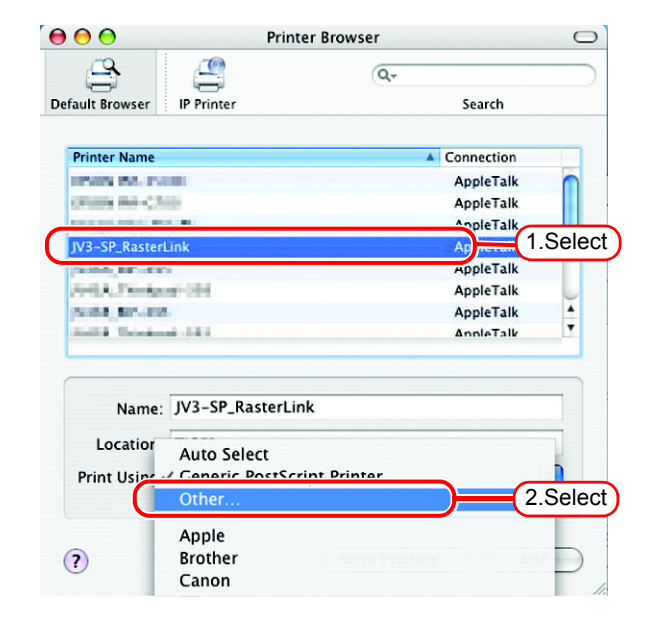

2 Click  $\pm$ .

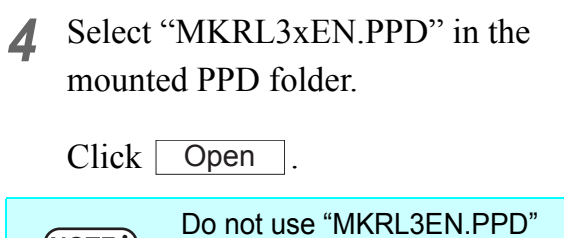

with OS X.

 $(NOTE!)$ 

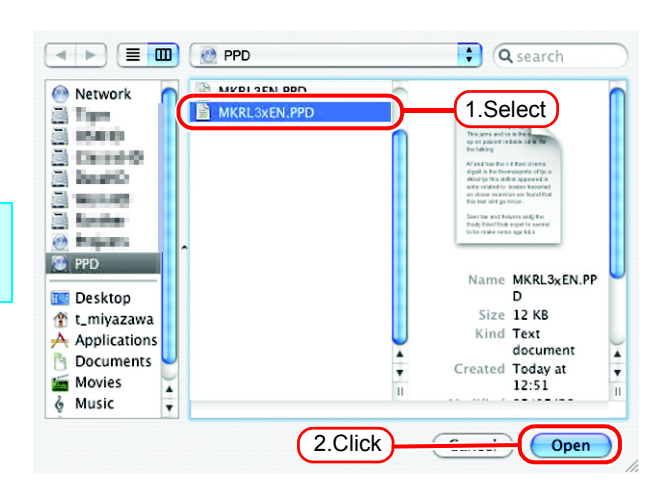

*5* Check that "RasterLinkProIII(for OSX)" is displayed in "Print Using".

 $Click \; | \; Add \; |$ .

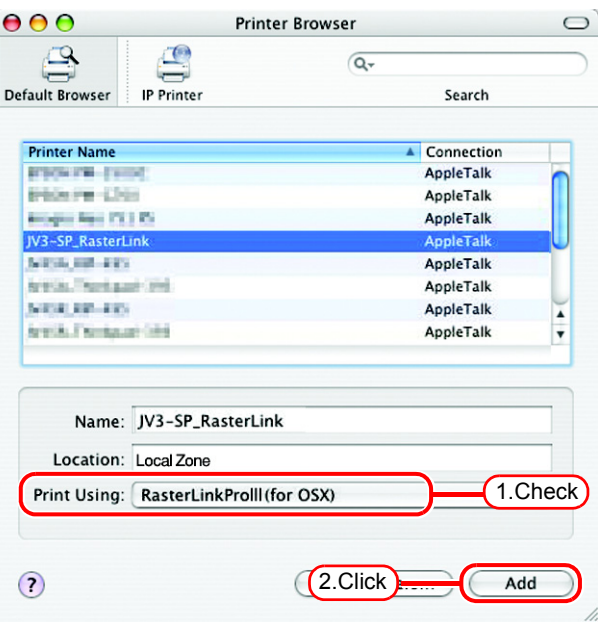

*6* The added printer appears in the [Print & Fax] list.

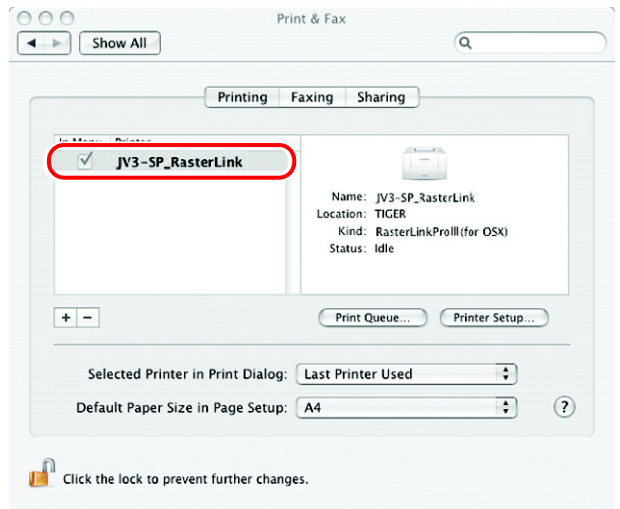

*7* Repeat steps 2 to 6 to add the required printers.

## **Hot folder setting by Finder (SMB connection)**

Use Finder to select an appropriate file server so that your Macintosh client PC can access the hot folder in the Raster Link Pro III PC.

*1* Open [Go] - [Connect to Server] in Finder File Edit View Go Window Help  $38<sup>2</sup>$  $\frac{1}{1}$ the [Finder]. Forward Enclosing Folder Computer  $\hat{u}$   $\texttt{RC}$  $\hat{u}$   $\text{HH}$ **全 Home** Select [Utilities] from [Finder], Retwork  $\Omega$   $\mu$ K (NOTE!) **O** iDisk select [Directory Access], and  $\hat{u}$   $\Re A$ Applications **Utilities û XU** check that the option to use **Recent Folders**  $\overline{ }$ SMB/CIFS is selected. Click<sup>-</sup>

*2* Enter the "Server Address" as follows.

"smb://Raster Link Pro III PC host name" or "smb://Raster Link Pro III PC IP address" (How to check the IP address  $\mathbb{Q}^{\square}_{\mathbb{P}}$  [P.120](#page-119-0))

Click Connect.

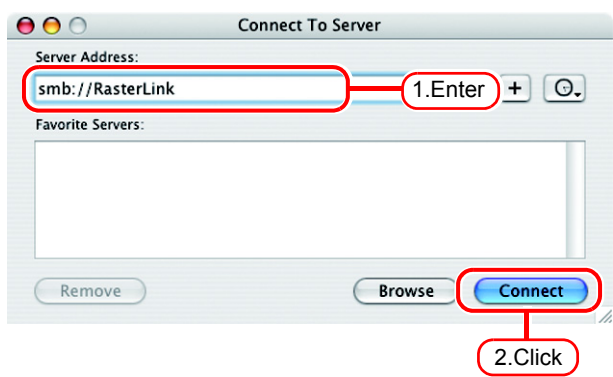

*3* Enter the "Name" and "Password" of the user registered in the PC in which Raster Link Pro III is installed.

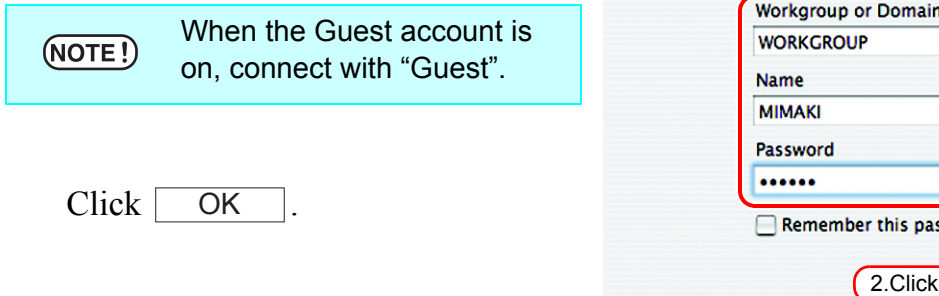

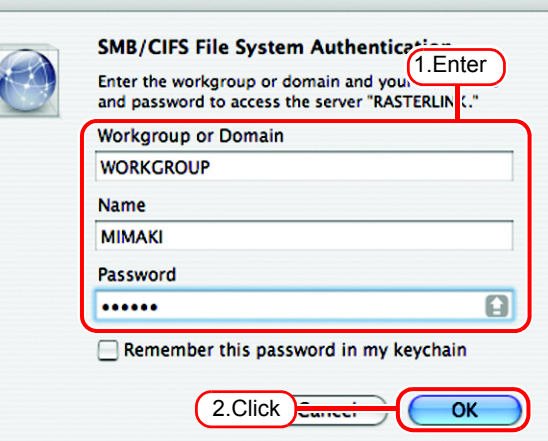

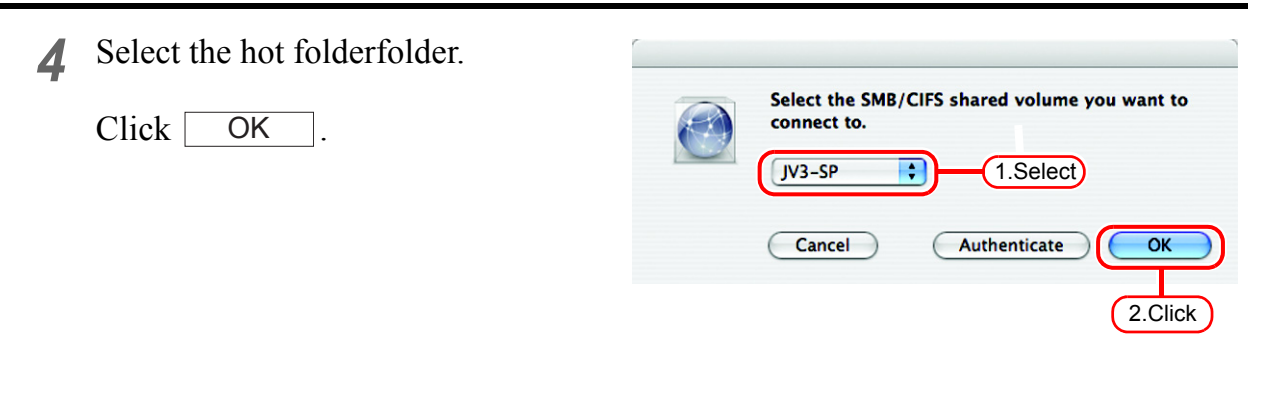

*5* The hot folder is mounted and accessible from the Macintosh client PC.

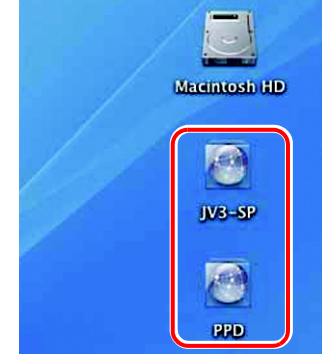

*6* Return to Step 1 and select the PPD folder in Step 4.

## **Printer setting (SMB connection)**

- *1* Select [Print & Fax] from [System Preferences].
- Select [Utilities] from [Finder],  $(NOTE!)$ select [Directory Access], and check that the option to use SMB/CIFS is selected.

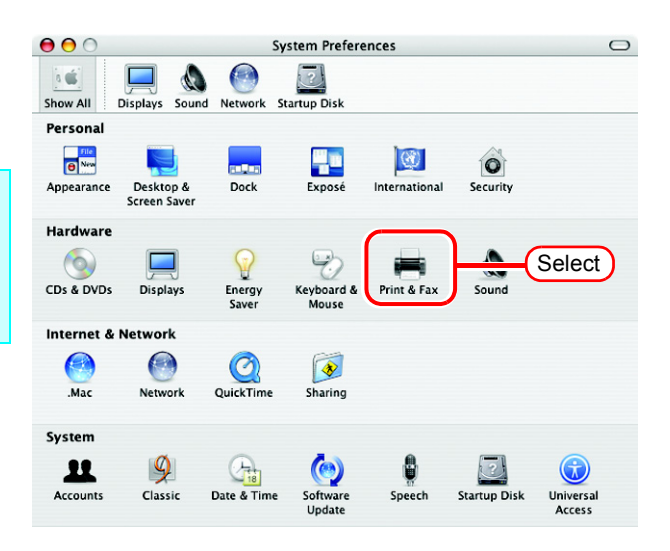

2  $Click \pm$ .

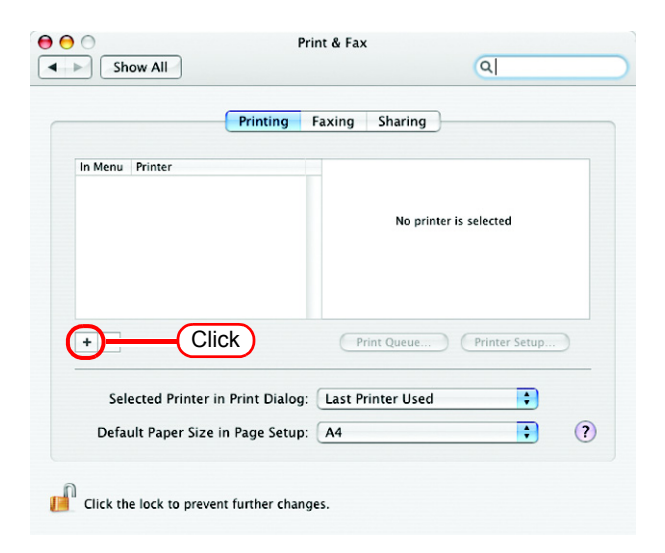

3 Pressing option key, click "More Printers...".

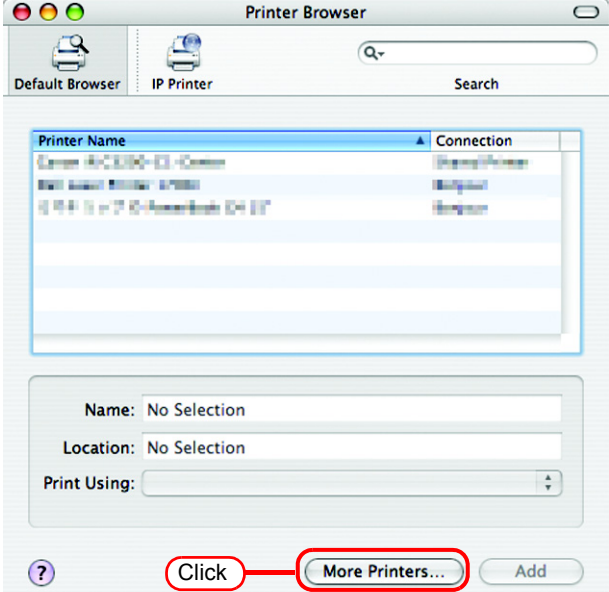

 $\frac{1}{2}$ 

*4* Select "Advanced" from the combo box at the top.

> Select "Windows Printer via SAMBA" for the "Device".

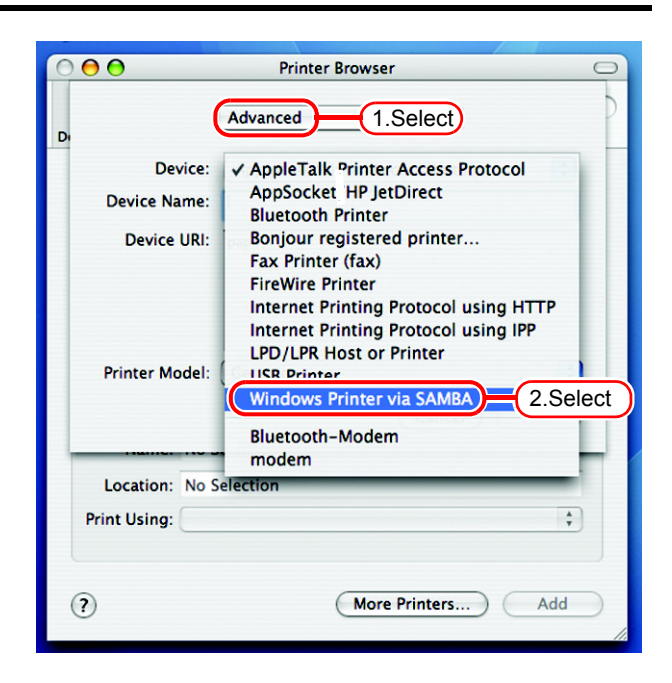

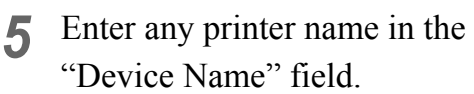

The entered printer name will appear on MacOS.

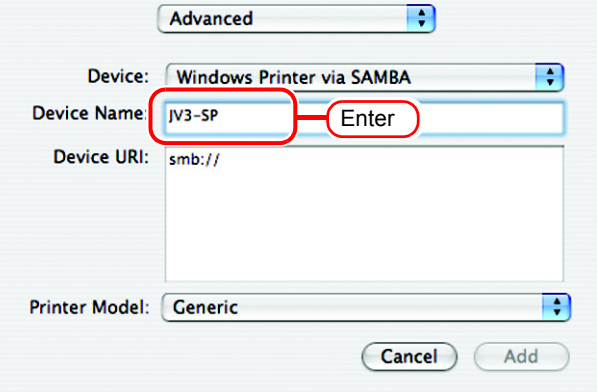
*6* Enter the "Device URL" as follows. "smb://Raster Link Pro III PC's host name/ hot folder name" or "smb://Raster Link Pro III PC's IP

address/hot folder name"

- If the OS of your Raster Link  $(NOTE!)$ Pro III PC is Windows 2000 or XP, enter the "Device URL" as follows.
	- When the Guest account is off:

"smb://user name:password@Raster Link Pro III PC's host name/shared printer name" or "smb://user name:password@Raster Link Pro III PC's IP address/shared printer name"

• When the Guest account is on:

"smb://guest@Raster Link Pro III PC's host name/ shared printer name" or "smb://guest@Raster Link Pro III PC's IP address/shared printer name"

*7* Select the printer to be used. Select "Other..." for the "Printer Model".

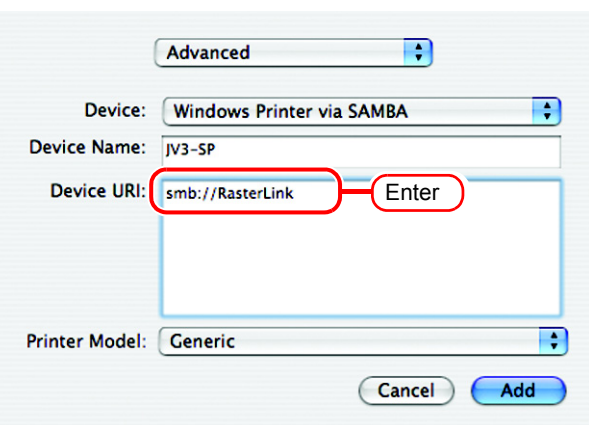

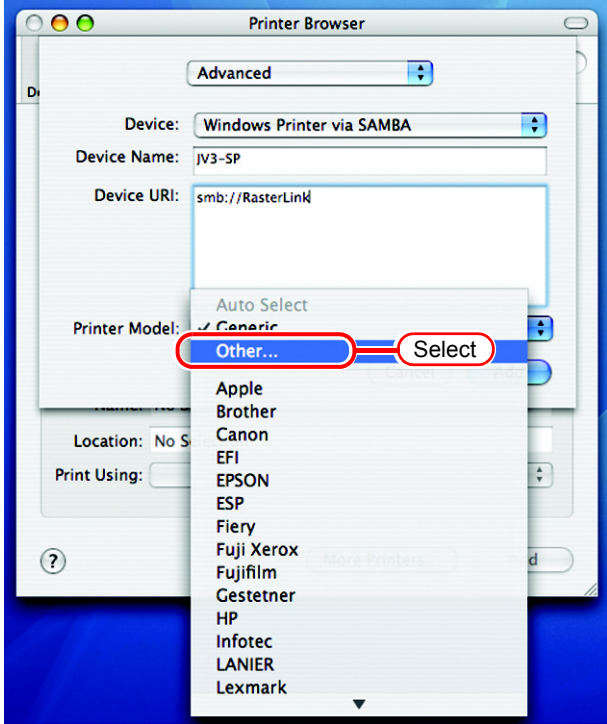

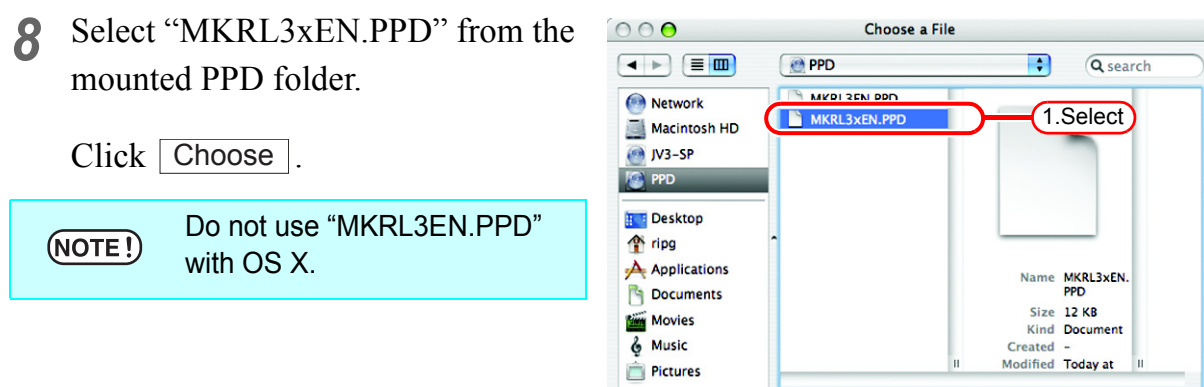

(New Folder)

*9* Check that the PPD file selected in Step 8 is displayed at the "Printer Model".

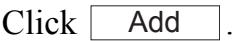

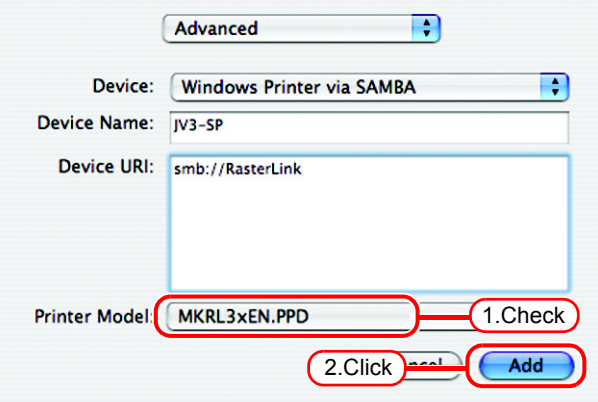

2.Click

Choose

10 The new printer is added to the [Print] & Fax] list.

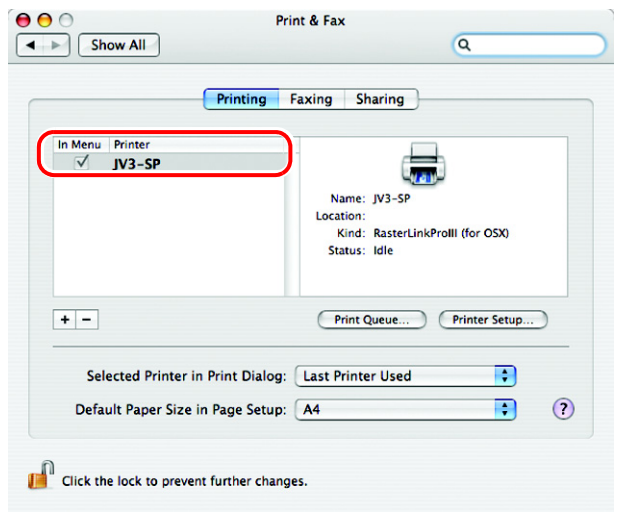

<sup>11</sup> Repeat Steps 3 to 10 to add the required printers.

## **Set Macintosh Client PC (OS 10.5)**

#### $(NOTE!)$

If installing PC MACLAN to Raster Link Pro III, set Macintosh client PC with Apple Talk connection. If not using PC MACLAN, set Macintosh client PC with SMB connection.

### **Hot folder setting by Finder (AppleTalk connection)**

Select a file server by Finder to access the hot folder of the Raster Link Pro III from the Macintosh client.

*1* Open [Go] - [Connect to Server] in the [Finder].

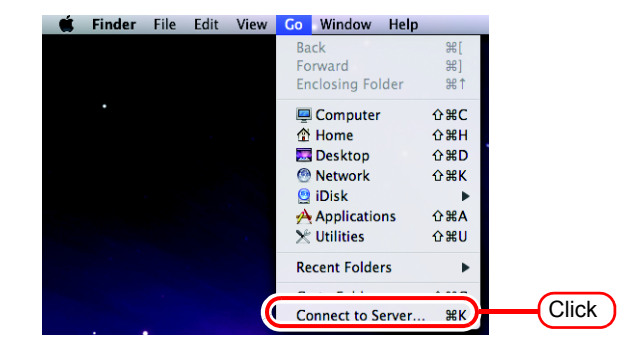

*2* Enter the "Server Address" as follows.

> "afp://Raster Link Pro III PC host name" or "afp://Raster Link Pro III PC IP address" (How to check the IP address  $\mathbb{Q}_F^{\text{}} P.120$  $\mathbb{Q}_F^{\text{}} P.120$ )

Click Connect.

Make sure that "Make Apple- $(NOTE!)$ Talk Active" is checked in [System Preferences] - [Network] - [Advanced: Built-in Ethernet] - [AppleTalk] of "Apple Menu".

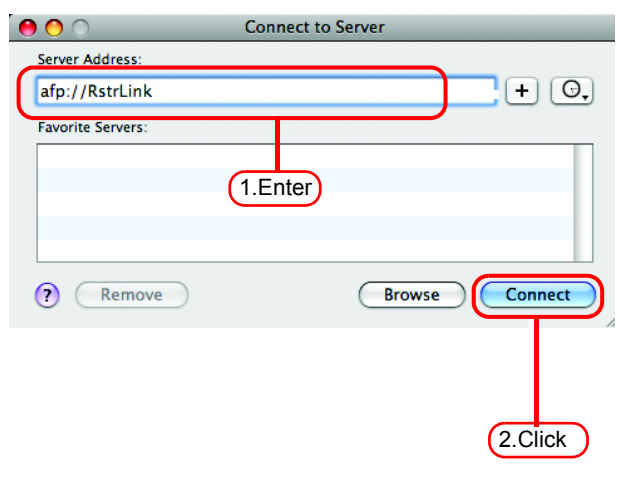

*3* Enter the "Name" and "Password" of the user registered in the PC in which Enter your user name and password to access the file server "RstrLink". Raster Link Pro III is installed. Connect as: O Guest • When the Guest account is Registered User  $(NOTE!)$ on, connect with "Guest". Name: Mimaki • When the Guest account is Password: ..... off, connecting with "Guest" Remer<mark>nber this password in my keychain</mark> is disabled. In this case, 1.Enter execute [Changing a user's  $\left( 1, 1 \right)$ Connect Cancel password] on the PC MACLAN file server. For

Click Connect.

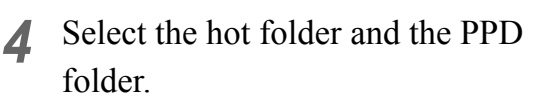

details, see the PC MACLAN User's Guide.

Click | **OK** 

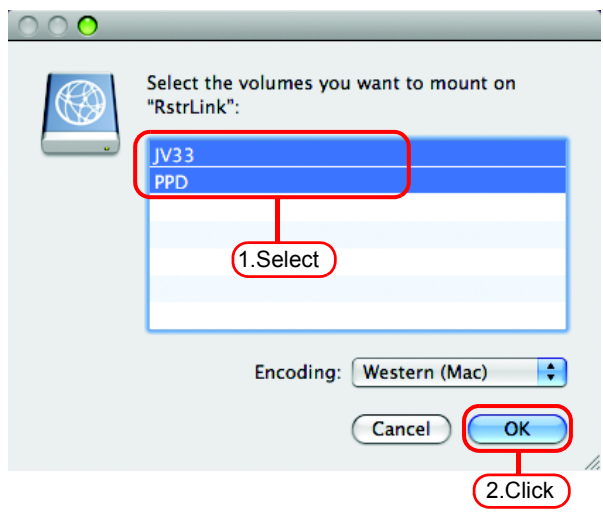

2.Click

*5* The hot folder and the PPD folder are mounted and accessible from the Macintosh client PC.

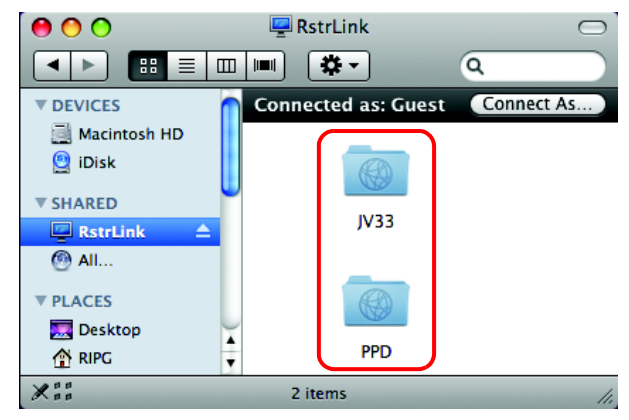

### **Printer setting (AppleTalk connection)**

*1* Select [Print & Fax] from [System Preferences].

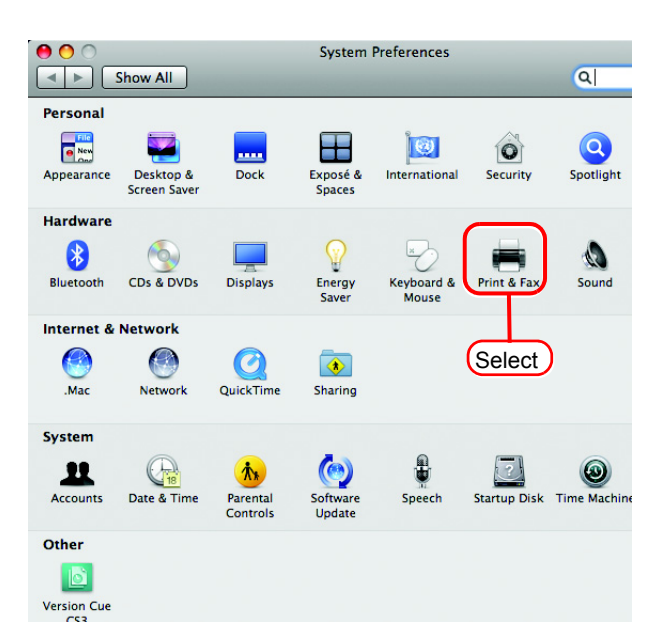

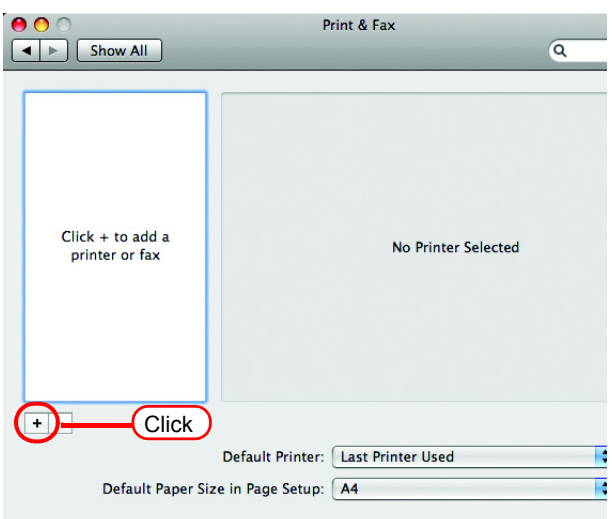

*3* Select "Apple Talk" from the menu and then select "JV33\_RasterLink" from the printer browse list. The printer name is "Printer Name"\_"host name"

Select "Other" for "Print Using".

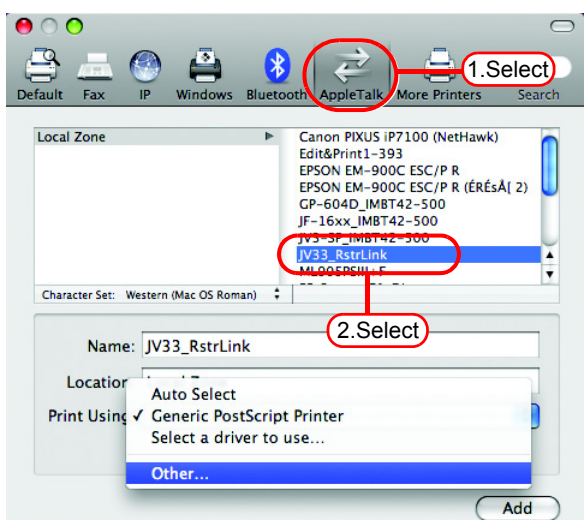

### 2 Click  $\pm$ .

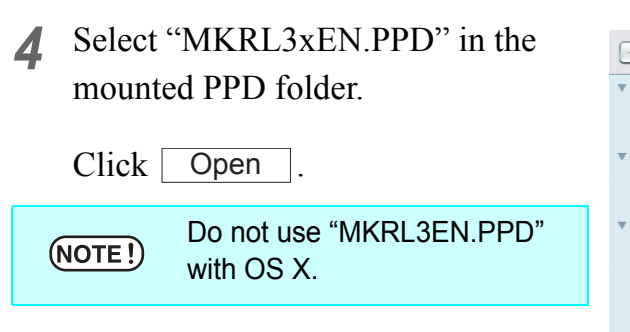

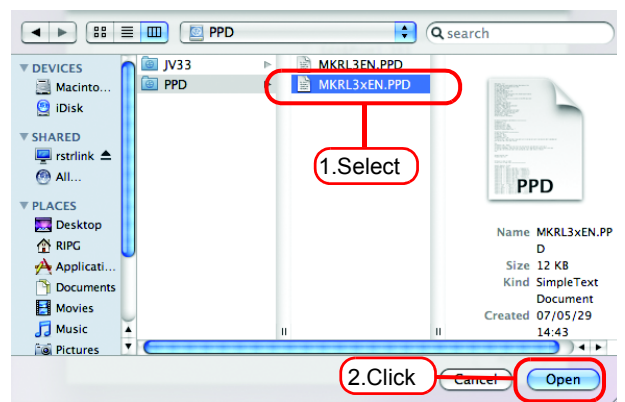

*5* Check that "RasterLinkProIII(for OSX)" is displayed in "Print Using".

> $Click \top$ Add

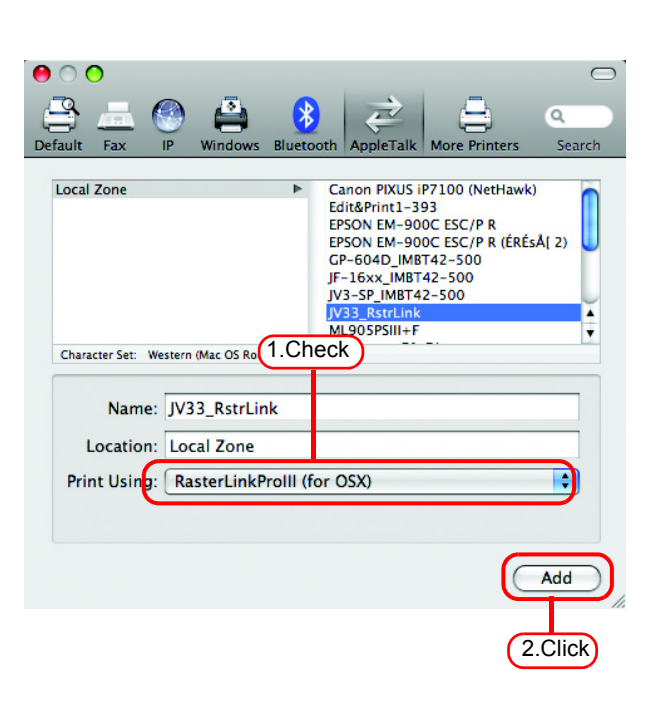

*6* The added printer appears in the [Print & Fax] list.

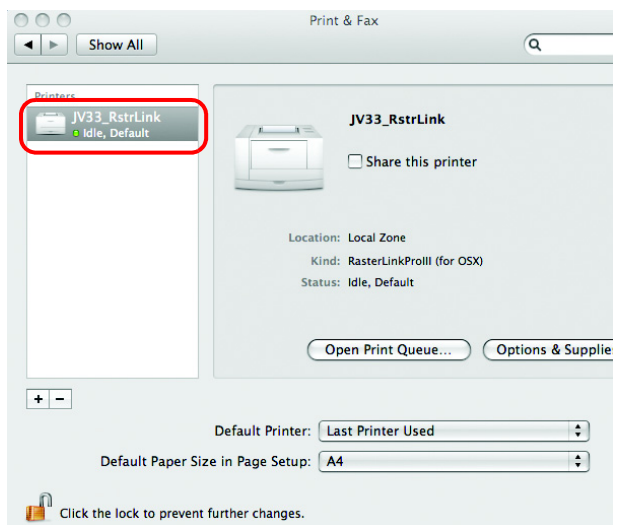

*7* Repeat steps 2 to 6 to add the required printers.

### **Hot folder setting by Finder (SMB connection)**

Use Finder to select an appropriate file server so that your Macintosh client PC can access the hot folder in the Raster Link Pro III PC.

*1* Open [Go] - [Connect to Server] in the [Finder].

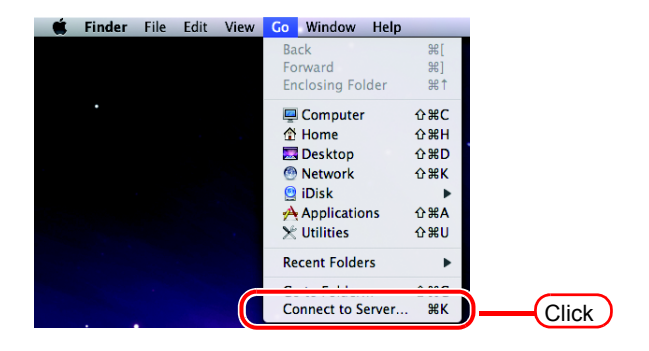

*2* Enter the "Server Address" as follows.

"smb://Raster Link Pro III PC host name" or "smb://Raster Link Pro III PC IP address" (How to check the IP address  $\mathbb{CP}$  [P.120](#page-119-0))

Click Connect.

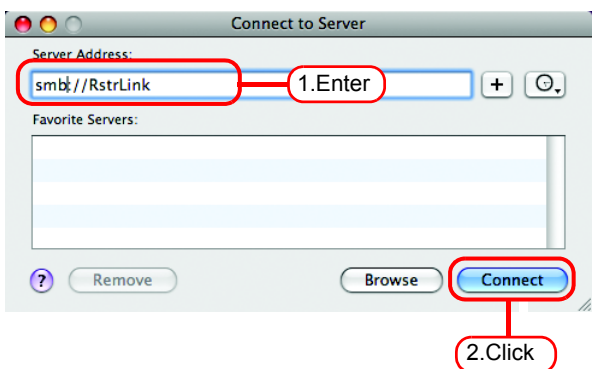

*3* Enter the "Name" and "Password" of the user registered in the PC in which Raster Link Pro III is installed.

Click Connect.

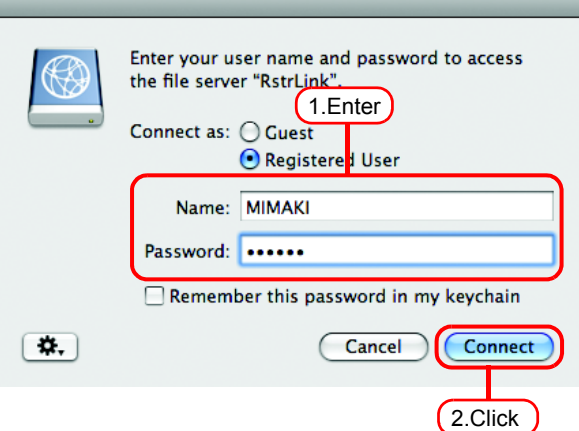

*4* Select the hot folder and the PPD folder.

 $Click \ \overline{\bigcirc}$  OK  $\overline{\bigcirc}$ .

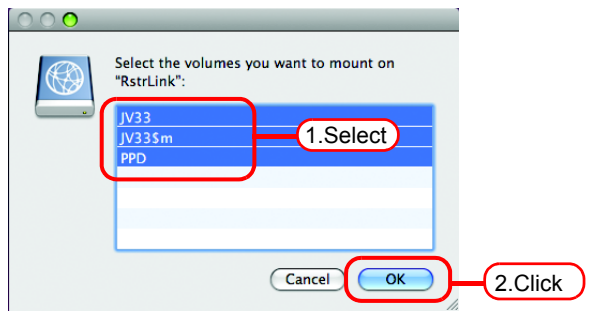

*5* The hot folder and the PPD folder are mounted and accessible from the Macintosh client PC.

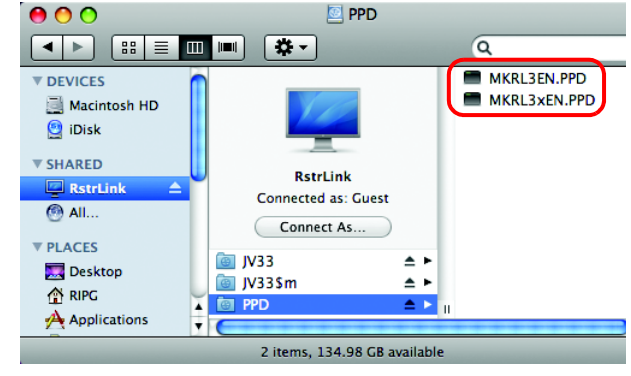

#### **Printer setting (SMB connection)**

*1* Select [Print & Fax] from [System Preferences].

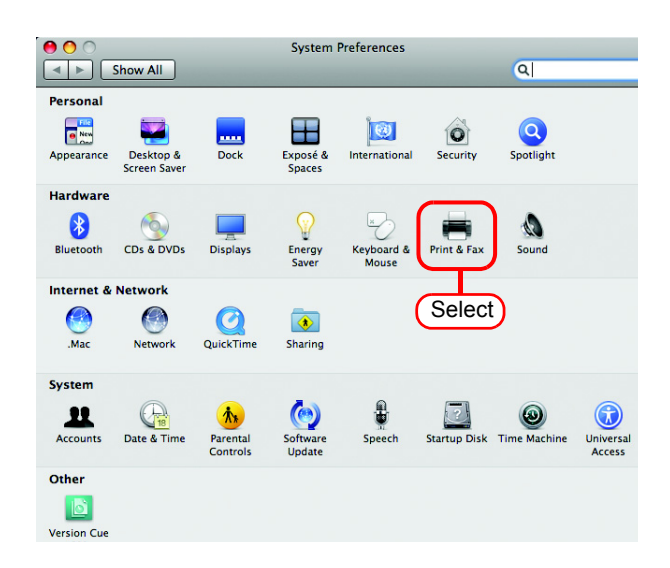

 $2$  Click  $+$ .

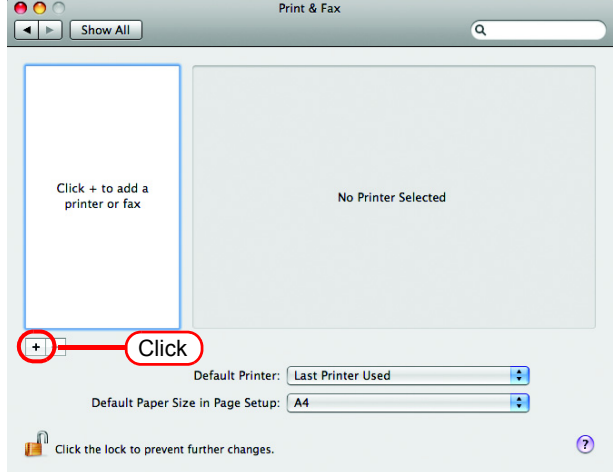

*3* Select "Windows" from the menu.

Select "rstrink" from printer browse list.

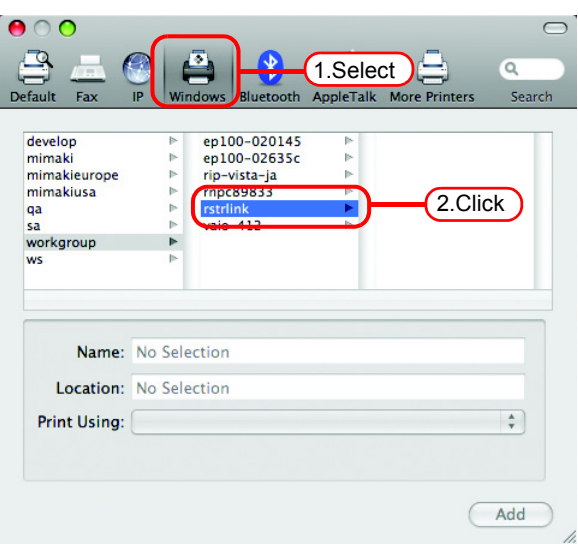

4 Enter the "Name" and "Password" of the user registered in the PC in which Raster Link Pro III is installed.

Click Connect.

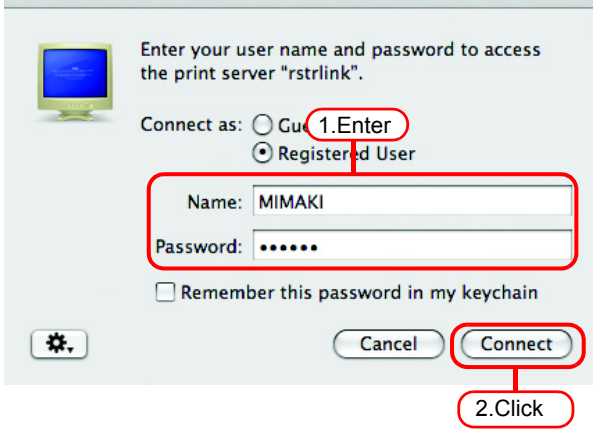

**5** Select the printer to be used. Select "Other" for the "Print Using".

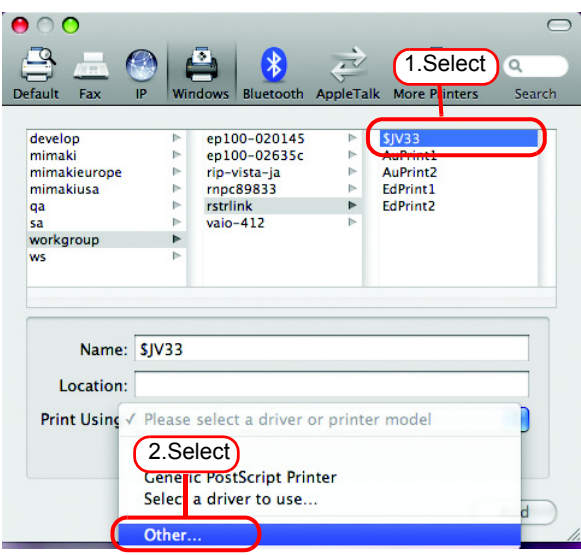

 $\frac{1}{2}$ 

 $\bigcirc$  Open

2.Click **Domest** 

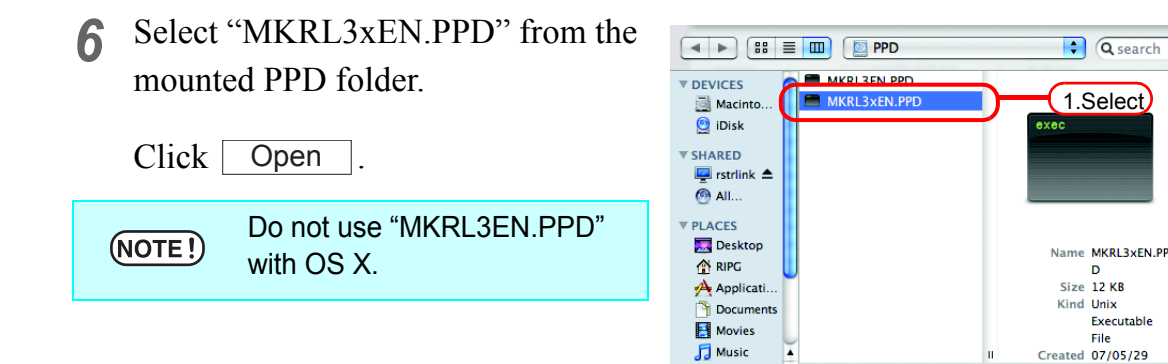

*7* Check that "Raster Link Pro III(for OSX)" is displayed in "Print Using".

Click . Add

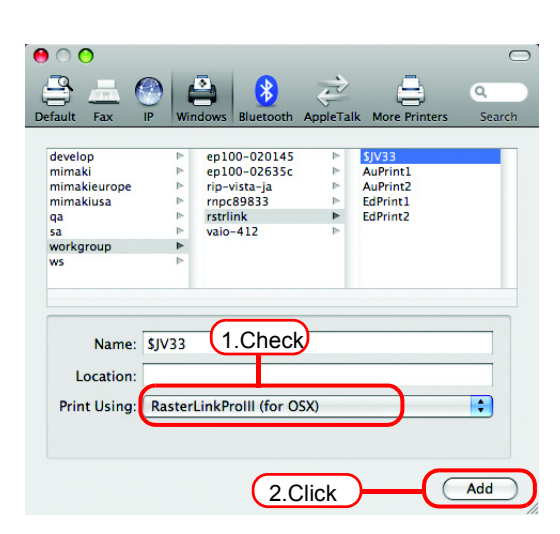

 $\overline{\phantom{a}}$ 

*<u>io* Pictures</u>

*8* The new printer is added to the [Print & Fax] list.

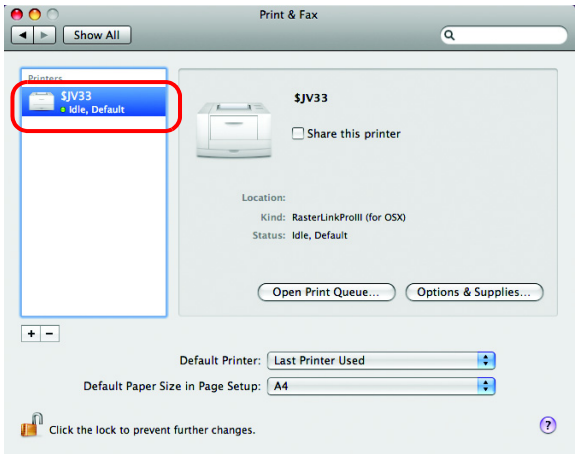

*9* Repeat Steps 2 to 8 to add the required printers.

### <span id="page-119-0"></span>**Confirm the address**

To access Raster Link Pro III, Host Name or IP Address of the PC which Raster Link Pro III installed is needed. Confirm the Host Name or the IP Address as follows.

*1* Select [Command Prompt]. [Start] menu - [All Programs] - [Accessories] - [Command Prompt]

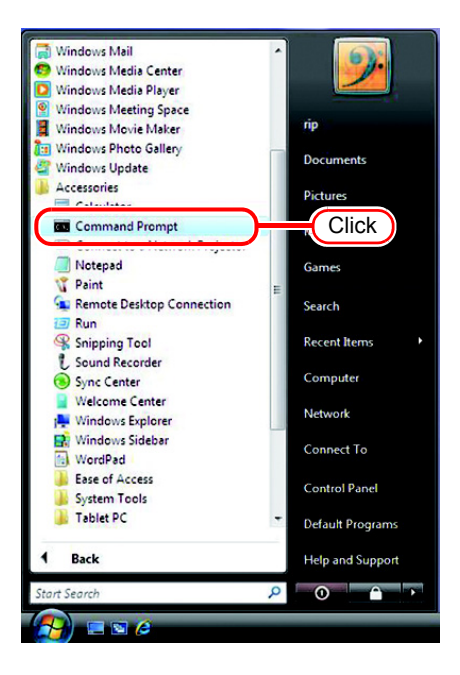

*2* Enter the following words and press Enter.

"ipconfig/all"

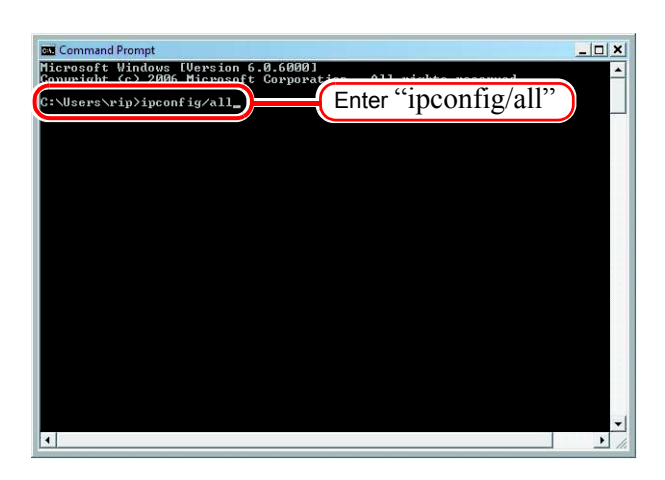

*3* Host Name and IP Address are displayed.

Click the Close button.

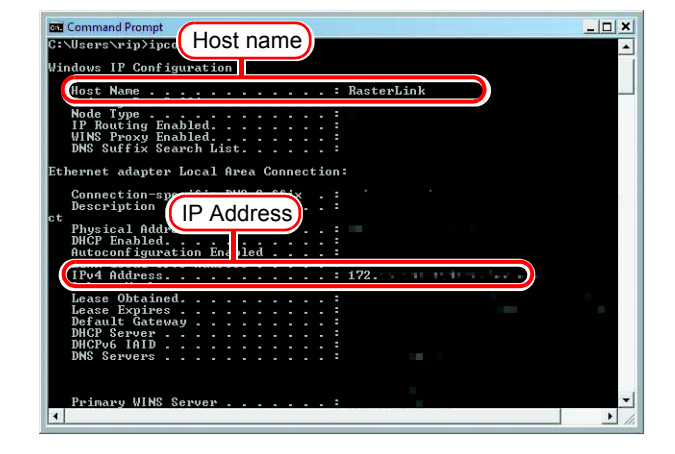

# **Re-Install Raster Link Pro III**

This section explains how to uninstall or upgrade the Raster Link Pro III.

### **Uninstall Raster Link Pro III**

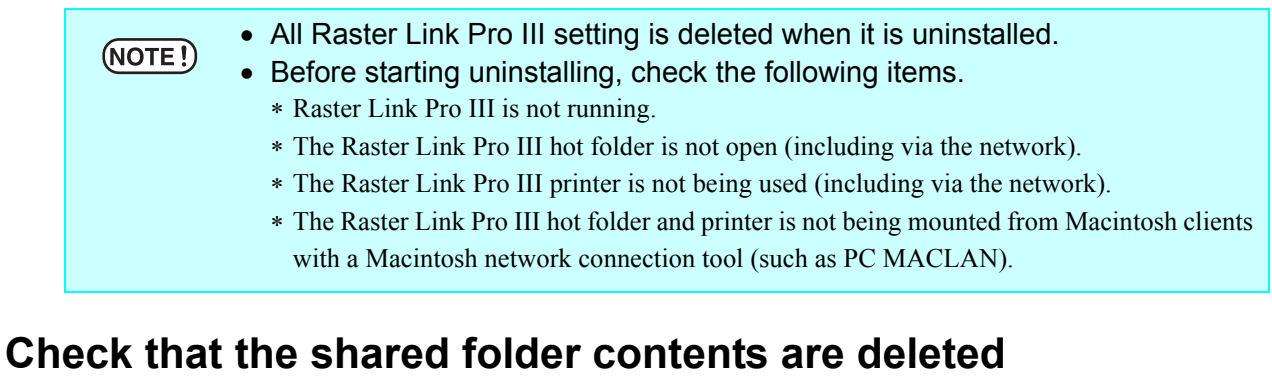

When using hot folders from Mac OS 9.x, after uninstalling Raster Link Pro III, there is possibility not to delete the installation directory.

Also when Deleting the Printer with [Printer Management], or when deleting the hot folder with [Condition Management], the message "Cannot remove file in the Hot Folder" may appear, and the process cannot be completed.

This occurs because the Macintosh client creates special folders and files in the hot folder.

To avoid this, before uninstalling Raster Link Pro III, deleting the Printer or deleting the hot folder, delete the special folders in the shared folder.

The shared folders to delete are as follows.

- Before uninstallation Installation folder\Hot\all hot folders Installation folder\PPD
- Before Deleting Printers with [Printer Management] Installation folder\Hot\all hot folders
- Before deleting hot folders with [Condition Management] Installation folder\Hot\condition set name hot folders

#### **Check that the hot folder contents are deleted**

In this example, JV3-SP is registerd with [Printer Management].

*1* In Explorer, select the hot folder in the installation folder\Hot folder. If there are no subfolders inside the hot folder, deleting is not necessary.

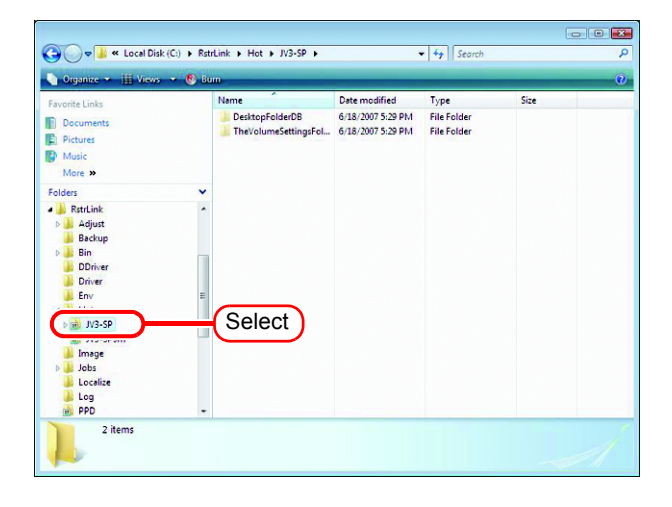

*2* If there are subfolders in the hot folder, select them with the mouse and try deleting them with the Delete key.

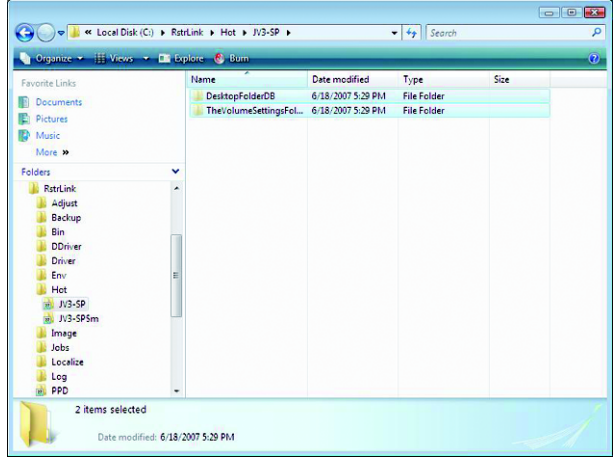

**3** Click <u>Yes</u> on the "Delete Multiple Items" screen. Yes

If subfolders are deleted, unmounting is not necessary.

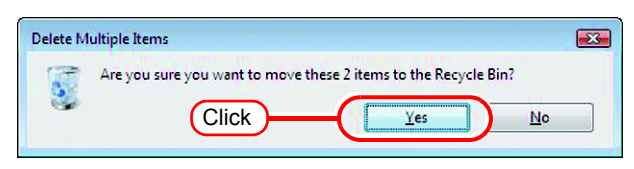

*4* If an error message appears, the hot folder is not deleted.

> With the Macintosh client, move the folder mounted by AppleShare to the trash can to unmount it. If it is already unmounted, mount the folder again with AppleShare, then unmount it.

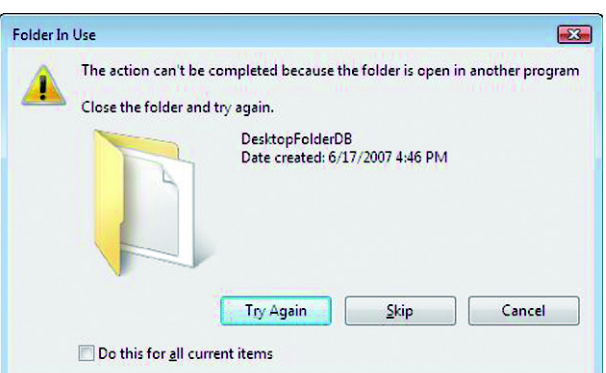

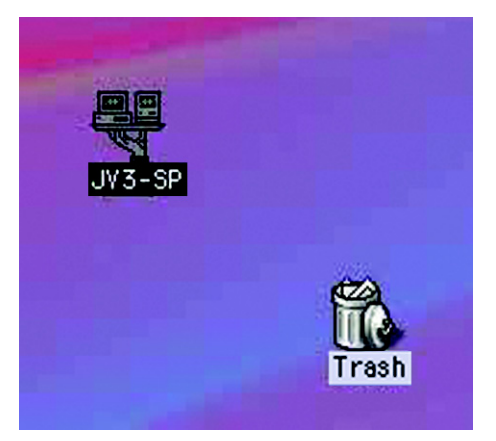

*5* After unmounting the folder in step 4, perform the operation in step 2 again, and check whether the subfolders inside the folder can be deleted.

 $\overline{\cdot \mid \cdot \rangle}$  see F Computer F Local Disk (C) Date modified Fied Type<br>This folder is empty a) JV3-SP<br>
Limage<br>
Liobs<br>
Localize<br>
Log<br>
MPPD<br>
Oit 0 item:

*6* Perform steps 1 to 5 for all the subfolders in the installation folder\Hot folder.

#### **Check that the PPD folder contents are deleted**

*1* In Explorer, select the installation folder\PPD folder.

> If there are no subfolders inside the folder, deleting is not necessary.

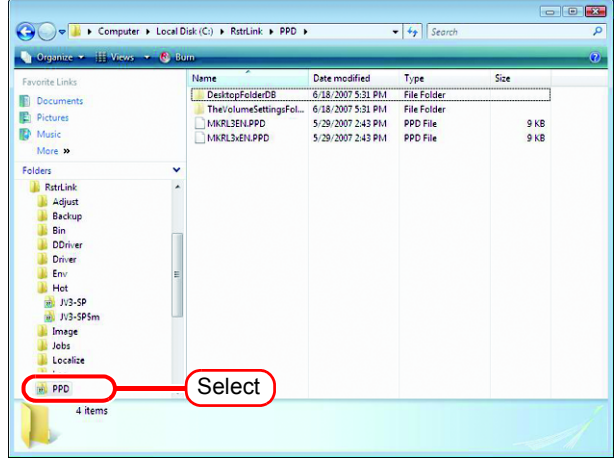

*2* If there are subfolders in the hot folder, select them with the mouse and try deleting them with the Delete key.

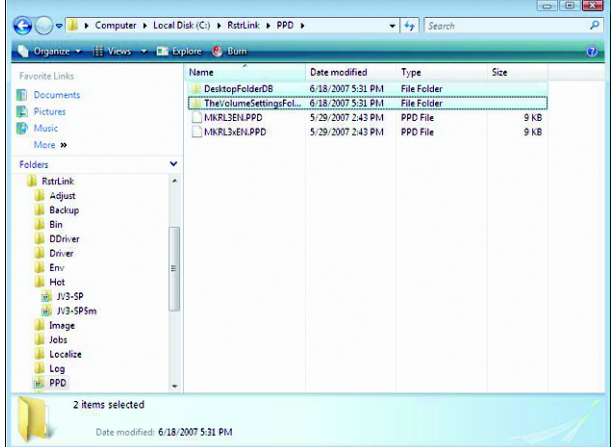

**3** Click <u>Yes</u> on the "Delete Multiple Items" screen.

If subfolders are deleted, unmounting is not necessary.

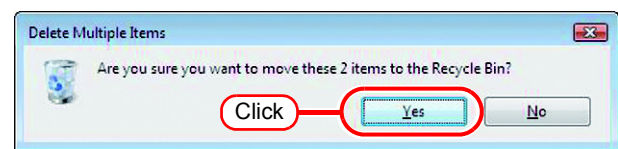

*4* If an error message appears, the hot folder is not deleted.

> With the Macintosh client, move the folder mounted by AppleShare to the trash can to unmount it. If it is already unmounted, mount the folder again with AppleShare, then unmount it.

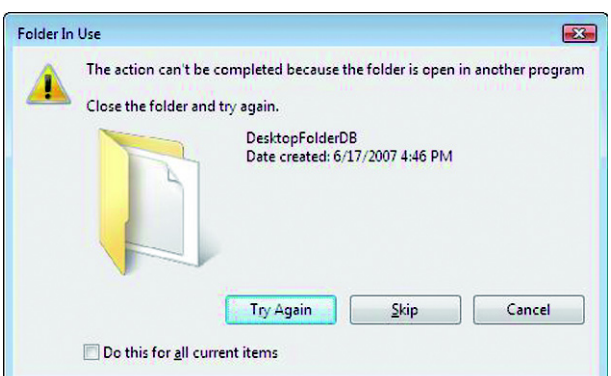

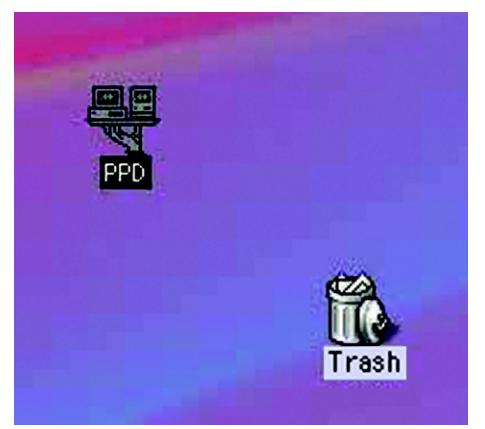

*5* After unmounting the folder in step 4, perform the operation in step 2 again, and check whether the subfolders inside the folder can be deleted.

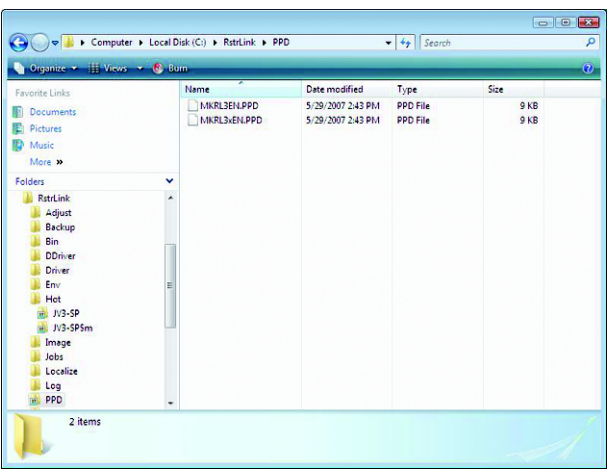

#### **Uninstall Raster Link Pro III**

*1* Double click "Programs and Features" in [Control Panel].

Double-click "Add and Remove Programs", depending on the OS of the Raster Link Pro III-installed PC.

The [Programs and Features] window opens.

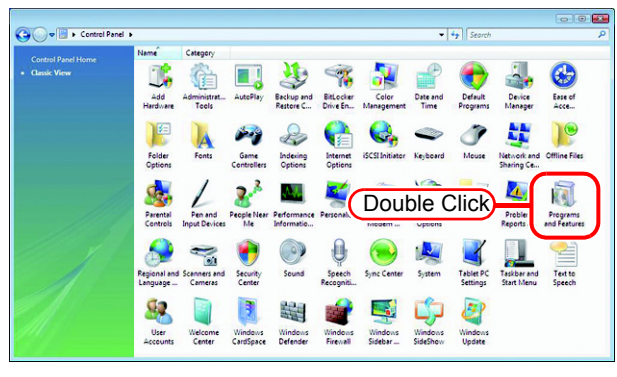

*2* From the "Currently installed programs:" list, select "Mimaki Raster-Link Pro III".

 $Click$  Uninstall  $\vert$ .

Click Remove  $\vert$  depending on the OS of the Raster Link Pro III-installed PC.

The "Programs and Features" confirmation dialog box opens.

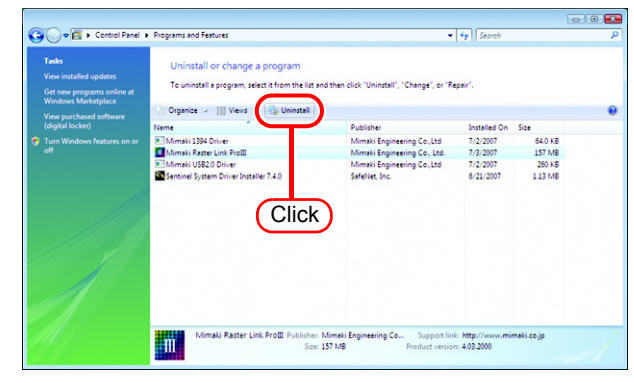

*3* Uninstallation starts. Click Yes .

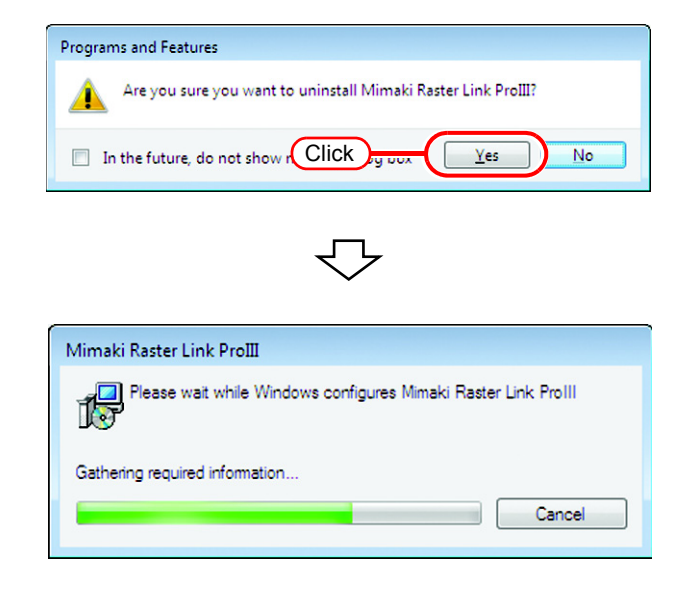

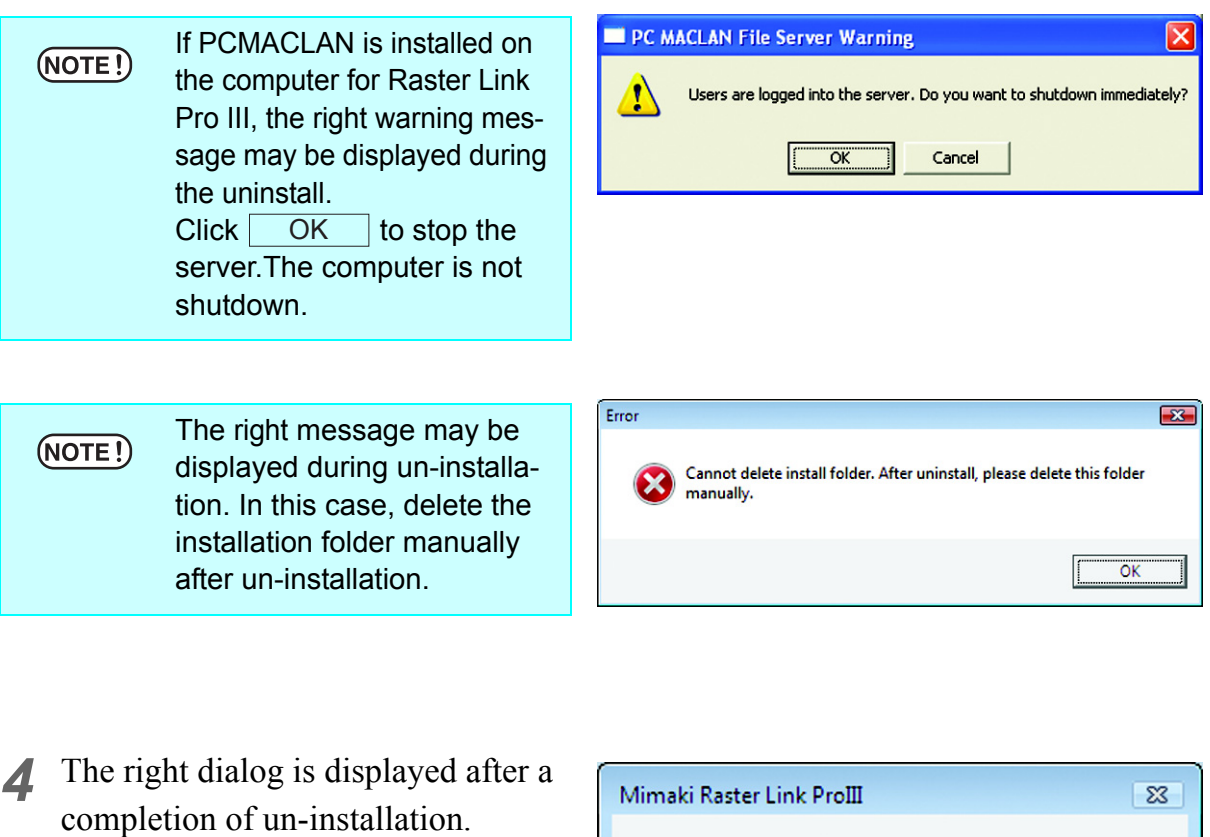

 $Click \nvert$  Yes and restart. Yes

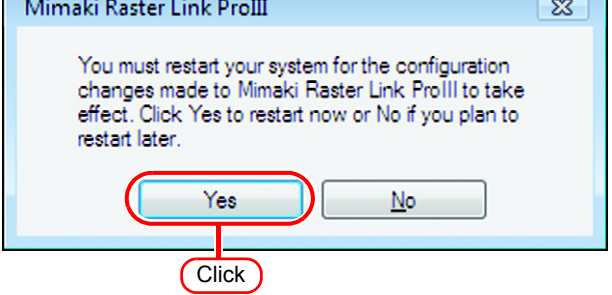

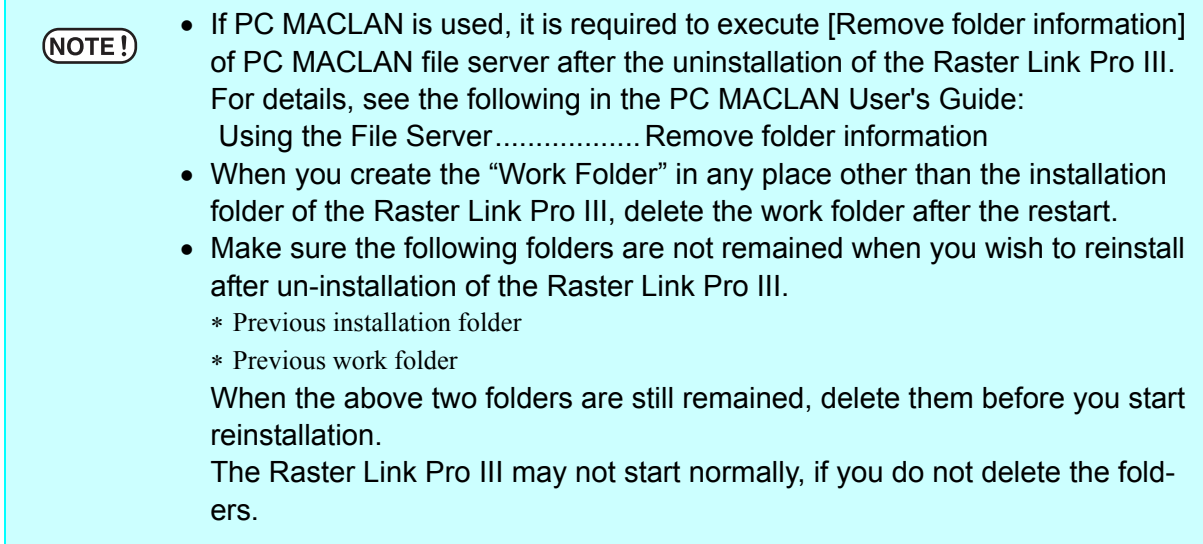

### **Updating version of Raster Link Pro III**

*1* Mount the installation CD for Raster Link Pro III whose version is newer than the currently installed one onto the PC.

The Raster Link Pro III installation menu automatically starts.

Updating to an older version  $(NOTE!)$ cannot be executed.

*2* Click

of Raster Link Pro III installation menu. Update Raster Link Pro III

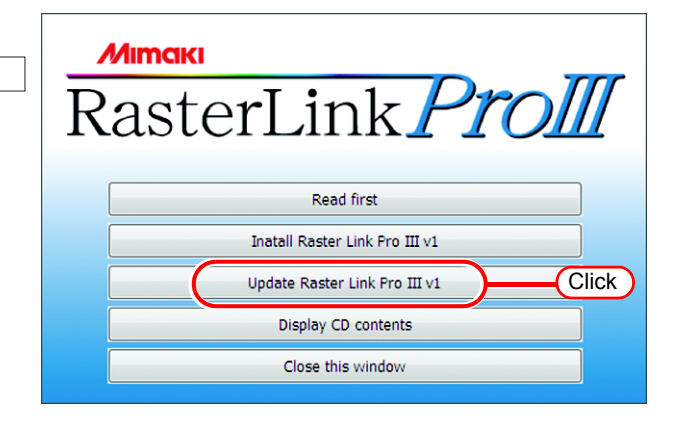

*3* The "Choose Setup Language" dialog box appears.

> Select a setup language, and click . OK

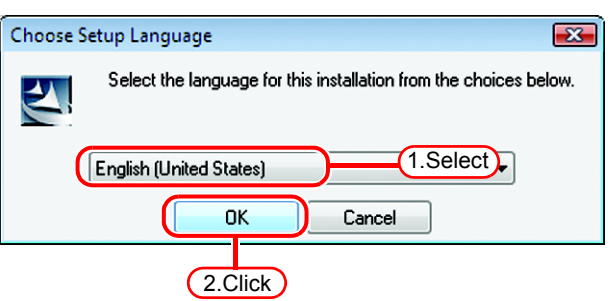

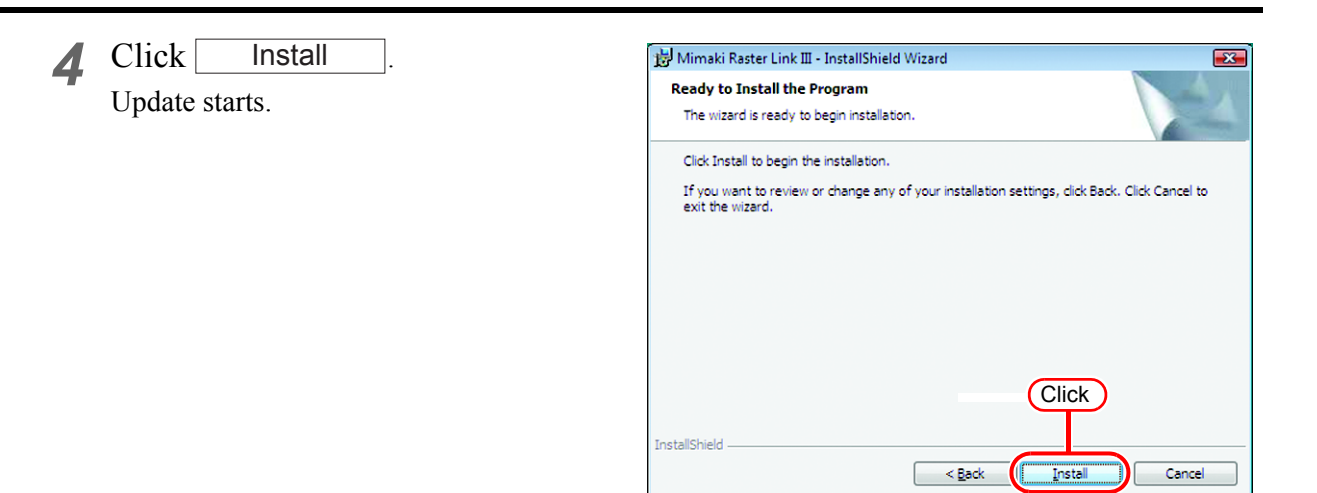

*5* A dialog confirming data migration appears.

Click | OK

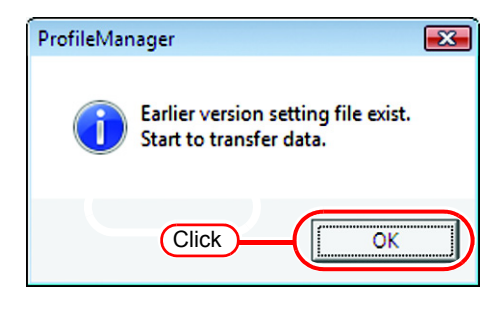

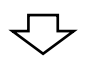

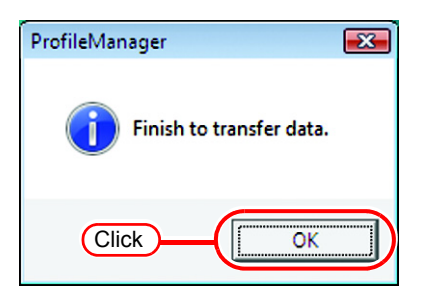

*6* Raster Link Pro III update finishes.  $Click | Finish |$ .

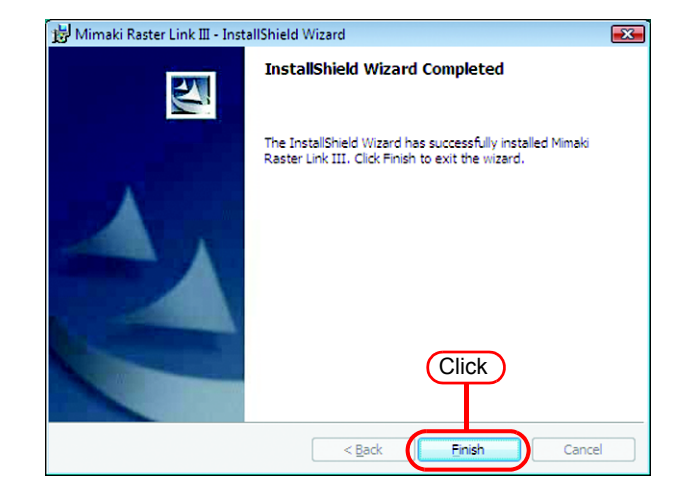

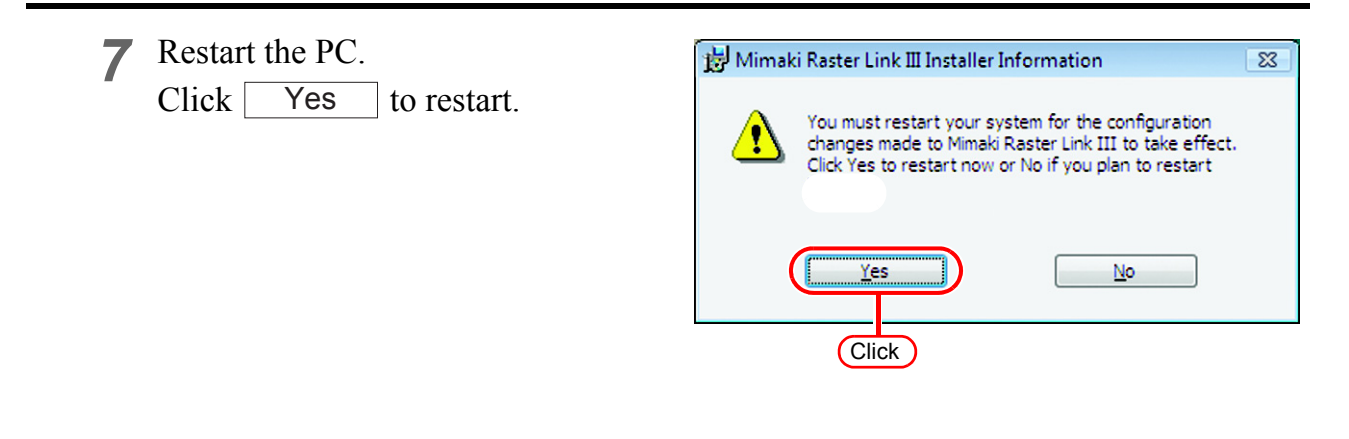

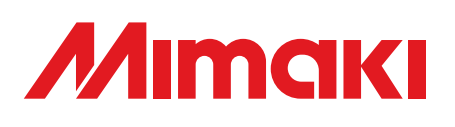

D201721-11-19042008 Printed in Japan © 2008 MIMAKI ENGINEERING CO., LTD. Allright reserved.

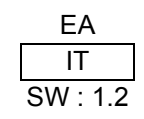